<span id="page-0-0"></span>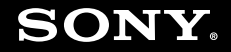

# Benutzerhandbuch

**Personal Computer Serie VGN-FW**

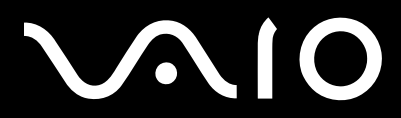

 $\blacktriangleright$ 

## <span id="page-1-0"></span>**VAIO**

### Inhalt

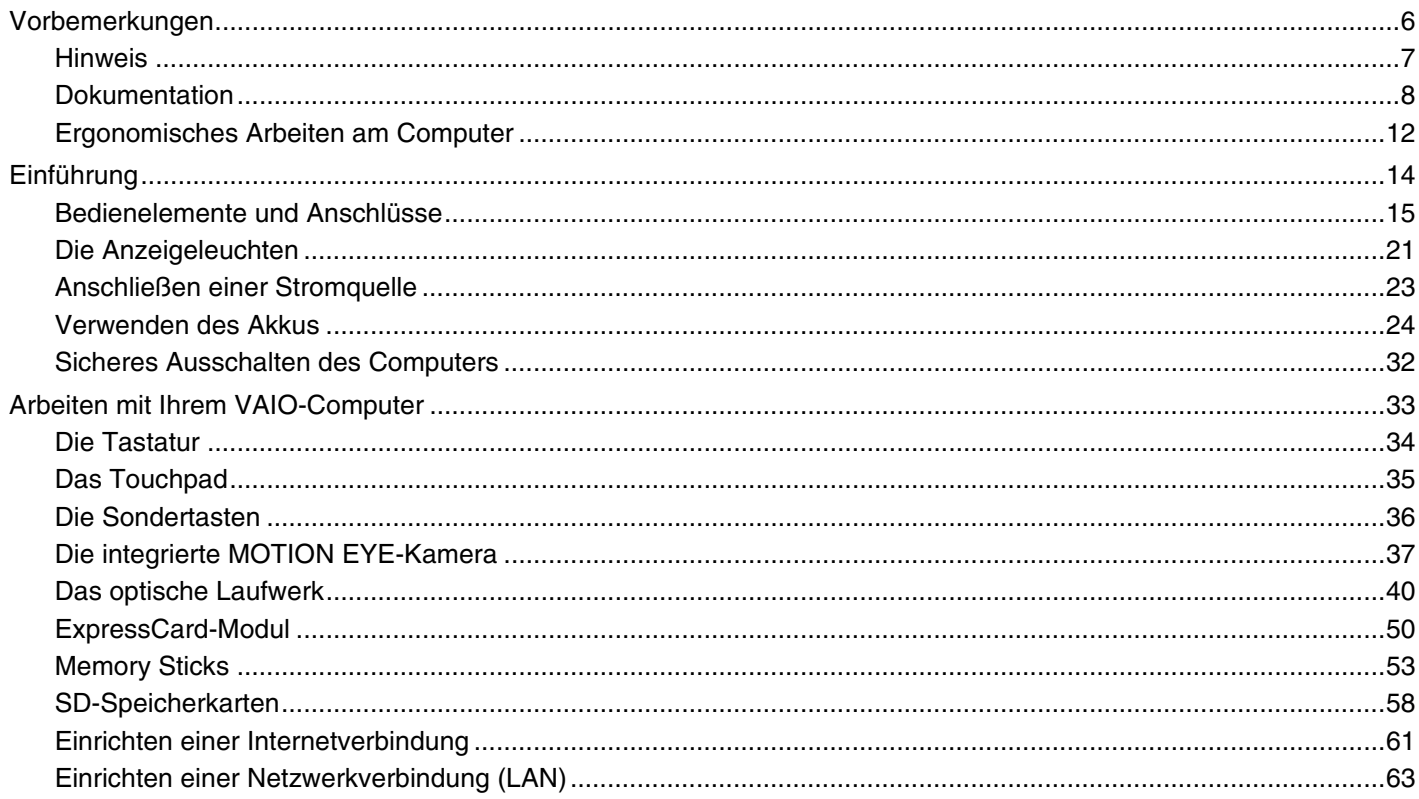

<span id="page-2-0"></span>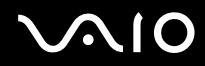

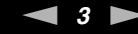

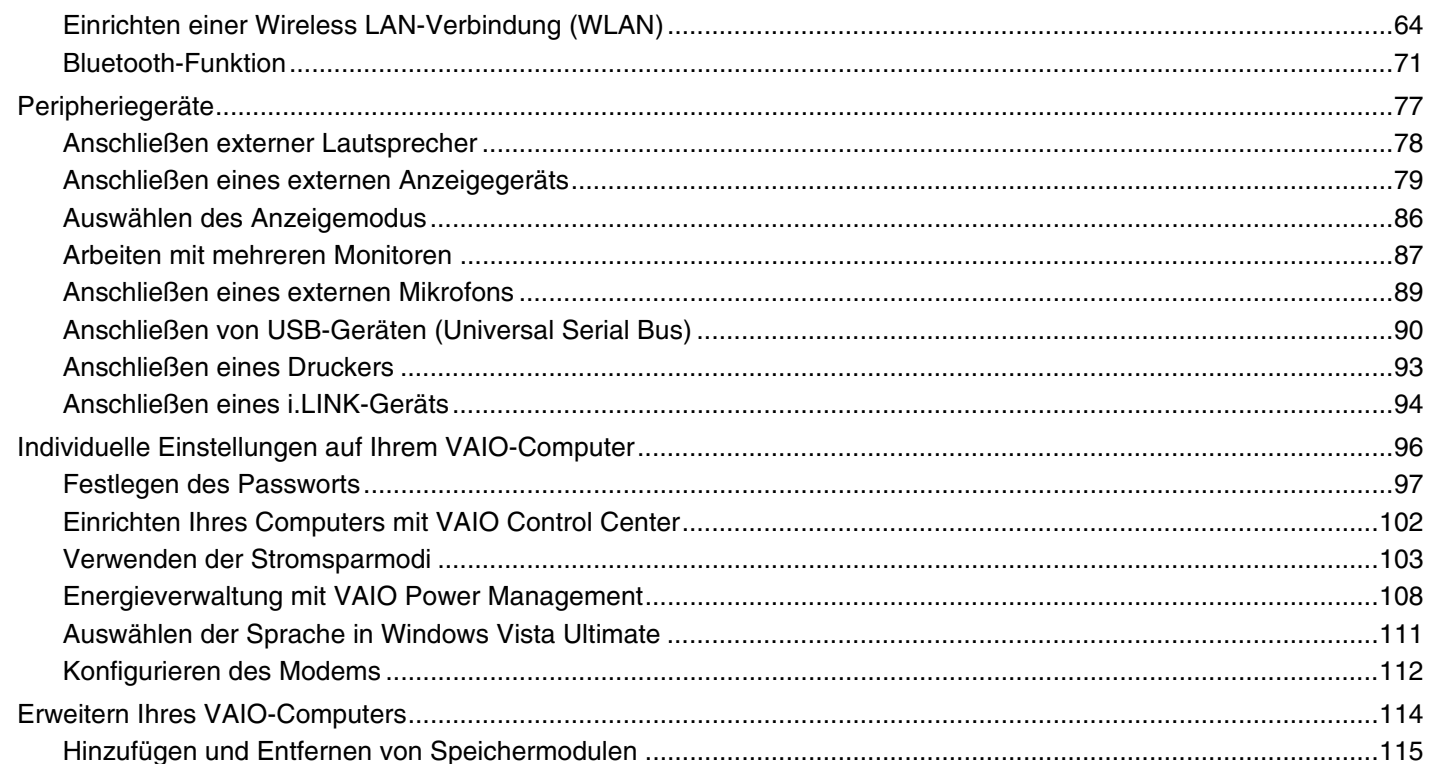

<span id="page-3-0"></span>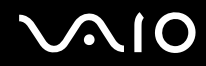

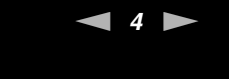

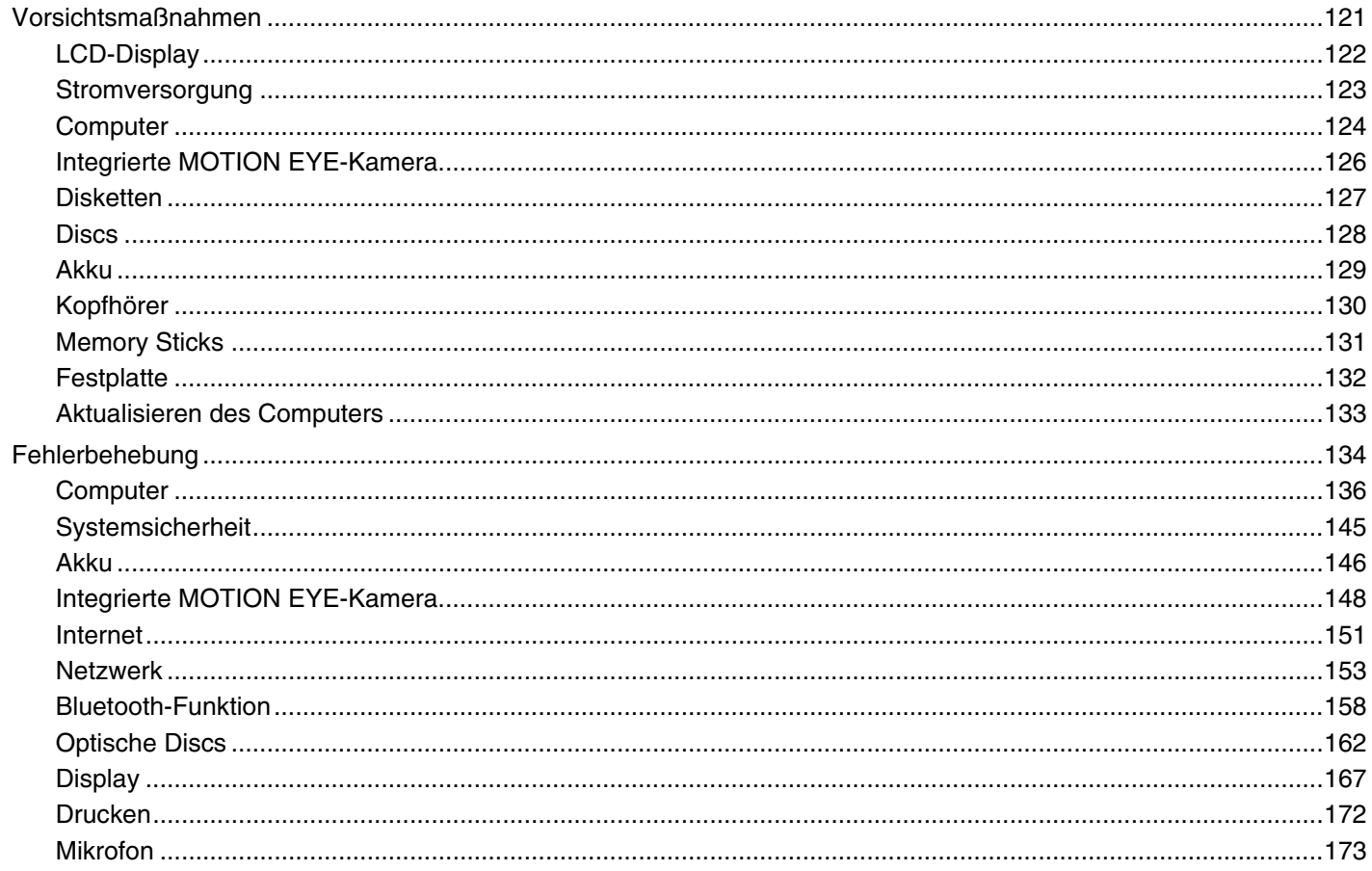

## <span id="page-4-0"></span>**VAIO**

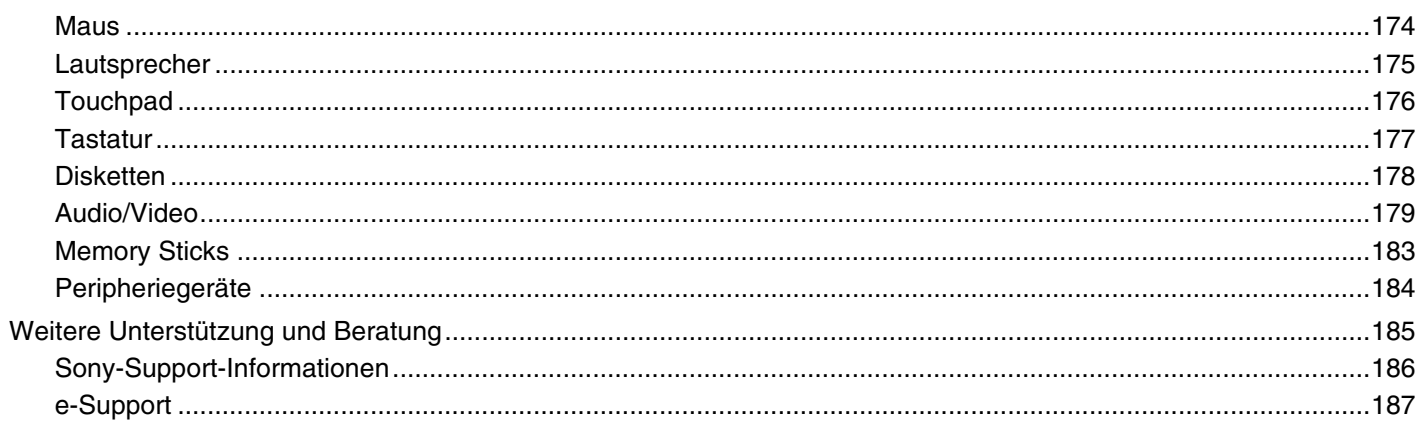

## <span id="page-5-1"></span><span id="page-5-0"></span>Vorbemerkungen

Willkommen beim Online-Benutzerhandbuch! Vielen Dank, dass Sie sich für einen Sony VAIO<sup>®</sup>-Computer entschieden haben. Sony hat die fortschrittlichsten Audio-, Video-, Computer- und Kommunikationstechnologien zusammengeführt, um Ihnen einen Computer nach dem neuesten Stand der Technik zur Verfügung zu stellen.

**!** Die Abbildungen in diesem Handbuch können geringfügig vom tatsächlichen Aussehen des Computers abweichen.

Die Informationen in den mitgelieferten Handbücher, einschließlich in diesem Benutzerhandbuch, sind für VAIO-Computer mit der 32-Bit-Version des Betriebssystems Microsoft® Windows Vista® bestimmt. Daher gibt es bei Computern, auf denen die 64-Bit-Version des Betriebssystems installiert ist, geringfügige Abweichungen.

<span id="page-6-1"></span>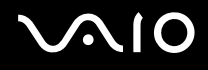

### <span id="page-6-0"></span>Hinweis

© 2009 Sony Corporation. Alle Rechte vorbehalten.

Ohne vorherige schriftliche Genehmigung dürfen dieses Handbuch und die darin beschriebene Software weder vollständig noch in Auszügen kopiert, übersetzt oder in maschinenlesbare Form gebracht werden.

Sony Corporation übernimmt keine Gewähr für die Richtigkeit der Angaben in diesem Handbuch sowie für die Software oder andere darin enthaltene Angaben. Jede konkludente Gewährleistung, Zusicherung marktüblicher Qualität oder Eignung für einen bestimmten Zweck hinsichtlich des Handbuchs, der Software und anderer Angaben wird hiermit ausdrücklich ausgeschlossen. Sony Corporation haftet unter keinen Umständen für mittelbare, unmittelbare oder spezielle Schäden sowie für Folgeschäden, die sich aus oder in Verbindung mit diesem Handbuch ergeben, gleichgültig, ob diese aufgrund unerlaubter Handlungen, eines Vertrages oder aus sonstigen Gründen in Verbindung mit diesem Handbuch, der Software oder darin enthaltenen oder verwendeten Angaben entstehen.

Auf die Kennzeichnung ™ oder ® wird in diesem Handbuch verzichtet.

Sony Corporation behält sich das Recht vor, dieses Handbuch und die darin enthaltenen Informationen jederzeit ohne Ankündigung zu ändern. Die hier beschriebene Software unterliegt den Bedingungen eines gesonderten Lizenzvertrags.

<span id="page-7-1"></span>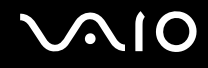

### <span id="page-7-0"></span>Dokumentation

Die Dokumentation umfasst gedruckte Dokumente sowie elektronische Benutzerhandbücher, die auf dem Computerbildschirm angezeigt werden können.

### Gedruckte Dokumentation

- ❑ **Schnellstartleitfaden** Beschreibungen der Schritte vom Auspacken bis zum Starten Ihres VAIO-Computers.
- ❑ **Fehlerbehebung und Wiederherstellungshandbuch** Lösungen für Probleme, die nur selten auftreten.
- ❑ **Richtlinien und Verordnungen, Garantie, Anwender-Lizenzvertrag und Supportservices** Enthält die Garantiebedingungen, Sicherheitsbestimmungen, die Richtlinien und Verordnungen zu Modem, Wireless LAN/Wireless WAN und Bluetooth®, den Anwender-Lizenzvertrag und die Supportservices von Sony.

<span id="page-8-0"></span>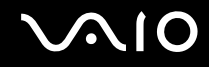

### Elektronische Dokumentation

❑ **Benutzerhandbuch** (dieses Handbuch) – Hier werden die Funktionen und Merkmale Ihres Computers erläutert. Sie finden hier auch Informationen zur Behebung häufig auftretender Probleme. Das **Benutzerhandbuch** liegt im PDF-Format vor, damit es einfach durchsucht und gedruckt werden kann.

So zeigen Sie das Handbuch an:

- **1** Doppelklicken Sie auf dem Desktop auf das Symbol **Me&My VAIO**.
- **2** Klicken Sie auf **Menü** (Menu), **Me&My VAIO**, **Ich brauche Hilfe** (I Need Help) und **VAIO Benutzerhandbuch** (VAIO User Guide).
- **3** Öffnen Sie den Ordner für Ihre Sprache.
- **4** Wählen Sie das gewünschte Handbuch aus.

#### ✍

Wenn Sie die Benutzerhandbücher manuell öffnen möchten, wählen Sie **Arbeitsplatz** > **VAIO (C:)** (Laufwerk C:) > **Dokumentation** (Documentation) > **Dokumentation** (Documentation), und öffnen Sie den Ordner für Ihre Sprache.

Wenn Sie auf die in diesem Handbuch beschriebenen Websites durch Klicken auf ihre mit "http://" beginnenden URLs zugreifen möchten, muss der Computer mit dem Internet verbunden sein.

❑ **Technische Daten** – Im Online-Dokument mit den technischen Daten werden die Hardware- und Softwarekonfigurationen Ihres VAIO-Computers beschrieben.

So zeigen Sie das Online-Dokument mit den technischen Daten an:

- **1** Stellen Sie eine Verbindung zum Internet her.
- **2** Wechseln Sie zur Support-Website von Sony unter [http://www.vaio-link.com.](http://www.vaio-link.com)

✍ Bei manchen Modellen liegt eine weitere Disc mit der Dokumentation des mitgelieferten Zubehörs bei.

<span id="page-9-0"></span>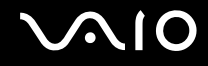

### Windows-Hilfe und Support

**Windows-Hilfe und Support** bietet umfassende Informationen zur Arbeit mit Ihrem Computer, einschließlich praktischer Hinweise und Übungen.

Über die Suchfunktion, den Index und das Inhaltsverzeichnis können Sie auf alle Informationen der Windows-Hilfe (auch im Internet) zugreifen.

Um **Windows-Hilfe und Support** zu öffnen, klicken Sie auf **Start** und dann auf **Hilfe und Support**. Sie können **Windows-Hilfe und Support** auch öffnen, indem Sie gleichzeitig die Microsoft Windows-Taste und die Taste **F1** drücken.

<span id="page-10-0"></span>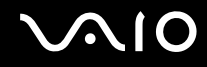

### Weitere Informationsquellen

- ❑ In der Online-Hilfe der Software finden Sie weitere Informationen zur Funktionsweise und zur Fehlerbehebung.
- ❑ Auf der Website <http://www.club-vaio.com>finden Sie Online-Lernprogramme für Ihre bevorzugte VAIO-Software.

### <span id="page-11-1"></span><span id="page-11-0"></span>Ergonomisches Arbeiten am Computer

Sie werden Ihren Computer als tragbares Gerät in einer Vielzahl von Umgebungen einsetzen. Beachten Sie beim stationären und beim mobilen Betrieb möglichst immer die folgenden Hinweise zum sicheren und ergonomischen Arbeiten:

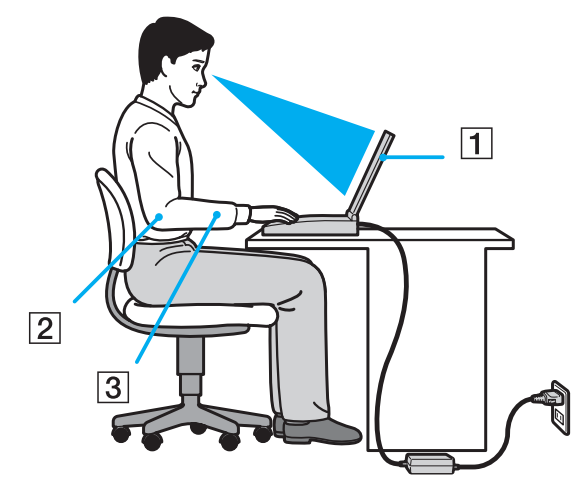

- ❑ **Position des Computers** Stellen Sie den Computer unmittelbar vor sich auf (1). Achten Sie bei Eingaben über die Tastatur, das Touchpad oder die externe Maus darauf, dass Ihre Unterarme mit Ihren Handgelenken eine Linie bilden (2) und sich in einer natürlichen, entspannten Position (3) befinden. Lassen Sie Ihre Oberarme seitlich am Oberkörper herunterhängen. Legen Sie bei der Arbeit am Computer regelmäßig Pausen ein. Zu langes Arbeiten am Computer kann Augen, Muskeln und Sehnen überlasten.
- ❑ **Möbel und Körperhaltung** Verwenden Sie einen Stuhl mit ergonomischer Rückenlehne. Stellen Sie die Sitzhöhe so ein, dass Ihre Füße flach auf dem Fußboden stehen. Eventuell sorgt eine Fußstütze für bequemeres Arbeiten. Sitzen Sie entspannt und aufrecht. Sie sollten sich weder zu stark nach vorne beugen noch zu weit nach hinten lehnen.

<span id="page-12-0"></span>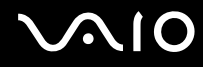

- ❑ **Neigungswinkel des Computer-Displays** Das Display kann zur Einstellung der besten Position geneigt werden. Sie können die Belastung Ihrer Augen und Ermüdung Ihrer Muskeln durch Einstellen des richtigen Display-Winkels verringern. Stellen Sie auch die Helligkeit des Bildschirms richtig ein.
- ❑ **Beleuchtung** Stellen Sie Ihren Computer so auf, dass Fenster und Beleuchtung keine Spiegelungen oder Reflexionen auf dem Display verursachen. Sie können durch eine indirekte Beleuchtung helle Lichtflecken auf dem Display vermeiden. Eine richtige Beleuchtung steigert Ihr Wohlbefinden und Ihre Effektivität.
- ❑ **Aufstellung eines externen Monitors** Bei Verwendung eines externen Monitors sollte der Abstand zwischen Monitor und Ihren Augen ein angenehmes Arbeiten ermöglichen. Stellen Sie sicher, dass sich der Bildschirm in Augenhöhe oder etwas darunter befindet, wenn Sie vor dem Monitor sitzen.

<span id="page-13-1"></span>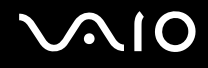

## <span id="page-13-0"></span>Einführung

In diesem Kapitel wird beschrieben, wie Sie Ihren VAIO-Computer zum ersten Mal in Betrieb nehmen.

- ❑ **[Bedienelemente und Anschlüsse \(Seite 15\)](#page-14-0)**
- ❑ **[Die Anzeigeleuchten \(Seite 21\)](#page-20-0)**
- ❑ **[Anschließen einer Stromquelle \(Seite 23\)](#page-22-0)**
- ❑ **[Verwenden des Akkus \(Seite 24\)](#page-23-0)**
- ❑ **[Sicheres Ausschalten des Computers \(Seite 32\)](#page-31-0)**

### <span id="page-14-1"></span><span id="page-14-0"></span>Bedienelemente und Anschlüsse

Machen Sie sich zuerst mit den auf den folgenden Seiten gezeigten Bedienelementen und Anschlüssen vertraut.

### Vorne

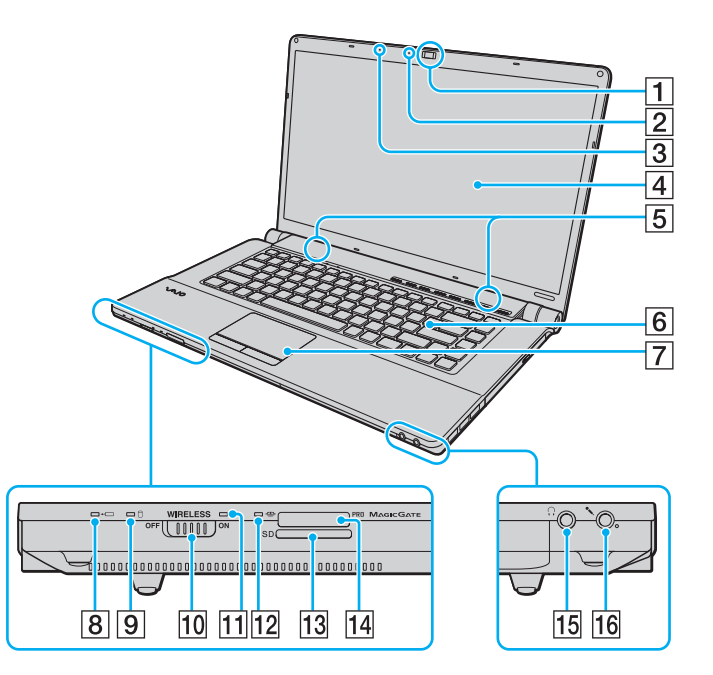

- A Integrierte **MOTION EYE**-Kamera [\(Seite 37\)](#page-36-1)
- **2** Anzeige für integrierte **MOTION EYE-Kamera [\(Seite 21\)](#page-20-0)**
- **3** Eingebautes Mikrofon (Mono)
- **4** LCD-Display [\(Seite 122\)](#page-121-1)
- **5** Eingebaute Lautsprecher (Stereo)
- 6 Tastatur [\(Seite 34\)](#page-33-1)
- 7 Touchpad [\(Seite 35\)](#page-34-1)
- 8 Ladeanzeige [\(Seite 21\)](#page-20-0)
- **9** Kontrollanzeige für Festplatte<sup>\*1</sup>/optisches Laufwerk [\(Seite 21\)](#page-20-0)
- **10 WIRELESS-Schalter [\(Seite 64\)](#page-63-1)**
- **11 WIRELESS-Kontrollanzeige [\(Seite 21\)](#page-20-0)**
- 12 Kontrollanzeige für Speicherkartenzugriff [\(Seite 21\)](#page-20-0)
- **13** SD-Speicherkartensteckplatz [\(Seite 58\)](#page-57-1)
- 14 Memory Stick-Steckplatz<sup>\*2</sup> [\(Seite 53\)](#page-52-1)
- 15 Kopfhörerbuchse [\(Seite 78\)](#page-77-1)
- 16 Mikrofonbuchse [\(Seite 89\)](#page-88-1)
- \*1 Manche Modelle des Computers sind mit einem internen Flash-Speicherlaufwerk ausgestattet. Informationen zur Ausstattung Ihres Computers finden Sie im Online-Dokument mit den technischen Daten.
- \*2 Ihr Computer unterstützt Memory Sticks im Standard- und im Duo-Format.

<span id="page-15-0"></span>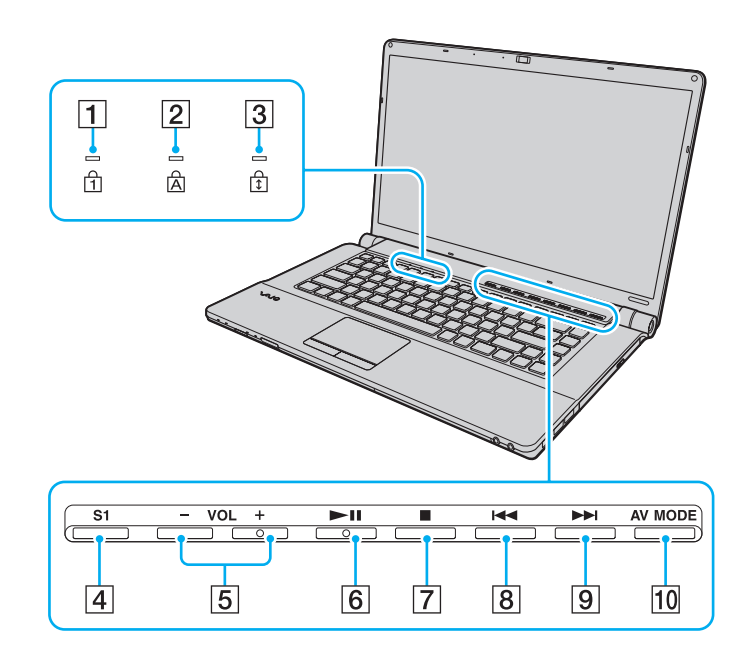

- **1** Num lock-Kontrollanzeige [\(Seite 21\)](#page-20-0)
- 2 Caps lock-Kontrollanzeige [\(Seite 21\)](#page-20-0)
- 3 Scroll lock-Kontrollanzeige [\(Seite 21\)](#page-20-0)
- **4** S1-Taste [\(Seite 36\)](#page-35-1)
- E **VOL-**/**VOL+**-Tasten [\(Seite 36\)](#page-35-1)
- **6** Wiedergabe-/Pause-Taste [\(Seite 36\)](#page-35-1)
- 7 Stopp-Taste [\(Seite 36\)](#page-35-1)
- 8 Vorheriger-Titel-Taste [\(Seite 36\)](#page-35-1)
- 9 Nächster-Titel-Taste [\(Seite 36\)](#page-35-1)
- 10 AV MODE-Taste [\(Seite 36\)](#page-35-1)

<span id="page-16-0"></span>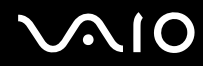

### Hinten

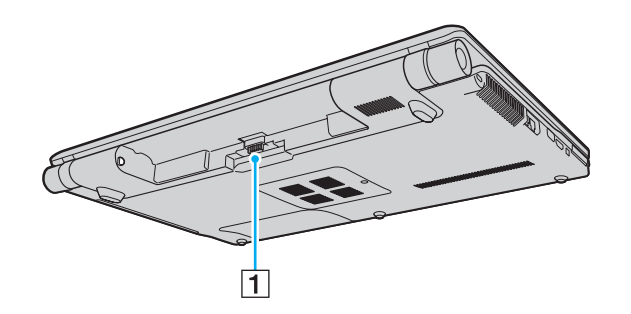

1 Akkuanschluss

## <span id="page-17-0"></span>**210**

### **Rechts**

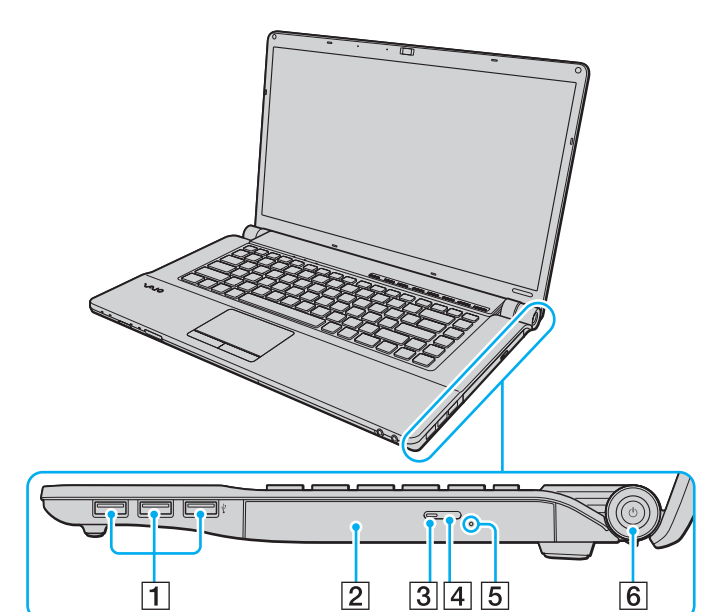

- 1 USB-Anschlüsse (USB 2.0)<sup>\*</sup> [\(Seite 90\)](#page-89-1)
- 2 Optisches Laufwerk [\(Seite 40\)](#page-39-1)
- **3** Kontrollanzeige für optisches Laufwerk [\(Seite 21\)](#page-20-0)
- 4 Auswurftaste [\(Seite 40\)](#page-39-1)
- E Öffnung für manuellen Auswurf [\(Seite 162\)](#page-161-1)
- 6 Ein-Aus-Taste/Netzkontrollleuchte [\(Seite 21\)](#page-20-0)
- \* Unterstützung von High/Full/Low Speed.

## <span id="page-18-0"></span>**VAIO**

### Links

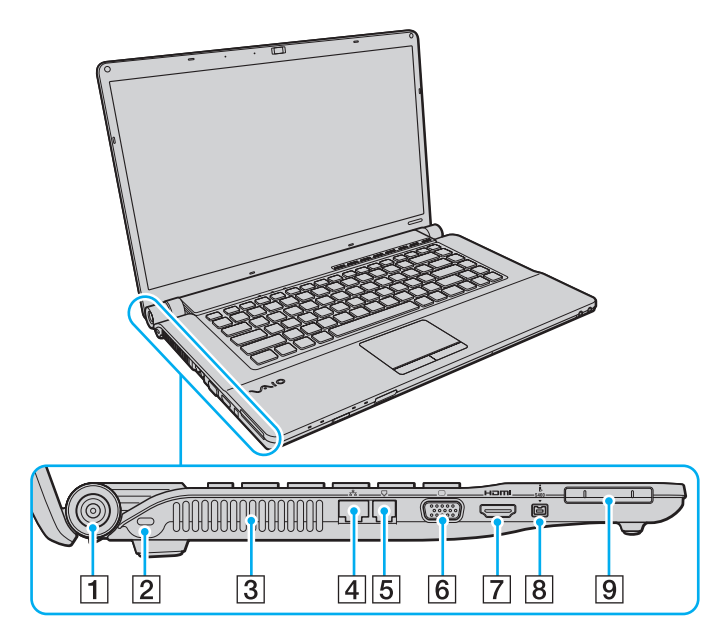

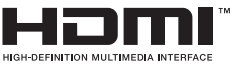

- **1** DC IN-Anschluss [\(Seite 23\)](#page-22-0)
- 2 Sicherheitsöffnung
- 3 Belüftungsöffnung
- $\boxed{4}$  Ethernet-Netzwerkanschluss [\(Seite 63\)](#page-62-1)
- **5** Modemanschluss [\(Seite 61\)](#page-60-1)
- **6** Monitoranschluss [\(Seite 80\)](#page-79-0)
- **7** HDMI-Anschluss [\(Seite 80\)](#page-79-0)
- 8 Vierpoliger i.LINK-S400-Anschluss [\(Seite 94\)](#page-93-1)
- **9** ExpressCard/34-Steckplatz [\(Seite 50\)](#page-49-1)

<span id="page-19-0"></span>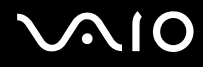

### **Unten**

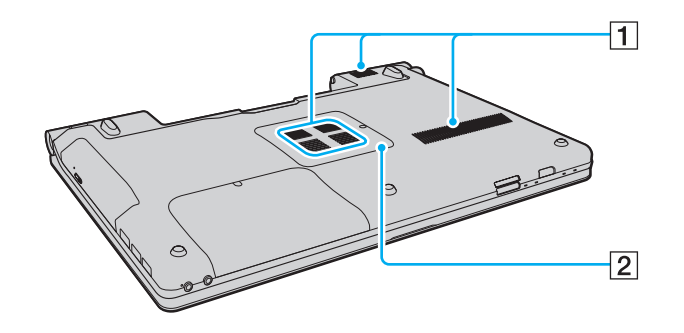

1 Belüftungsöffnungen

2 Abdeckung des Speichermodulfachs (Seite 115)

<span id="page-20-1"></span>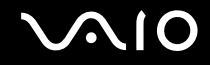

### <span id="page-20-0"></span>Die Anzeigeleuchten

Der Computer verfügt über die folgenden Kontrollanzeigen:

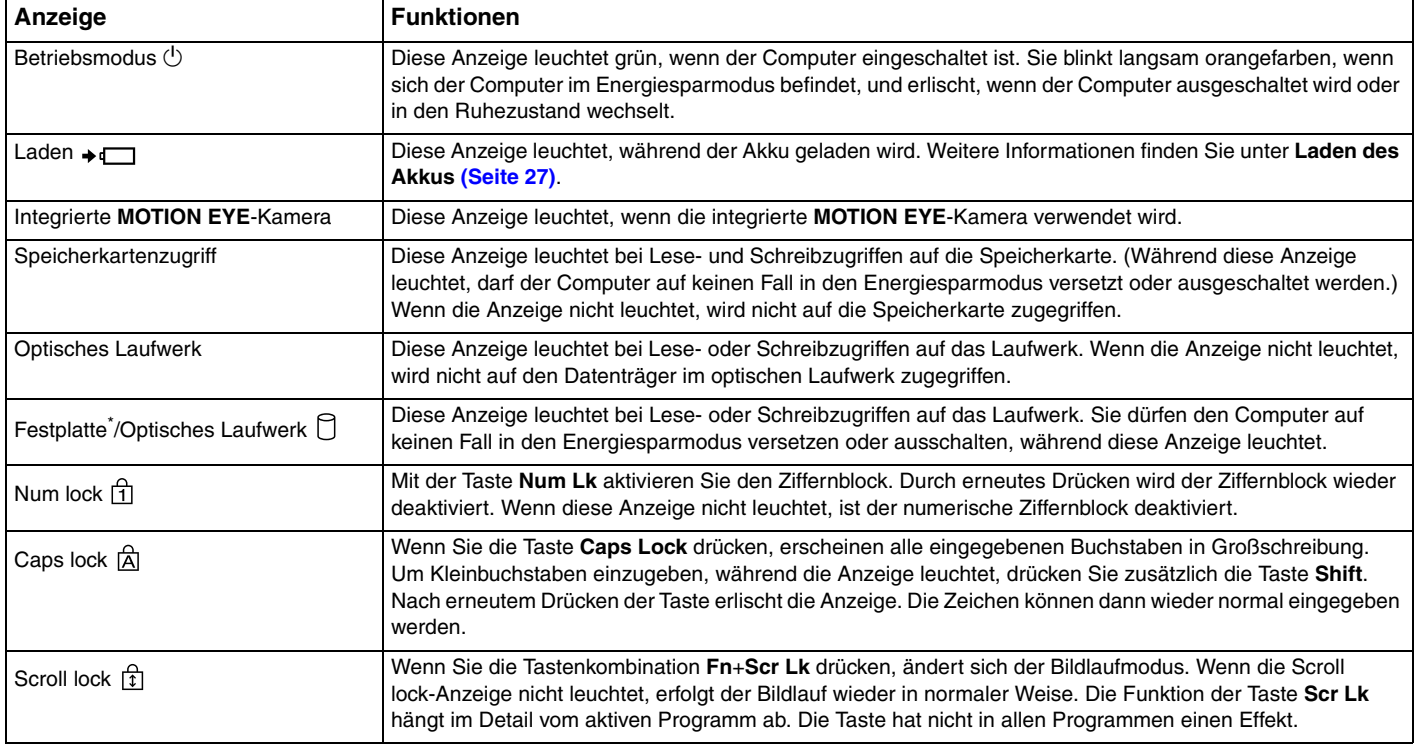

<span id="page-21-0"></span>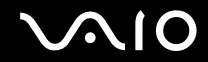

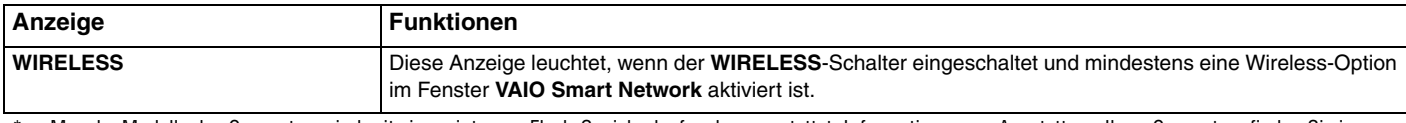

\* Manche Modelle des Computers sind mit einem internen Flash-Speicherlaufwerk ausgestattet. Informationen zur Ausstattung Ihres Computers finden Sie im Online-Dokument mit den technischen Daten.

## <span id="page-22-1"></span><span id="page-22-0"></span>Anschließen einer Stromquelle

Sie können Ihren Computer entweder über ein Netzgerät oder einen Akku mit Strom versorgen.

### Verwenden des Netzgeräts

## ✍ Verwenden Sie ausschließlich das mit dem Computer gelieferte Netzgerät.

### So verwenden Sie das Netzgerät

- **1** Verbinden Sie das eine Ende des Netzkabels (1) mit dem Netzgerät (3).
- **2** Verbinden Sie das andere Ende des Netzkabels mit einer Netzsteckdose (2).
- **3** Schließen Sie das am Netzgerät (3) angebrachte Kabel an den **DC IN**-Eingang (4) des Computers an.

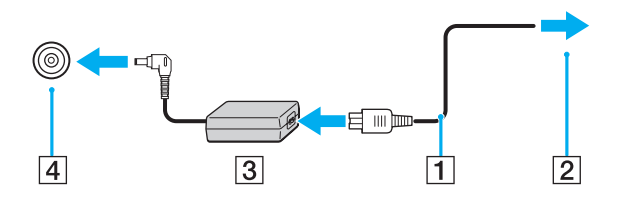

**!** Die Form des Gleichstromsteckers hängt vom verwendeten Netzgerät ab.

#### $\mathbb{Z}_n$

Zur vollständigen Trennung Ihres Computers vom Stromnetz muss das Anschlusskabel des Netzgeräts aus der Netzsteckdose gezogen werden.

Stellen Sie sicher, dass die Netzsteckdose leicht zugänglich ist.

Wenn Sie Ihren Computer längere Zeit nicht benutzen, versetzen Sie den Computer in den Ruhezustand. Weitere Informationen finden Sie unter **[Ruhezustand \(Seite 106\)](#page-105-0)**.

<span id="page-23-1"></span>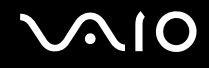

### <span id="page-23-0"></span>Verwenden des Akkus

Der mit Ihrem Notebook gelieferte Akku ist zum Zeitpunkt der Lieferung nicht vollständig geladen.

### Einsetzen des Akkus

So setzen Sie den Akku ein

- **1** Schalten Sie den Computer aus, und schließen Sie das LCD-Display.
- **2** Schieben Sie den Schalter **LOCK** (1) nach innen.

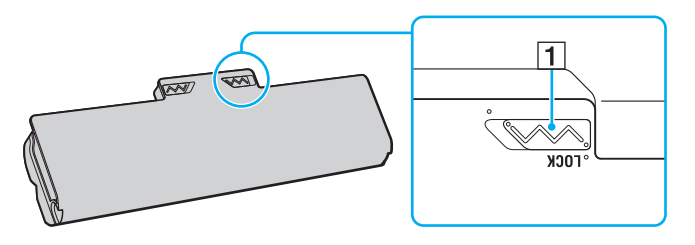

<span id="page-24-0"></span>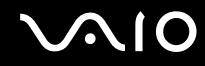

**3** Schieben Sie den Akku diagonal in das Akkufach, bis die Vorsprünge (2) an beiden Seiten des Akkufachs in die U-förmigen Aussparungen (3) an den Seiten des Akkus greifen.

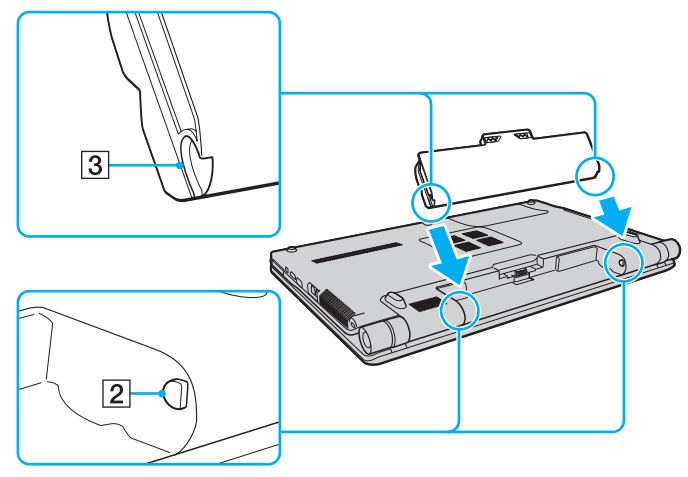

**4** Drücken Sie den Akku im Akkufach nach unten, bis er einrastet.

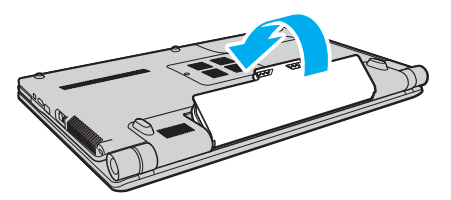

**5** Schieben Sie den Schalter **LOCK** nach außen, um den Akku im Computer zu arretieren.

<span id="page-25-0"></span>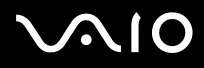

#### ✍

Wenn Sie den Computer bei eingesetztem Akku direkt an das Stromnetz anschließen, wird er über die Netzsteckdose mit Strom versorgt.

#### **!**

Manche Akkus erfüllen nicht die strengen Qualitäts- und Sicherheitsstandards von Sony. Aus Sicherheitsgründen kann dieser Computer nur mit Sony-Originalakkus betrieben werden, die speziell für dieses Modell vorgesehen sind. Wenn Sie einen anderen Akku einsetzen, wird dieser nicht geladen, und Ihr Computer funktioniert nicht.

<span id="page-26-1"></span>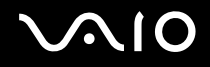

### <span id="page-26-0"></span>Laden des Akkus

Der mit Ihrem Notebook gelieferte Akku ist zum Zeitpunkt der Lieferung nicht vollständig geladen.

#### So laden Sie den Akku

- **1** Setzen Sie den Akku ein.
- **2** Schließen Sie das Netzgerät an den Computer an.

Die Ladeanzeige leuchtet, während der Akku aufgeladen wird. Kurz bevor die Akkuladung den mit den Akkuladefunktionen ausgewählten Höchstwert erreicht, erlischt die Ladeanzeige. Informationen zum Auswählen der gewünschten maximalen Akkuladung finden Sie unter **[Verwenden der Akkuladefunktionen \(Battery Charge Functions\) \(Seite 29\)](#page-28-0)**.

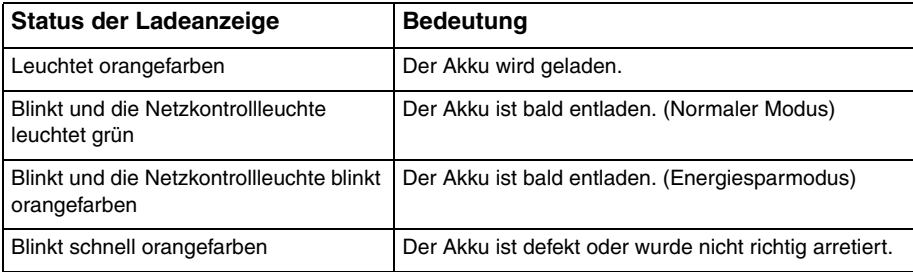

**!** Laden Sie den Akku von Anfang an auf die im Handbuch beschriebene Weise.

## <span id="page-27-0"></span> $\bigcirc$ 10

#### ✍

Lassen Sie den Akku während des Netzbetriebs in Ihrem Computer. Der Akku wird aufgeladen, während Sie mit dem Computer arbeiten.

Wenn die Akkuladung unter 10 % sinkt, sollten Sie entweder das Netzgerät anschließen, damit der Akku geladen wird, oder Ihren Computer ausschalten und einen geladenen Akku einsetzen.

Der Computer wird mit einem Lithium-Ionen-Akku geliefert, der jederzeit aufgeladen werden kann. Das Laden eines teilweise entladenen Akkus hat keinen Einfluss auf die Akkulebensdauer und die Akkubetriebszeit.

Während der Verwendung mancher Softwareanwendungen oder Peripheriegeräte kann es dazu kommen, dass der Computer auch bei geringer Akkuladung nicht in den Ruhezustand wechselt. Um Datenverluste im Akkubetrieb zu vermeiden, sollten Sie Ihre Daten häufig speichern und manuell einen Modus wie Energiesparmodus oder Ruhezustand aktivieren.

Falls der Akku leer wird, während sich der Computer im Energiesparmodus befindet, gehen alle nicht gespeicherten Daten verloren. Eine Wiederherstellung des vorherigen Arbeitszustands ist unmöglich. Um Datenverluste zu vermeiden, sollten Sie Ihre Daten regelmäßig speichern.

Wenn Sie den Computer bei eingesetztem Akku direkt an das Stromnetz anschließen, wird er über die Netzsteckdose mit Strom versorgt.

<span id="page-28-1"></span>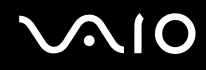

### <span id="page-28-0"></span>Verwenden der Akkuladefunktionen (Battery Charge Functions)

Sie können mit den **Akkuladefunktionen** (Battery Charge Functions) festlegen, wie der Akku geladen wird. Um die Lebensdauer des Akkus zu verlängern, sollten Sie die Schonungsfunktion aktivieren.

So aktivieren Sie die Akkuschonungsfunktion

- **1** Klicken Sie auf **Start**, **Alle Programme** und **VAIO Control Center**.
- **2** Klicken Sie auf **Stromsparfunktionen** (Power Management) und **Akkuladefunktionen** (Battery Charge Functions).
- **3** Klicken Sie auf **Erweitert** (Advanced).
- **4** Aktivieren Sie das Kontrollkästchen **Akkuschonung aktivieren** (Enable Battery Care Function).
- **5** Wählen Sie die gewünschte maximale Akkuladung aus.
- **6** Klicken Sie auf **OK**.

#### So überprüfen Sie die Akkuladungskapazität

Führen Sie Schritt 1 bis 4 in der obigen Anleitung **So aktivieren Sie die Akkuschonungsfunktion** durch, und überprüfen Sie die detaillierten Informationen. Wenn die Ladungskapazität des Akkus niedrig ist, ersetzen Sie ihn durch einen Originalakku von Sony.

<span id="page-29-0"></span>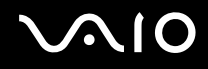

### Verwenden des Bildschirmhintergrunds zur Akkuschonung

Sie können die Akkulebensdauer verlängern, indem Sie für den Desktop den speziellen Bildschirmhintergrund verwenden.

#### So verwenden Sie den Bildschirmhintergrund

- **1** Klicken Sie auf **Start**, **Alle Programme** und **VAIO Control Center**.
- **2** Klicken Sie auf **Anzeige** (Display) und dann auf **Einstellung für Bildschirmhintergrund für lange Akkunutzung** (Long Battery Life Wallpaper Setting).
- **3** Klicken Sie auf **Bi.-Hntgr. f. lange Akkunutzung** (Set Long Battery Life Wallpaper). Klicken Sie im Bestätigungsfenster auf **OK**.

<span id="page-30-0"></span>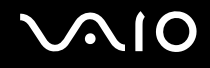

### Abnehmen des Akkus

**!**

Wenn Sie den Akku abnehmen, während Ihr Computer eingeschaltet ist oder sich im Energiesparmodus befindet und das Netzgerät nicht angeschlossen ist, kann ein Datenverlust auftreten.

#### So nehmen Sie den Akku ab

- **1** Schalten Sie den Computer aus, und schließen Sie das LCD-Display.
- **2** Schieben Sie den Schalter **LOCK** (1) nach innen.
- **3** Schieben Sie die **RELEASE**-Akkuverriegelung (2) nach innen, und halten Sie sie fest. Greifen Sie dann mit der Fingerspitze unter den Vorsprung (3) am Akku, und nehmen Sie den Akku in Pfeilrichtung vom Computer ab.

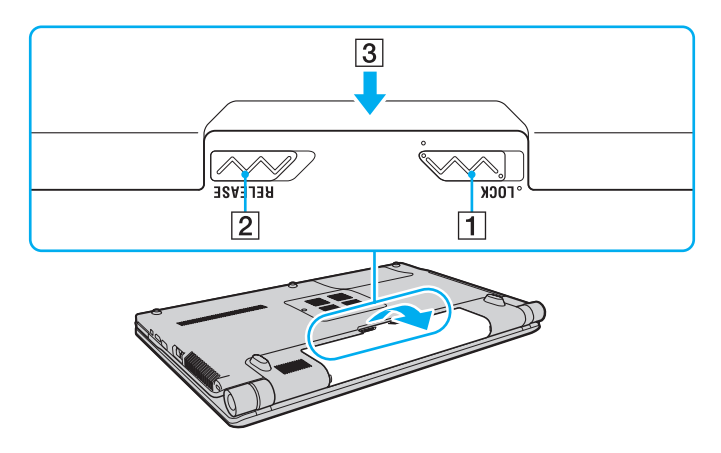

<span id="page-31-1"></span>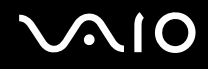

### <span id="page-31-0"></span>Sicheres Ausschalten des Computers

Zur Vermeidung von Datenverlusten sollten Sie den Computer immer wie nachfolgend beschrieben ausschalten.

#### So schalten Sie den Computer aus

- **1** Schalten Sie alle angeschlossenen Peripheriegeräte aus.
- 2 Klicken Sie auf Start, auf den Pfeil **Der neben der Schaltfläche Sperren und auf Herunterfahren.**
- **3** Folgen Sie den Aufforderungen zum Speichern von Dokumenten und zur Berücksichtigung anderer angemeldeter Benutzer, und warten Sie, bis sich der Computer automatisch ausschaltet. Die Netzkontrollleuchte erlischt.

## <span id="page-32-1"></span><span id="page-32-0"></span>Arbeiten mit Ihrem VAIO-Computer

In diesem Abschnitt erfahren Sie, wie Sie Ihren VAIO-Computer optimal nutzen können.

- ❑ **[Die Tastatur \(Seite 34\)](#page-33-0)**
- ❑ **[Das Touchpad \(Seite 35\)](#page-34-0)**
- ❑ **[Die Sondertasten \(Seite 36\)](#page-35-0)**
- ❑ **[Die integrierte MOTION EYE-Kamera \(Seite 37\)](#page-36-0)**
- ❑ **[Das optische Laufwerk \(Seite 40\)](#page-39-0)**
- ❑ **[ExpressCard-Modul \(Seite 50\)](#page-49-0)**
- ❑ **[Memory Sticks \(Seite 53\)](#page-52-0)**
- ❑ **[SD-Speicherkarten \(Seite 58\)](#page-57-0)**
- ❑ **[Einrichten einer Internetverbindung \(Seite 61\)](#page-60-0)**
- ❑ **[Einrichten einer Netzwerkverbindung \(LAN\) \(Seite 63\)](#page-62-0)**
- ❑ **[Einrichten einer Wireless LAN-Verbindung \(WLAN\) \(Seite 64\)](#page-63-0)**
- ❑ **[Bluetooth-Funktion \(Seite 71\)](#page-70-0)**

<span id="page-33-2"></span>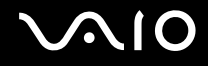

### <span id="page-33-1"></span><span id="page-33-0"></span>Die Tastatur

Die Tastatur Ihres Notebooks ist der eines Desktop-Computers sehr ähnlich, verfügt jedoch über zusätzliche Tasten für modellspezifische Funktionen.

Glossarinformationen zum Thema Tastatur sind auch auf der VAIO-Link-Website (<http://www.vaio-link.com>) zu finden.

### Fn-Tastenkombinationen

✍

Manche Tastaturfunktionen können erst nach dem Start des Betriebssystems verwendet werden.

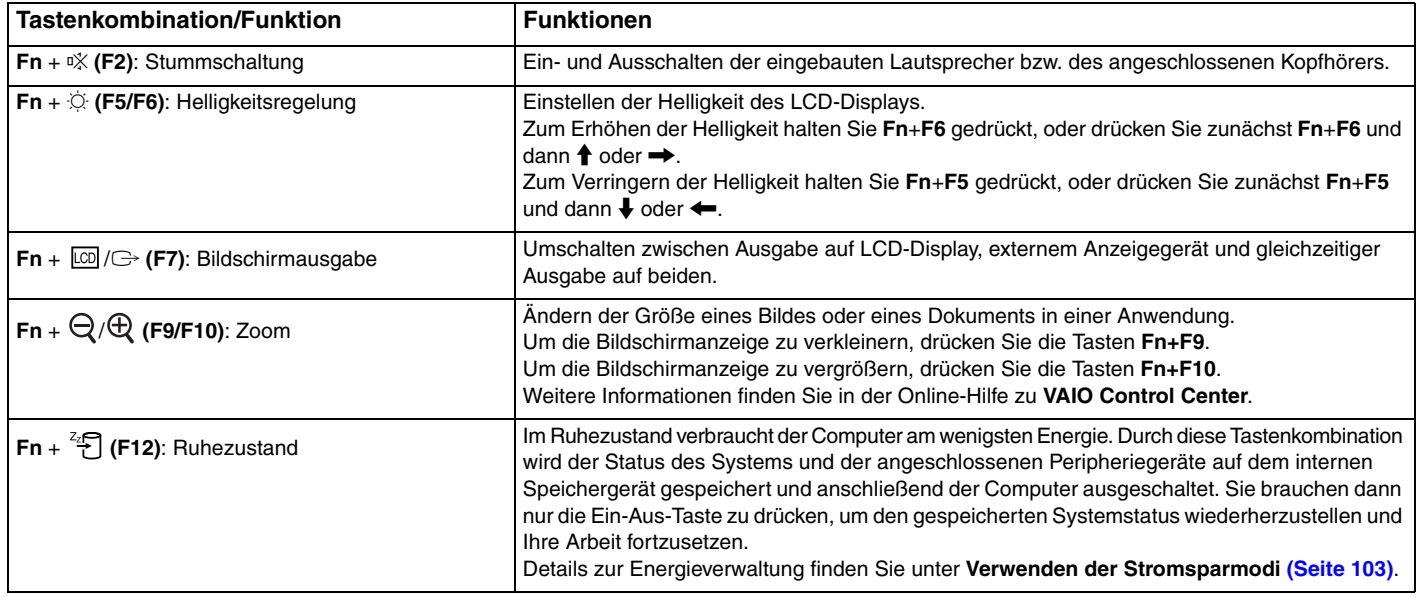

### <span id="page-34-2"></span><span id="page-34-1"></span><span id="page-34-0"></span>Das Touchpad

Mit dem Touchpad können Sie wie mit einer Maus den Mauszeiger verschieben, Objekte auswählen und ziehen sowie einen Bildlauf durchführen.

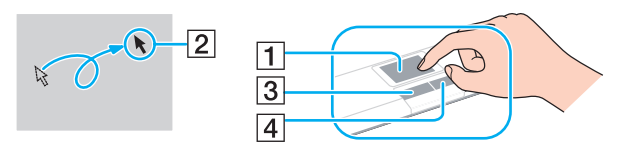

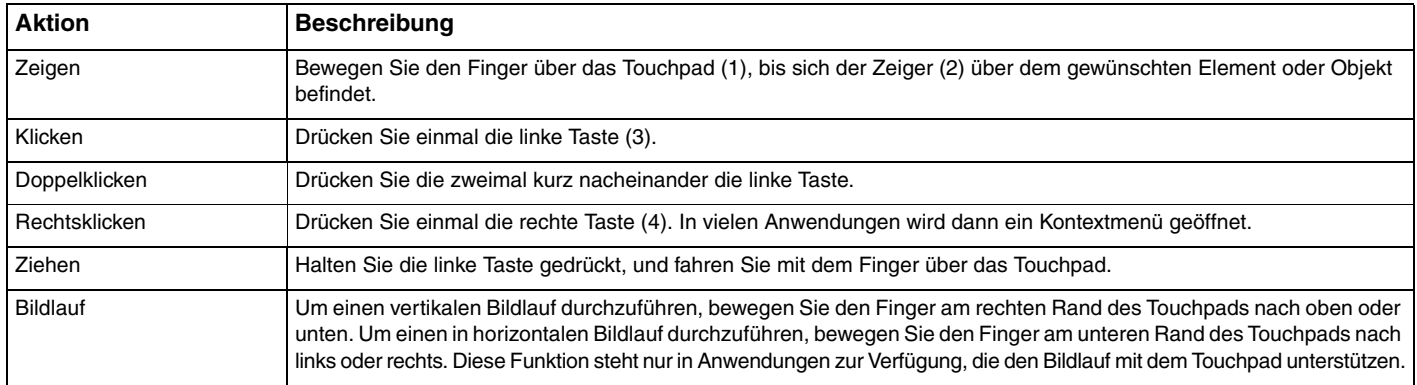

#### ✍

Sie können das Touchpad deaktivieren oder aktivieren, wenn eine Maus an den Computer angeschlossen ist. Klicken Sie dazu auf **Start**, **Alle Programme**, **VAIO Control Center**, **Tastatur und Maus** (Keyboard and Mouse) und **Integriertes Zeigegerät** (Pointing Device).

**!** Schließen Sie eine Maus an den Computer an, bevor Sie das Touchpad deaktivieren. Wenn Sie das Touchpad deaktivieren, obwohl keine Maus angeschlossen ist, können Sie für Zeigervorgänge nur die Tastatur verwenden.

<span id="page-35-2"></span>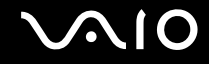

### <span id="page-35-1"></span><span id="page-35-0"></span>Die Sondertasten

Ihr Computer ist mit Sondertasten ausgestattet, die Ihnen den Zugriff auf bestimmte Computerfunktionen erleichtern.

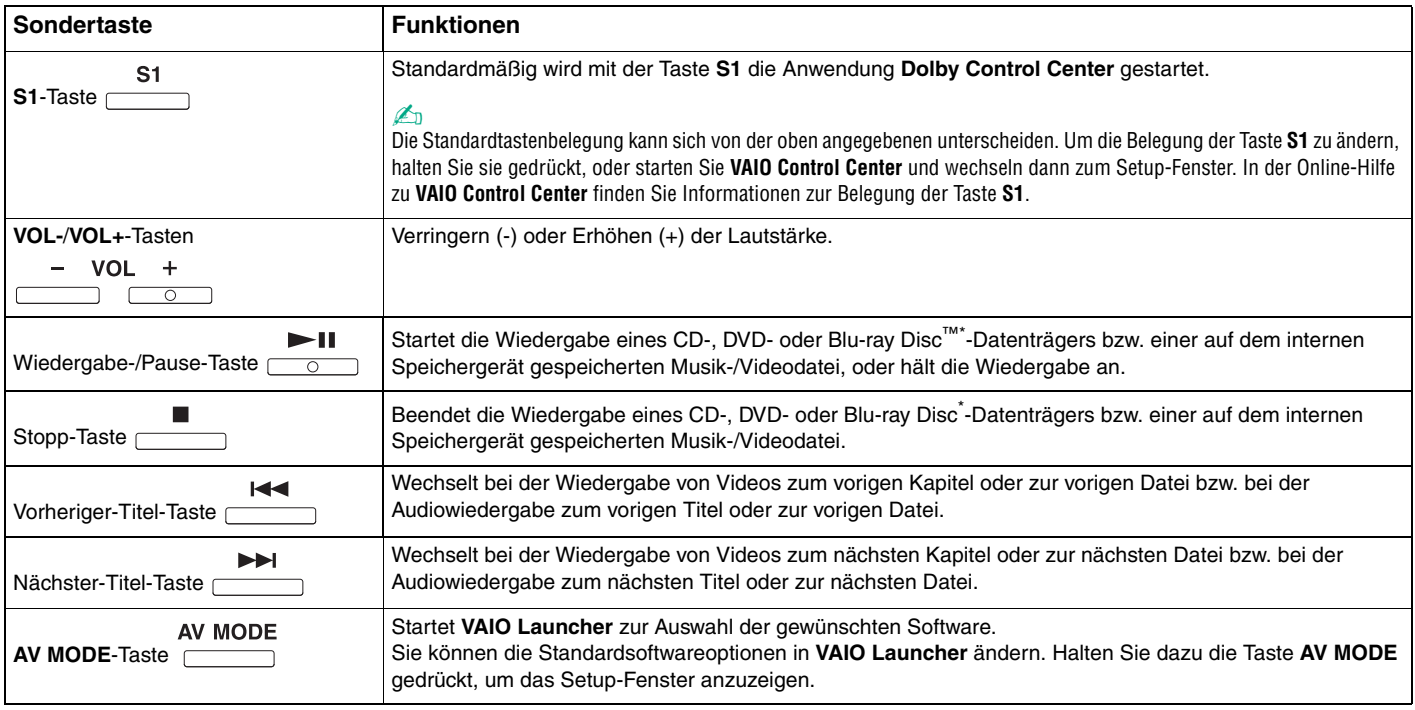

\* Nur bei Modellen mit Blu-ray Disc-Laufwerk. Verwenden Sie die Software **WinDVD BD** zur Wiedergabe.
## <span id="page-36-0"></span>Die integrierte MOTION EYE-Kamera

Der Computer ist mit einer integrierten **MOTION EYE**-Kamera ausgestattet.

Über die integrierte **MOTION EYE**-Kamera können Sie mit Instant-Messaging-Software und einem Videobearbeitungsprogramm Videoübertragungen durchführen sowie Fotos und Filme mit der vorinstallierten Aufzeichnungssoftware aufnehmen.

Wenn Sie den Computer einschalten, wird die **MOTION EYE**-Kamera automatisch aktiviert. Sie können dann mit der entsprechenden Software an einer Videokonferenz teilnehmen.

Beachten Sie aber, dass die integrierte **MOTION EYE**-Kamera beim Starten oder Beenden der Instant-Messaging- oder Videobearbeitungssoftware nicht automatisch ein- bzw. ausgeschaltet wird.

#### ✍

Auf die integrierte **MOTION EYE**-Kamera kann immer nur von einer Softwareanwendung aus zugegriffen werden. Wenn Sie die integrierte **MOTION EYE**-Kamera in einer anderen Anwendung verwenden möchten, müssen Sie zuerst die aktuelle Anwendung beenden.

#### **!**

Wenn Sie die Kamera auf ein Motiv richten, das sich schnell bewegt, können im Anzeigefenster Störungen auftreten (z. B. horizontalen Streifen). Dies ist normal und kein Anzeichen für eine Funktionsstörung.

Die integrierte **MOTION EYE**-Kamera kann nicht mit der Software **Microsoft Windows Movie Maker** gesteuert werden.

<span id="page-37-0"></span>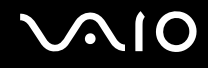

## Aufnehmen von Bildern

#### So nehmen Sie ein Bild auf

- **1** Klicken Sie auf **Start**, **Alle Programme**, **ArcSoft WebCam Companion 2** und **WebCam Companion 2**, um **WebCam Companion 2** zu starten.
- **2** Klicken Sie im Hauptfenster auf das Symbol **Erfassen** (Capture).
- **3** Erfassen Sie das Motiv im Sucher.
- **4** Klicken Sie unter dem angezeigten Bild auf die Schaltfläche **Erfassen** (Capture). Das aktuelle Bild in der Sucheransicht wird aufgenommen und der Miniaturbildansicht im linken Bereich des Hauptfensters hinzugefügt.

#### ✍

Wenn Sie ein Bild bei ungünstigen Lichtverhältnissen aufnehmen, klicken Sie nach Schritt 2 auf das Symbol **Webcam-Einstellungen** (WebCam Settings), und wählen Sie im Fenster mit den Eigenschaften die gewünschte Option zur Beleuchtungskorrektur aus.

**WebCam Companion 2** bietet viele weitere Funktionen. Lesen Sie die entsprechenden Informationen in der Online-Hilfe der Anwendung.

<span id="page-38-0"></span>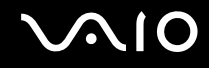

## Aufnehmen von Filmen

#### So nehmen Sie einen Film auf

- **1** Klicken Sie auf **Start**, **Alle Programme**, **ArcSoft WebCam Companion 2** und **WebCam Companion 2**, um **WebCam Companion 2** zu starten.
- **2** Klicken Sie im Hauptfenster auf das Symbol **Aufnehmen** (Record).
- **3** Erfassen Sie das Motiv im Sucher.
- **4** Klicken Sie unter dem angezeigten Bild auf die Schaltfläche **Video aufzeichnen** (Record Video), um die Aufnahme zu starten.
- **5** Wenn Sie die Aufnahme stoppen möchten, klicken Sie erneut auf die Schaltfläche **Video aufzeichnen** (Record Video). Die erste Szene des aufgenommenen Videos wird im linken Bereich des Hauptfensters als Miniaturbild hinzugefügt.

#### ✍

Wenn Sie ein Video bei ungünstigen Lichtverhältnissen aufnehmen, klicken Sie nach Schritt 2 auf das Symbol **Webcam-Einstellungen** (WebCam Settings), und wählen Sie im Fenster mit den Eigenschaften die gewünschte Option zur Beleuchtungskorrektur aus.

**WebCam Companion 2** bietet viele weitere Funktionen. Lesen Sie die entsprechenden Informationen in der Online-Hilfe der Anwendung.

# <span id="page-39-0"></span>**AIO**

## Das optische Laufwerk

Ihr Computer ist mit einem optischen Laufwerk ausgestattet.

### So legen Sie eine Disc ein

- **1** Schalten Sie den Computer ein.
- **2** Drücken Sie die Auswurftaste (1), um die Laufwerksschublade zu öffnen. Die Schublade wird ausgefahren.
- **3** Legen Sie eine Disc mit der Beschriftung nach oben in der Mitte der Schublade ein, und drücken Sie leicht darauf, bis sie einrastet.

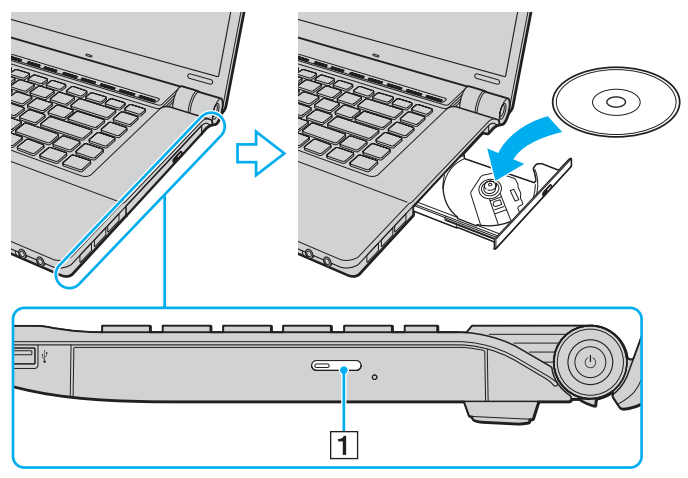

**4** Schließen Sie die Schublade, indem Sie sie vorsichtig hineinschieben.

<span id="page-40-0"></span>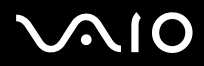

#### **!**

Nehmen Sie auf keinen Fall die optische Disc heraus, während sich Ihr Computer in einem Stromsparmodus (Energiesparmodus oder Ruhezustand) befindet. Es kann sonst zu einer Fehlfunktion des Computers kommen.

#### ✍

Wenn Sie ein externes optisches Laufwerk verwenden möchten, schließen Sie es erst an, bevor Sie das vorinstallierte Discbetriebsprogramm starten.

<span id="page-41-0"></span>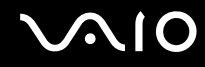

## <span id="page-41-1"></span>Lesen und Beschreiben von optischen Discs

Ob Sie mit Ihrem Computer CDs, DVDs und Blu-ray Discs lesen und beschreiben können, ist vom Modell abhängig. Den technischen Daten können Sie entnehmen, mit welchem optischen Laufwerk Ihr Modell ausgestattet ist.

In der folgenden Tabelle sind die Medien aufgeführt, die von den verschiedenen optischen Laufwerken unterstützt werden.

AB: abspielbar und beschreibbar A: abspielbar, jedoch nicht beschreibbar –: weder abspielbar noch beschreibbar

<span id="page-42-0"></span>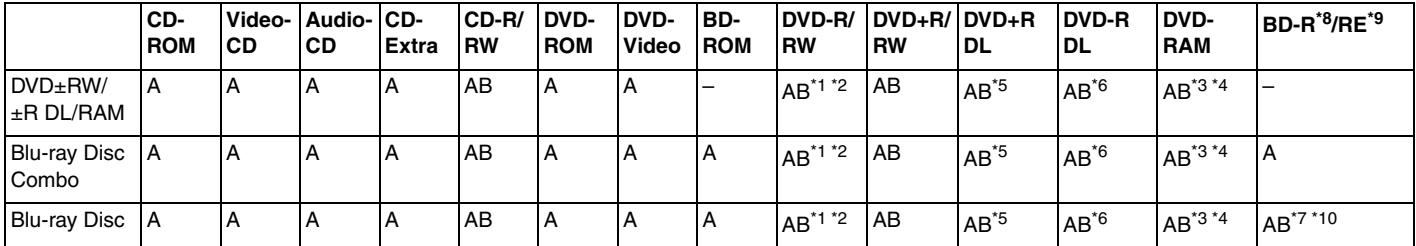

\*1 Das Schreiben von Daten auf DVD-R-Discs, die der DVD-R-Version 2.0/2.1 entsprechen, wird unterstützt.

\*2 Das Schreiben von Daten auf DVD-RW-Discs, die der DVD-RW-Version 1.1/1.2 entsprechen, wird unterstützt.

\*3 Das DVD±RW/RAM-Laufwerk in Ihrem Computer unterstützt keine DVD-RAM-Cartridge. Verwenden Sie Discs ohne Cartridge oder mit entfernbarer Cartridge.

\*4 Das Schreiben von Daten auf DVD-RAM-Discs (2,6 GB), die der DVD-RAM-Version 1.0 entsprechen, wird nicht unterstützt. DVD-RAM-Discs Version 2.2/DVD-RAM-Discs Revision 5.0 mit 12-facher Geschwindigkeit werden nicht unterstützt.

\*5 Das Schreiben von Daten auf DVD+R DL-Medien (Double Layer) ist nur möglich, wenn diese DVD+R DL-Aufnahmen (Double Layer) unterstützen.

\*6 Das Schreiben von Daten auf DVD-R DL-Medien (Dual Layer) ist nur möglich, wenn diese DVD-R DL-Aufnahmen (Dual Layer) unterstützen.

\*7 Das Schreiben von Daten auf BD-R-Discs der Version 1.1 (Discs mit 1 Schicht und einer Kapazität von 25 GB, Discs mit 2 Schichten und einer Kapazität von 50 GB) und BD-RE-Discs der Version 2.1 (Discs mit 1 Schicht und einer Kapazität von 25 GB, Discs mit 2 Schichten und einer Kapazität von 50 GB) wird unterstützt.

 $*8$  BD-R steht für "Blu-ray Disc-Recordable" im Format der Version 1.1.

 $*9$  BD-RE steht für "Blu-ray Disc-Rewritable" im Format der Version 2.1.

\*10 BD-RE-Discs im Format der Version 1.0 und Blu-ray Discs mit Cartridge werden vom Blu-ray Disc-Laufwerk Computers nicht unterstützt.

<span id="page-43-0"></span>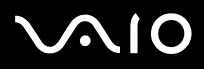

**!** Dieses Produkt ist für die Wiedergabe von Discs nach dem Compact Disc Digital Audio-Standard (CD-Standard) ausgelegt. Eine DualDisc ist ein beidseitig bespieltes Hybridmedium, bei dem sich das DVD-Material auf der einen Seite und das digitale Audiomaterial (im CD-Format) auf der anderen Seite befindet. Beachten Sie, dass die Audioseite (nicht die DVD-Seite) einer DualDisc nicht wiedergegeben wird, wenn sie nicht dem CD-Standard entspricht.

Lesen Sie vor dem Kauf von bespielten oder leeren Discs, die Sie mit Ihrem VAIO-Computer wiedergeben oder beschreiben möchten, unbedingt die Hinweise auf der Verpackung, und überprüfen Sie die Lese- und Schreibkompatibilität mit dem optischen Laufwerk des Computers. Sony garantiert NICHT die Kompatibilität der optischen VAIO-Laufwerke mit Discs, die nicht dem offiziellen "CD-Standard", "DVD-Standard" oder "Blu-ray Disc-Standard" entsprechen. DIE VERWENDUNG INKOMPATIBLER DISCS KANN ZU EINER ERNSTHAFTEN BESCHÄDIGUNG IHRES VAIO-COMPUTERS ODER ZU SOFTWAREPROBLEMEN UND SYSTEMSTILLSTÄNDEN FÜHREN.

Wenn Sie Fragen zu den Disc-Formaten haben, wenden Sie sich an den Herausgeber der bespielten Disc bzw. an den Hersteller der beschreibbaren Disc.

#### ✍

Das Beschreiben von 8-cm-Discs wird nicht unterstützt.

#### **!**

Für die durchgehende Wiedergabe urheberrechtlich geschützter Blu-ray Discs muss der AACS-Schlüssel aktualisiert werden. Zur Aktualisierung des AACS-Schlüssels ist ein Internetzugang erforderlich.

Wie auch bei anderen Laufwerken für optische Medien können bestimmte Umstände eingeschränkte Kompatibilität zur Folge haben oder die Wiedergabe von Blu-ray Discs verhindern. VAIO-Computer unterstützen möglicherweise nicht die Wiedergabe von Filmen auf gepackten Medien, die bei hohen Bitraten in den Formaten AVC oder VC1 aufgezeichnet wurden.

Für manche DVD- und BD-ROM-Inhalte sind Regionseinstellungen erforderlich. Stimmen die Regionseinstellung und der Regionalcode der Disc nicht überein, ist keine Wiedergabe möglich.

Wenn das externe Anzeigegerät nicht der HDCP-Norm (High-bandwidth Digital Content Protection) entspricht, können Sie die Inhalte von urheberrechtlich geschützten Blu-ray Discs nicht wiedergeben.

Manche Inhalte beschränken die Videoausgabe auf das Standard-Definition-Format oder verhindern die analoge Videoausgabe. Wir raten daher dringend dazu, HDCP-kompatible Geräte zu verwenden, damit eine optimale Kompatibilität und Anzeigequalität sichergestellt ist.

Beenden Sie alle speicherresidenten Dienstprogramme, bevor Sie eine Disc abspielen oder beschreiben. Andernfalls kann es zu einer Fehlfunktion Ihres Computers kommen.

<span id="page-44-0"></span>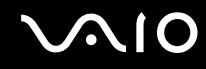

## Hinweise zum Schreiben von Daten auf Discs

- ❑ Verwenden Sie ausschließlich runde Discs. Verwenden Sie keine Discs mit einer anderen Form (Stern, Herz, Karte usw.), da das optische Laufwerk dadurch beschädigt werden könnte.
- ❑ Setzen Sie Ihren Computer keinen ruckartigen Bewegungen aus, während eine Disc vom optischen Laufwerk beschrieben wird.
- ❑ Stecken Sie das Kabel des Netzgeräts auf keinen Fall ein oder aus, während eine Disc beschrieben wird.

## Hinweise zum Abspielen von Discs

Beachten Sie folgende Empfehlungen, damit die optimale Wiedergabequalität Ihrer Discs gewährleistet ist.

- ❑ Audio-CDs, die mit CD-R- oder CD-RW-Datenträgern erstellt wurden, können möglicherweise nicht mit allen CD-Playern und optischen Computerlaufwerken abgespielt werden.
- ❑ DVDs mit dem Format DVD+R DL, DVD-R DL, DVD+R, DVD+RW, DVD-R, DVD-RW oder DVD-RAM können möglicherweise nicht mit allen DVD-Playern und optischen Computerlaufwerken abgespielt werden.
- ❑ Falls Blu-ray Disc-Medien nicht abgespielt werden können oder der Computer während der Wiedergabe instabil wird, laden Sie mithilfe von **VAIO Update** die neuesten Updates für **WinDVD BD** herunter, und installieren Sie sie. Zum Herunterladen und Installieren der Updates auf dem Computer muss eine Verbindung zum Internet bestehen. Informationen zum Verbinden des Computers mit dem Internet finden Sie unter **[Einrichten einer Internetverbindung](#page-60-0)  [\(Seite 61\)](#page-60-0)**.

**!** Blu-ray Disc-Medien können nur auf ausgewählten Modellen wiedergegeben werden. Stellen Sie erst anhand des Online-Dokuments mit den technischen Daten fest, mit welchem optischen Laufwerk Ihr Computer ausgestattet ist, und lesen Sie dann im Abschnitt **[Lesen und Beschreiben von optischen](#page-41-1)  [Discs \(Seite 42\)](#page-41-1)** die Informationen zu den unterstützten Medien.

❑ Bei manchen Systemkonfigurationen kann es zu Tonstörungen und/oder Bildaussetzern während der AVC HD-Wiedergabe kommen.

<span id="page-45-0"></span>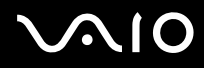

- ❑ Aktivieren Sie auf dem Computer keinen Energiesparmodus, während Sie eine Disc abspielen.
- ❑ DVDs sind mit Regionalcodes versehen, die angeben, in welcher Region und mit welchem Playertyp die Disc abgespielt werden kann. Mit dem Laufwerk Ihres Computers können Sie nur DVDs mit dem Regionalcode "2" (Europa gehört zur Region "2"), "5" (Russland gehört zur Region "5") oder "all" (die DVD ist weltweit abspielbar) abspielen.

**!** Wenn Sie den Regionalcode in der Software **WinDVD** oder **WinDVD BD** ändern, müssen Sie die Software schließen und erneut starten oder die Disc auswerfen und wieder einlegen, damit die neue Einstellung übernommen wird.

❑ Versuchen Sie auf keinen Fall, die Einstellungen für den Regionalcode des Laufwerks zu ändern. Alle Probleme, die durch das Ändern des Regionalcodes des Laufwerks entstehen, werden nicht von der Gewährleistung abgedeckt.

<span id="page-46-0"></span>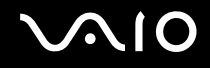

## Abspielen von CDs

#### So spielen Sie eine Audio-CD ab

- **1** Legen Sie eine Disc in das optische Laufwerk ein.
- **2** Wenn nicht automatisch ein Fenster geöffnet wird, klicken Sie auf **Start**, **Alle Programme** und auf die CD-Software, mit der Sie die CD abspielen möchten.

Wenn das Fenster **Audio-CD** angezeigt wird, klicken Sie auf die gewünschte Option.

## Kopieren von Dateien auf eine CD

So kopieren Sie Dateien auf eine Disc

- **1** Legen Sie eine beschreibbare Disc in das optische Laufwerk ein. Wenn das Fenster **Automatische Wiedergabe** angezeigt wird, klicken Sie auf **Dateien auf Datenträger brennen**, und befolgen Sie die Anleitungen auf dem Bildschirm, bis der Disc-Ordner angezeigt wird.
- **2** Öffnen Sie den Ordner, der die zu kopierende(n) Datei(en) enthält, und ziehen Sie sie in den Disc-Ordner.
- **3** Schließen Sie den Disc-Ordner.

<span id="page-47-0"></span>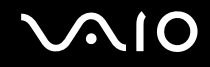

## Abspielen von DVDs

#### So spielen Sie eine DVD ab

- **1** Schließen Sie alle Softwareanwendungen, die aktuell ausgeführt werden.
- **2** Legen Sie eine DVD in das optische Laufwerk ein.
- **3** Wenn nicht automatisch ein Fenster geöffnet wird, klicken Sie auf **Start**, **Alle Programme** und auf die DVD-Software, mit der Sie die DVD abspielen möchten.

Anleitungen zur Verwendung der Software finden Sie in der Online-Hilfe zu Ihrer DVD-Software.

## Kopieren von Dateien auf eine DVD

So kopieren Sie Dateien auf eine Disc

- **1** Schließen Sie das Netzgerät an den Computer an.
- **2** Schließen Sie alle Softwareanwendungen, die aktuell ausgeführt werden.
- **3** Legen Sie eine beschreibbare Disc in das optische Laufwerk ein.
- **4** Wenn nicht automatisch ein Fenster geöffnet wird, klicken Sie auf **Start**, **Alle Programme** und auf die gewünschte DVD-Brennsoftware, um Dateien auf die Disc zu kopieren.

Anleitungen zur Verwendung der Software finden Sie in der Online-Hilfe zu Ihrer DVD-Brennsoftware.

<span id="page-48-0"></span>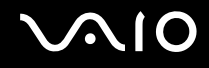

## Abspielen von Blu-ray Discs

**!** Blu-ray Disc-Medien können nur auf ausgewählten Modellen wiedergegeben werden. Stellen Sie erst anhand des Online-Dokuments mit den technischen Daten fest, mit welchem optischen Laufwerk Ihr Computer ausgestattet ist, und lesen Sie dann im Abschnitt **[Lesen und Beschreiben von optischen](#page-41-1)  [Discs \(Seite 42\)](#page-41-1)** die Informationen zu den unterstützten Medien.

#### So spielen Sie eine Blu-ray Disc ab

- **1** Schließen Sie alle Softwareanwendungen, die aktuell ausgeführt werden.
- **2** Legen Sie eine Blu-ray Disc in das optische Laufwerk ein.
- **3** Wenn nicht automatisch ein Fenster geöffnet wird, klicken Sie auf **Start**, **Alle Programme** und die gewünschte Blu-ray Disc-Software, um die Disc abzuspielen.

Anleitungen zur Verwendung der Software finden Sie in der Online-Hilfe.

## Kopieren von Dateien auf Blu-ray Discs

**!**

Die Schreibfunktion für Blu-ray Discs ist nur bei ausgewählten Modellen verfügbar. Stellen Sie erst anhand des Online-Dokuments mit den technischen Daten fest, mit welchem optischen Laufwerk Ihr Computer ausgestattet ist, und lesen Sie dann im Abschnitt **[Lesen und Beschreiben von optischen](#page-41-1)  [Discs \(Seite 42\)](#page-41-1)** die Informationen zu den unterstützten Medien.

#### So kopieren Sie Dateien auf eine Blu-ray Disc

- **1** Schließen Sie das Netzgerät an den Computer an.
- **2** Schließen Sie alle Softwareanwendungen, die aktuell ausgeführt werden.
- **3** Legen Sie eine beschreibbare Blu-ray Disc in das optische Laufwerk ein.
- **4** Wenn nicht automatisch ein Fenster geöffnet wird, klicken Sie auf **Start**, **Alle Programme** und die gewünschte Blu-ray Disc-Software, um die Dateien auf die Disc zu kopieren.

Anleitungen zur Verwendung der Blu-ray Disc-Brennsoftware finden Sie in der Online-Hilfe.

## <span id="page-49-0"></span>ExpressCard-Modul

Der Computer ist für den Austausch von Daten mit Digitalkameras, Camcordern, mp3-Playern und anderen Audio-/Videogeräten mit einem ExpressCard/34-Steckplatz $^*$  ausgestattet. In diesen Steckplatz können nur ExpressCard/34-Module (34 mm Breite) $^*$ eingesetzt werden.

\* In diesem Handbuch werden die Bezeichnungen ExpressCard-Steckplatz und ExpressCard-Modul gebraucht.

<span id="page-50-0"></span>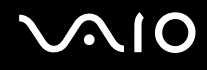

## Einsetzen eines ExpressCard-Moduls

**!** Gehen Sie beim Einsetzen oder Herausnehmen von ExpressCard-Modulen vorsichtig vor. Wenden Sie beim Einsetzen oder Herausnehmen keine Gewalt an.

✍ Sie müssen Ihren Computer vor dem Einsetzen oder Herausnehmen des ExpressCard-Moduls nicht herunterfahren.

#### So setzen Sie ein ExpressCard-Modul ein

- **1** Suchen Sie nach dem ExpressCard-Steckplatz.
- **2** Schieben Sie das ExpressCard-Modul vorsichtig in den Steckplatz, bis es einrastet. Wenden Sie dabei keine Gewalt an.

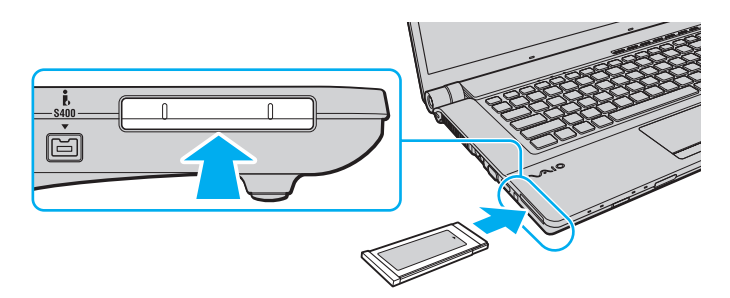

#### ✍

Wenn sich das Modul nicht leicht einsetzen lässt, nehmen Sie es vorsichtig heraus, und vergewissern Sie sich, dass der Pfeil in Richtung Computer zeigt.

Verwenden Sie immer die neueste Treiberversion des Herstellers des ExpressCard-Moduls.

<span id="page-51-0"></span>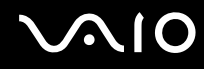

## Herausnehmen eines ExpressCard-Moduls

Gehen Sie wie nachstehend beschrieben vor, um das ExpressCard-Modul bei eingeschaltetem Computer zu entnehmen. Wenn das Medium nicht richtig herausgenommen wird, arbeitet das System u. U. nicht mehr einwandfrei.

So nehmen Sie ein ExpressCard-Modul heraus

#### ✍

Wenn Sie ein ExpressCard-Modul bei ausgeschaltetem Computer herausnehmen möchten, brauchen Sie Schritt 1 bis 4 nicht auszuführen.

- **1** Doppelklicken Sie in der Taskleiste auf das Symbol **Hardware sicher entfernen**.
- **2** Wählen Sie die zu entfernende PC Card aus.
- **3** Klicken Sie auf **Beenden**.
- **4** Nehmen Sie das ExpressCard-Modul entsprechend den angezeigten Anweisungen heraus.
- **5** Drücken Sie das ExpressCard-Modul ein Stück nach innen, damit es freigegeben wird.
- **6** Ziehen Sie das ExpressCard-Modul vorsichtig aus dem Steckplatz heraus.

## <span id="page-52-0"></span>Memory Sticks

Der Memory Stick ist ein kompaktes, mobiles und vielseitiges IC-Aufnahmemedium, das speziell für den Austausch und die gemeinsame Nutzung digitaler Daten mit kompatiblen Geräten (z. B. Digitalkameras und Mobiltelefone) ausgelegt ist. Memory Sticks eignen sich auch als externe Datenspeicher, da sie austauschbar sind.

## <span id="page-53-0"></span>Vor Verwendung von Memory Sticks

In den Memory Stick-Steckplatz Ihres Computers können Sie Memory Sticks im Standard- und im Duo-Format einsetzen. Es werden Memory Stick PRO-, Memory Stick PRO Duo- und Memory Stick PRO-HG Duo-Speichermedien unterstützt, die Datenübertragungen mit hoher Geschwindigkeit und eine große Speicherkapazität bieten.

#### ✍

Sie können Memory Sticks im Duo-Format ohne einen Memory Stick Duo-Adapter direkt in den Memory Stick-Steckplatz einsetzen.

**!**

Setzen Sie jedoch unbedingt Memory Stick Micro-Speichermedien (M2) in einen M2 Standard- oder M2 Duo-Adapter ein. Falls Sie die Speichermedien ohne den Adapter direkt in den Memory Stick-Steckplatz einsetzen, können Sie sie unter Umständen nicht wieder aus dem Steckplatz entnehmen.

Die neuesten Informationen zu Memory Sticks finden Sie auf der Memory Stick-Website <http://www.memorystick.com/en/>.

**!** Ihr Computer wurde mit Memory Sticks von Sony mit einer Speicherkapazität von bis zu 16 GB (erhältlich im September 2008) getestet und für kompatibel befunden. Die Kompatibilität mit anderen Memory Sticks, die dieselben technischen Daten wie die kompatiblen Medien aufweisen, ist jedoch nicht gewährleistet.

Beim Einsetzen eines Memory Stick mit mehreren Konvertierungsadaptern ist die Kompatibilität nicht gewährleistet.

MagicGate ist die allgemeine Bezeichnung für die von Sony entwickelte Urheberrechtsschutztechnik. Verwenden Sie einen Memory Stick mit MagicGate-Logo, um diese Funktion nutzen zu können.

Mit Ausnahme für den persönlichen Gebrauch verbieten die Urheberrechtsgesetze die Verwendung von Audio- und/oder Bilddaten, die ohne vorherige Genehmigung des Urheberrechtsinhabers aufgenommen wurden. Entsprechend dürfen Memory Stick-Speichermedien mit solchen urheberrechtlich geschützten Daten nur im Rahmen der rechtlichen Bestimmungen verwendet werden.

Der Memory Stick-Steckplatz Ihres Computers unterstützt nicht die parallele Datenübertragung mit 8 Bit (Hochgeschwindigkeits-Datenübertragung).

Memory Stick Micro-Speichermedien in einem M2 Duo-Adapter funktionieren unter Umständen nicht richtig, wenn sie zusätzlich in einen Memory Stick Duo-Adapter eingesetzt werden.

<span id="page-54-0"></span>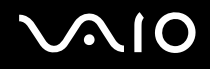

## Einsetzen eines Memory Stick

#### So setzen Sie einen Memory Stick ein

- **1** Suchen Sie nach dem Memory Stick-Steckplatz.
- **2** Halten Sie den Memory Stick so, dass sich der Pfeil oben befindet und in Richtung des Steckplatzes zeigt.
- **3** Schieben Sie den Memory Stick vorsichtig in den Steckplatz, bis er einrastet. Der Memory Stick wird automatisch vom System erkannt, und sein Inhalt wird angezeigt. Wenn nicht automatisch ein Fenster geöffnet wird, klicken Sie auf **Start**, **Arbeitsplatz**, und doppelklicken Sie auf das Memory Stick-Symbol.

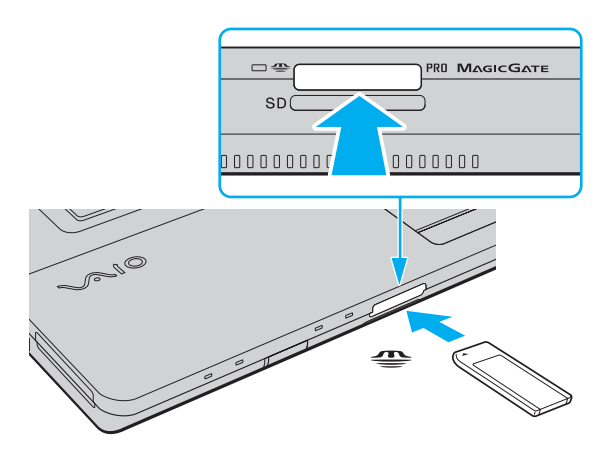

**!** Achten Sie beim Einsetzen des Memory Stick in den Steckplatz darauf, dass der Pfeil in die richtige Richtung zeigt. Wenn sich der Memory Stick nicht leicht einsetzen lässt, drücken Sie ihn auf keinen Fall mit Gewalt in den Steckplatz. Ihr Computer oder der Memory Stick könnte sonst beschädigt werden.

Setzen Sie immer nur einen Memory Stick in den Steckplatz ein. Wird das Speichermedium nicht ordnungsgemäß eingesetzt, können sowohl der Computer als auch das Speichermedium selbst beschädigt werden.

# <span id="page-55-0"></span> $\bigcirc$ 10

#### So zeigen Sie den Inhalt des Memory Stick an

- **1** Klicken Sie auf **Start** und dann auf **Arbeitsplatz**, um das Fenster **Arbeitsplatz** zu öffnen.
- **2** Doppelklicken Sie auf das Memory Stick-Datenträgersymbol, damit die gespeicherten Dateien angezeigt werden.

#### So formatieren Sie einen Memory Stick

Der Memory Stick wurde mit der werkseitigen Standardeinstellung formatiert und ist einsatzbereit. Wenn Sie das Speichermedium mit Ihrem Computer neu formatieren möchten, gehen Sie wie folgt vor.

**!** Formatieren Sie den Memory Stick unbedingt mit einem Gerät, das diese Medien unterstützt.

Beim Formatieren des Memory Stick werden alle darauf gespeicherten Daten gelöscht. Vergewissern Sie sich vor dem Formatieren, dass das Speichermedium keine wertvollen Daten enthält.

Nehmen Sie den Memory Stick nicht aus dem Steckplatz heraus, während er formatiert wird. Dies könnte Funktionsstörungen verursachen.

- **1** Schieben Sie den Memory Stick vorsichtig in den Steckplatz, bis er einrastet.
- **2** Klicken Sie auf **Start** und dann auf **Arbeitsplatz**, um das Fenster **Arbeitsplatz** zu öffnen.
- **3** Klicken Sie mit der rechten Maustaste auf das Memory Stick-Symbol, und wählen Sie **Formatieren**.
- **4** Klicken Sie auf **Gerätestandards wiederherstellen**.

**!** Die Größe der Zuordnungseinheit und das Dateisystem können sich ändern.

Wählen Sie in der Dropdown-Liste **Dateisystem** nicht den Eintrag **NTFS** aus, da dies Funktionsstörungen verursachen könnte.

#### $\n *A*$

Für den Formatierungsvorgang ist weniger Zeit erforderlich, wenn Sie unter **Formatierungsoptionen** die Option **Schnellformatierung** aktivieren.

- **5** Klicken Sie auf **Starten**.
- **6** Folgen Sie den Anweisungen auf dem Bildschirm.

#### **!** Je nach Memory Stick-Typ kann das Formatieren länger dauern.

<span id="page-56-0"></span>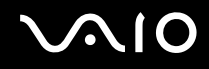

## Herausnehmen eines Memory Stick

**!** Nehmen Sie den Memory Stick nicht heraus, wenn die Kontrollanzeige für Speicherkartenzugriffe leuchtet. Andernfalls können Daten verloren gehen. Das Übertragen großer Datenmengen kann längere Zeit dauern. Überprüfen Sie daher erst die Anzeige, bevor Sie den Memory Stick herausnehmen.

So nehmen Sie einen Memory Stick heraus

- **1** Vergewissern Sie sich, dass die Kontrollanzeige für den Speicherkartenzugriff nicht leuchtet.
- **2** Drücken Sie den Memory Stick leicht in den Steckplatz, damit er freigegeben wird. Der Memory Stick kommt ein Stück heraus.
- **3** Ziehen Sie den Memory Stick aus dem Steckplatz heraus.

**!** Nehmen Sie Memory Sticks immer vorsichtig heraus, damit sie nicht unerwartet herausschnellen.

## <span id="page-57-0"></span>SD-Speicherkarten

Ihr Computer ist mit einem Steckplatz für **SD**-Speicherkarten ausgestattet. Sie können über diesen Steckplatz Daten mit Digitalkameras, Camcordern, mp3-Playern und anderen Audio-/Videogeräten austauschen.

## Vor Verwendung von SD-Speicherkarten

Folgende Speicherkarten werden vom **SD**-Speicherkartensteckplatz des Computers unterstützt:

- ❑ SD-Speicherkarte
- ❑ SDHC-Speicherkarte
- ❑ MultiMediaCard (MMC)

Die neuesten Informationen zu den kompatiblen Speicherkarten finden Sie auf der entsprechenden Support-Website (siehe **[Sony-Support-Informationen \(Seite 186\)](#page-185-0)**).

**!** Der Computer wurde nur mit den führenden, im September 2008 erhältlichen Speicherkartenmedien getestet und mit diesen für kompatibel befunden. Die Kompatibilität wird für andere Speicherkartenmedien, die dieselben technischen Daten wie die kompatiblen Medien aufweisen, nicht gewährleistet.

Setzen Sie unbedingt die richtige Speicherkarte in den **SD**-Speicherkartensteckplatz ein.

SD-Speicherkarten mit einer Kapazität von bis zu 2 GB und SDHC-Speicherkarten mit einer Kapazität von bis zu 32 GB wurden mit Ihrem Computer getestet und für kompatibel befunden.

Der **SD**-Speicherkartensteckplatz Ihres Computers unterstützt nicht den Hochgeschwindigkeitsmodus von SD- und SDHC-Speicherkarten.

Versuchen Sie auf keinen Fall, eine SD-Speicherkarte bzw. einen SD-Kartenadapter eines anderen Typs in den **SD**-Speicherkartensteckplatz einzusetzen. Inkompatible Speicherkarten bzw. inkompatible Speicherkartenadapter lassen sich nur schwer aus dem Schacht herausnehmen, sodass der Computer beschädigt werden könnte.

Gehen Sie beim Einsetzen und Herausnehmen von Speicherkarten im **SD**-Speicherkartensteckplatz vorsichtig vor. Wenden Sie dabei keine Gewalt an.

# <span id="page-58-0"></span>**210**

## Einsetzen einer SD-Speicherkarte

#### So setzen Sie eine SD-Speicherkarte ein

- **1** Suchen Sie nach dem **SD**-Speicherkartensteckplatz.
- **2** Halten Sie die SD-Speicherkarte so, dass sich der Pfeil oben befindet und in Richtung des Steckplatzes zeigt.
- **3** Schieben Sie die SD-Speicherkarte vorsichtig in den Steckplatz, bis sie einrastet. Drücken Sie die Karte nicht mit Gewalt in den Steckplatz.

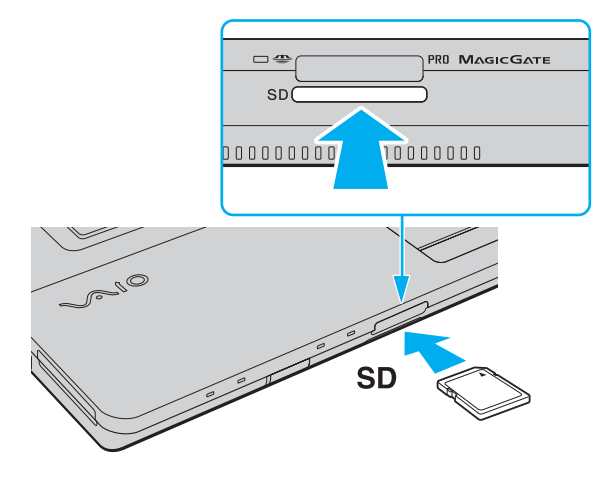

#### $\mathbb{Z}$

Wenn sich die SD-Speicherkarte nicht leicht einsetzen lässt, nehmen Sie sie vorsichtig heraus, und vergewissern Sie sich, dass der Pfeil in Richtung Computer zeigt.

<span id="page-59-0"></span>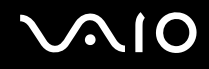

## Herausnehmen einer SD-Speicherkarte

**!**

Nehmen Sie die SD-Speicherkarte nicht heraus, während die Kontrollanzeige für den Speicherkartenzugriff leuchtet. Die Karte oder die gespeicherten Daten können sonst beschädigt werden.

So nehmen Sie eine SD-Speicherkarte heraus

- **1** Vergewissern Sie sich, dass die Kontrollanzeige für den Speicherkartenzugriff nicht leuchtet.
- **2** Drücken Sie die SD-Speicherkarte leicht in den Steckplatz, damit sie freigegeben wird. Die SD-Speicherkarte kommt ein Stück heraus.
- **3** Ziehen Sie die SD-Speicherkarte aus dem Steckplatz heraus.

## <span id="page-60-1"></span><span id="page-60-0"></span>Einrichten einer Internetverbindung

Bevor Sie auf das Internet zugreifen können, müssen Sie ein Konto bei einem Internetprovider einrichten und die zum Herstellen der Verbindung erforderlichen Geräte konfigurieren.

Je nach Provider werden die folgenden Verbindungsdienste angeboten:

- ❑ FTTH (Fiber to the Home)
- ❑ DSL (Digital Subscriber Line)
- ❑ Kabelmodem
- ❑ Satellit
- ❑ Einwählverbindung

Nähere Informationen zu den für den Internetzugriff benötigten Geräten und zum Verbinden Ihres Computers mit dem Internet erhalten Sie bei Ihrem Internetprovider.

#### $\mathbb{Z}_n$

Wenn Sie die Verbindung mit dem Internet über die Wireless LAN-Funktion herstellen möchten, müssen Sie ein Wireless LAN-Netzwerk einrichten. Weitere Informationen finden Sie unter **[Einrichten einer Wireless LAN-Verbindung \(WLAN\) \(Seite 64\)](#page-63-0)**.

#### **!**

Wenn Sie mit Ihrem Computer auf das Internet zugreifen, müssen Sie zum Schutz vor Online-Angriffen (z. B. Viren und Trojaner) unbedingt die entsprechenden Sicherheitsvorkehrungen treffen.

Wenn der Computer nicht mit einem internen Modem ausgestattet ist, müssen Sie ein externes Modem anschließen, wie z. B. ein USB-Telefonmodem, ein DSL-Modem oder ein Kabelmodem. Ausführliche Informationen zur Verbindungseinrichtung und Modemkonfiguration finden Sie im Handbuch zum Modem. Ob Ihr Computer mit einem internen Modem ausgestattet ist, können Sie dem Online-Dokument mit den technischen Daten entnehmen.

<span id="page-61-0"></span>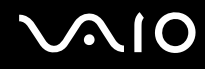

#### So schließen Sie ein Telefonkabel an

**!** Die folgende Anleitung betrifft nur Modelle mit einem internen Modem.

- **1** Schließen Sie das eine Ende des Telefonkabels (1) an die Modembuchse  $\mathbb{I}^n$  des Computers an.
- **2** Stecken Sie das andere Kabelende in die Telefon-Wandsteckdose (2).

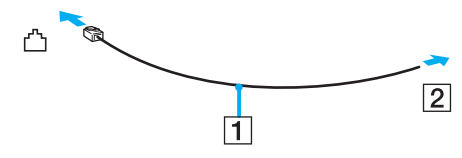

✍ Ihr Computer kann nicht an einen Gemeinschaftsanschluss, an Münzfernsprecher und an bestimmte Mehrfach- oder Nebenstellenanlagen (PBX) angeschlossen werden. Bei bestimmten Anschlussmöglichkeiten kann ein zu hoher elektrischer Strom fließen, der zu einer Fehlfunktion des internen Modems führen kann.

Schließen Sie den Computer nicht an einen Verteiler an, da das Modem oder das angeschlossene Gerät sonst u. U. nicht richtig funktioniert.

So richten Sie eine DFÜ-Verbindung mit dem Internet ein

**!** Die folgende Anleitung betrifft nur Modelle mit einem internen Modem.

- **1** Klicken Sie auf **Start** und auf **Systemsteuerung**.
- **2** Klicken Sie unter **Netzwerk und Internet** auf **Mit dem Internet verbinden**. Das Fenster **Verbindung mit dem Internet herstellen** wird angezeigt.
- **3** Klicken Sie auf **Wählverbindung**.
- **4** Folgen Sie den Anweisungen auf dem Bildschirm.

# <span id="page-62-0"></span>Einrichten einer Netzwerkverbindung (LAN)

Sie können Ihren Computer über ein Ethernet-Kabel mit einem Netzwerk des Typs 1000BASE-T/100BASE-TX/10BASE-T anschließen. Verbinden Sie ein Ende des Netzwerkkabels (gesondert erhältlich) mit dem Ethernet-Netzwerkanschluss des Computers und das andere Ende mit einem Netzwerkgerät. Genaue Informationen zu den Netzwerkeinstellungen und -geräten erhalten Sie von Ihrem Netzwerkadministrator.

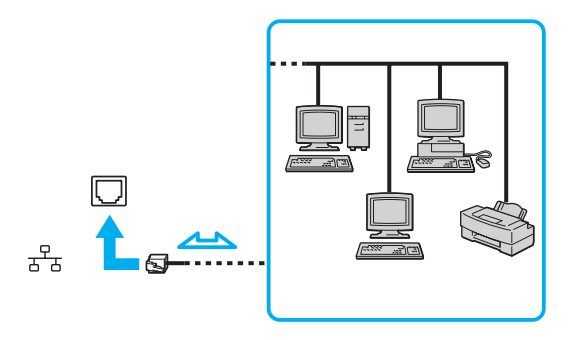

#### ✍

Ihr Computer lässt sich bereits mit den Standardeinstellungen an ein Netzwerk anschließen.

**!** Schließen Sie auf keinen Fall ein Telefonkabel an den Ethernet-Netzwerkanschluss des Computers an.

Wenn der Ethernet-Netzwerkanschluss mit den unten genannten Telefonleitungen verbunden wird, kann es aufgrund der starken elektrischen Ströme zu Beschädigungen, Überhitzungen und Bränden kommen.

- Gegensprechanlagen oder Büroanlagen mit mehreren Leitungen
- Leitungen des öffentlichen Telefonnetzes
- Nebenstellenanlagen

## <span id="page-63-1"></span><span id="page-63-0"></span>Einrichten einer Wireless LAN-Verbindung (WLAN)

Durch die Wireless LAN-Technologie (WLAN) können Ihre gesamten Digitalgeräte mit integrierter WLAN-Funktion problemlos über ein Netzwerk miteinander kommunizieren. Ein WLAN ist ein Netzwerk, über das durch Funksignale eine drahtlose Verbindung mit einem lokalen Netzwerk (LAN) hergestellt werden kann. Dadurch müssen keine Kabel oder Drähte mehr durch Wände und Decken verlegt werden.

Ein WLAN unterstützt alle Funktionen einer normalen Ethernet-Netzwerkverbindung, bietet aber zusätzlich eine größere Mobilität und Flexibilität. Sie können dadurch selbst während einer Sitzung oder auf dem Weg durch das Gebäude noch auf Informationen sowie Internet-/Intranet- und Netzwerk-Ressourcen zugreifen.

Sie können ohne Zugriffspunkt, d. h. mit einer begrenzten Anzahl von Computern, kommunizieren (Ad-hoc-Konfiguration). Sie können aber auch über einen Zugriffspunkt kommunizieren und dadurch ein vollständiges Infrastrukturnetzwerk einrichten.

#### ✍

In einigen Ländern kann die Verwendung von WLAN-Produkten durch entsprechende Gesetze oder Verordnungen eingeschränkt sein (z. B. Beschränkung der Kanalanzahl). Lesen Sie daher vor der Aktivierung der WLAN-Funktion das Dokument mit den Richtlinien und Verordnungen für Wireless LAN sorgfältig durch.

WLAN arbeitet nach dem Standard IEEE 802.11a\*/b/g oder dem Entwurfsstandard IEEE 802.11n\*. Hier sind die Einzelheiten dieser Technologie definiert. Der Standard definiert die Verschlüsselungsmethoden Wired Equivalent Privacy (WEP, ein Sicherheitsprotokoll), Wi-Fi Protected Access 2 (WPA2) und Wi-Fi Protected Access (WPA). Sowohl WPA2 als auch WPA wurden gemeinsam von IEEE und Wi-Fi Alliance vorgeschlagen. Bei beiden handelt es sich um Definitionen der Standards zur Verbesserung des Datenschutzes und der Zugriffskontrolle für bestehende Wi-Fi-Netzwerke. WPA ist mit der Spezifikation IEEE 802.11i vorwärtskompatibel. Es verwendet zusätzlich zu der Benutzerauthentifizierung durch 802.1X und EAP (Extensible Authentication Protocol) die erweiterte Datenverschlüsselung TKIP (Temporal Key Integrity Protocol). Durch die Datenverschlüsselung wird die anfällige drahtlose Verbindung zwischen den Clients und Zugriffspunkten geschützt. Darüber hinaus gibt es noch andere typische LAN-Sicherheitsmechanismen für den Datenschutz, wie beispielsweise Passwortschutz, durchgängige Verschlüsselung, virtuelle private Netzwerke und Authentifizierung. WPA2, die zweite Generation von WPA, bietet verbesserte Datensicherheit und Netzwerkzugriffssteuerung und wurde außerdem zur Sicherung aller Versionen von 802.11-Geräten entworfen, einschließlich 802.11b, 802.11a, 802.11g und 802.11n Entwurfsstandard, mit mehreren Frequenzen und mehreren Modi. Darüber hinaus beruht WPA2 auf dem verabschiedeten IEEE 802.11i-Standard und bietet somit behördengerechte Sicherheit, da der AES-Verschlüsselungsalgorithmus verwendet wird, der National Institute of Standards and Technology (NIST) FIPS 140-2 entspricht, und eine Authentifizierung auf 802.1X-Basis zum Einsatz kommt. WPA2 ist mit WPA abwärtskompatibel.

<span id="page-64-0"></span>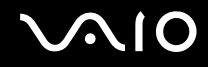

\* Dem Online-Dokument mit den technischen Daten können Sie entnehmen, ob Ihr Modell den Standard IEEE 802.11a und/oder den Entwurfsstandard IEEE 802.11n unterstützt.

Der Standard IEEE 802.11b/g ist ein WLAN-Standard, der das 2,4-GHz-Band verwendet. Der Standard IEEE 802.11g ermöglicht Hochgeschwindigkeitskommunikation und ist schneller als der Standard IEEE 802.11b.

Der Standard IEEE 802.11a ist ein WLAN-Standard, der das 5-GHz-Band verwendet.

Der Entwurfsstandard IEEE 802.11n ist ein WLAN-Standard, der das 2,4- oder das 5-GHz-Band verwendet.

WLAN-Geräte, die das 2,4-GHz-Band verwenden, können aufgrund der unterschiedlichen Frequenzen nicht mit WLAN-Geräten kommunizieren, die das 5-GHz-Band nutzen.

Das 2,4-GHz-Band der WLAN-kompatiblen Geräte wird auch von verschiedenen anderen Geräten verwendet. Die WLAN-kompatiblen Geräte sind mit Technologien zur Minimierung von Störungen durch andere Geräte ausgestattet, die dasselbe Band benutzen. Es kann aber dennoch zu einer Verringerung der Kommunikationsgeschwindigkeit, einer Verengung des Kommunikationsbereichs oder einer Unterbrechung der Funkverbindungen kommen.

Die Kommunikationsgeschwindigkeit hängt vom Abstand zwischen den Kommunikationsgeräten, dem Vorhandensein von Hindernissen zwischen den Geräten, der Gerätekonfiguration, den Übertragungsbedingungen und der verwendeten Software ab. Außerdem kann die Kommunikation durch Beeinträchtigungen des Funksignals unterbrochen werden.

Der Kommunikationsbereich hängt von der tatsächlichen Entfernung zwischen den Kommunikationsgeräten, dem Vorhandensein von Hindernissen zwischen den Geräten, den Übertragungsbedingungen, der Umgebung (einschließlich dem Vorhandensein von Wänden und deren Beschaffenheit) sowie der verwendeten Software ab.

Die tatsächliche Übertragungsgeschwindigkeit kann langsamer als die auf dem Computer angezeigte Geschwindigkeit sein.

Wenn Sie IEEE 802.11b- und IEEE 802.11g-Geräte im selben drahtlosen Netzwerk verwenden, kann die Kommunikationsgeschwindigkeit aufgrund von Funkstörungen herabgesetzt werden. Daher verringern IEEE 802.11g-Geräte automatisch die Kommunikationsgeschwindigkeit, damit die fehlerfreie Kommunikation mit IEEE 802.11b-Geräten gewährleistet ist. Wenn die Kommunikationsgeschwindigkeit nicht so hoch wie erwartet ist, kann eine Umschaltung des Funkkanals am Zugriffspunkt zu einer Verbesserung führen.

<span id="page-65-0"></span>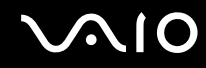

## Kommunikation ohne Zugriffspunkt (Ad-hoc)

Unter einem Ad-hoc-Netzwerk versteht man ein LAN, das nur von den drahtlosen Geräten gebildet wird, also keinen zentralen Steuerungsmechanismus oder Zugriffspunkt enthält. Jedes Gerät kommuniziert direkt mit den anderen Geräten im Netzwerk. Sie können ein Ad-hoc-Netzwerk mühelos zu Hause einrichten.

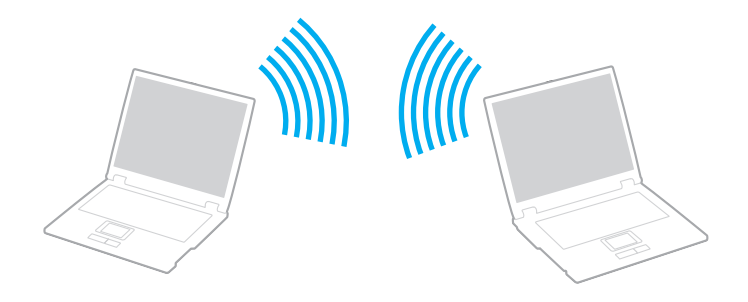

<span id="page-66-0"></span>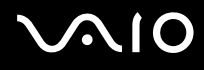

#### So richten Sie die Kommunikation ohne Zugriffspunkt (Ad-hoc) ein

**!** Sie können das für den Standard IEEE 802.11a verwendete 5-GHz-Band nicht für Ad-hoc-Netzwerke auswählen.

Für Ad-hoc-Netzwerke steht der Entwurfsstandard IEEE 802.11n, der das 2,4- oder 5-GHz-Band verwendet, nicht zur Verfügung.

- **1** Schalten Sie den Schalter **WIRELESS** ein.
- **2** Klicken Sie im Fenster **VAIO Smart Network** auf die Schaltfläche neben oder über den gewünschten Wireless-Optionen. Vergewissern Sie sich, dass die **WIRELESS**-Anzeige leuchtet.
- **3** Klicken Sie auf **Start** und auf **Systemsteuerung**.
- **4** Klicken Sie unter **Netzwerk und Internet** auf **Netzwerkstatus und -aufgaben anzeigen**.
- **5** Klicken Sie im linken Fensterbereich auf **Eine Verbindung oder Netzwerk einrichten**. Das Fenster **Eine Verbindung oder Netzwerk einrichten** wird angezeigt.
- **6** Wählen Sie eine Option zum Festlegen der Einstellungen für das Ad-hoc-Netzwerk aus, und klicken Sie auf **Weiter**.
- **7** Folgen Sie den Anweisungen auf dem Bildschirm.

<span id="page-67-0"></span>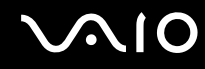

## Kommunikation mit einem Zugriffspunkt (Infrastruktur)

Bei einem Infrastrukturnetz wird ein vorhandenes, kabelgebundenes LAN über einen Zugriffspunkt (gesondert erhältlich) auf drahtlose Geräte erweitert. Der Zugriffspunkt verbindet das drahtlose mit dem kabelgebundenen Netzwerk und fungiert als zentraler Steuerungsmechanismus für das WLAN. Er koordiniert die Übertragung und den Empfang mehrerer drahtloser Geräte innerhalb eines bestimmten Bereichs.

Durch den Zugriffspunkt wird festgelegt, welcher Kanal in einem Infrastrukturnetzwerk verwendet wird.

**!** Informationen zum Auswählen des Kanals für den Zugriffspunkt finden Sie im zugehörigen Handbuch.

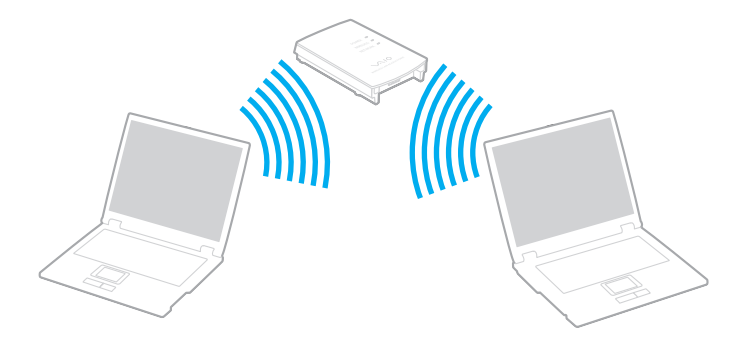

# <span id="page-68-0"></span>**AIO**

So richten Sie ein drahtloses Netzwerk mit Zugriffspunkt ein

- **1** Vergewissern Sie sich, dass ein Zugriffspunkt eingerichtet wurde. Weitere Informationen dazu finden Sie in der Bedienungsanleitung des Zugriffspunkts.
- **2** Schalten Sie den Schalter **WIRELESS** ein.
- **3** Klicken Sie im Fenster **VAIO Smart Network** auf die Schaltfläche neben oder über den gewünschten Wireless-Optionen. Vergewissern Sie sich, dass die **WIRELESS**-Anzeige leuchtet.

**!** Der WLAN-Standard IEEE 802.11a (nur bei ausgewählten Modellen verfügbar), der lediglich das 5-GHz-Band verwendet, ist standardmäßig deaktiviert. Um die Kommunikation im 5-GHz-Band zu ermöglichen, müssen Sie im Fenster **VAIO Smart Network** auf der Registerkarte **WLAN** das 5-GHz-Band oder sowohl das 2,4-GHz- als auch das 5-GHz-Band aktivieren.

- **4** Klicken Sie in der Taskleiste mit der rechten Maustaste auf das Symbol oder , und wählen Sie **Verbindung mit einem Netzwerk herstellen** aus.
- **5** Wählen Sie den gewünschten Zugriffspunkt aus, und klicken Sie auf **Verbindung herstellen**.

#### ✍

Für WPA-PSK- oder WPA2-PSK-Authentifizierung müssen Sie eine Passphrase eingeben. Bei der Passphrase wird zwischen Groß- und Kleinschreibung unterschieden. Sie muss aus einer Textzeichenfolge mit einer Länge von 8 bis 63 Zeichen oder aus genau 64 Hexadezimalzeichen bestehen.

<span id="page-69-0"></span>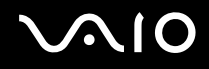

## Beenden der WLAN-Kommunikation

So beenden Sie die WLAN-Kommunikation

Klicken Sie im Fenster **VAIO Smart Network** auf die Schaltfläche neben oder über dem **WLAN**-Symbol.

**!** Wenn Sie während des Zugriffs auf entfernte Dokumente, Dateien oder Ressourcen die Wireless LAN-Funktion ausschalten, kann es zu einem Datenverlust kommen.

## <span id="page-70-0"></span>Bluetooth-Funktion

Über Bluetooth können Sie eine drahtlose Verbindung zwischen Ihrem Computer und anderen Bluetooth-Geräten, wie z. B. einem anderen Computer oder einem Mobiltelefon, herstellen. Sie können dann Daten zwischen diesen Geräten über Entfernungen von bis zu 10 m im freien Raum drahtlos übertragen.

So starten Sie die Bluetooth-Kommunikation

- **1** Schalten Sie den Schalter **WIRELESS** ein.
- **2** Klicken Sie im Fenster **VAIO Smart Network** auf die Schaltfläche neben oder über dem **Bluetooth**-Symbol. Vergewissern Sie sich, dass die **WIRELESS**-Anzeige leuchtet.

# <span id="page-71-0"></span>**AIO**

## Hinweise zu Bluetooth

- ❑ Die Geschwindigkeit der Datenübertragung hängt von den folgenden Bedingungen ab:
	- ❑ Hindernisse, wie z. B. Wände, zwischen den Geräten
	- ❑ Abstand zwischen den Geräten
	- ❑ Beschaffenheit der Wände
	- ❑ Nähe zu Mikrowellengeräten und schnurlosen Telefonen
	- ❑ Störungen durch Funkwellen und andere Umwelteinflüsse
	- ❑ Gerätekonfiguration
	- ❑ Softwareanwendung
	- ❑ Betriebssystem
	- ❑ Gleichzeitige Verwendung der WLAN- und Bluetooth-Funktion auf Ihrem Computer
	- ❑ Größe der zu übertragenden Datei
- ❑ Beachten Sie, dass es aufgrund der Einschränkungen des Bluetooth-Standards bei der Übertragung großer Dateien zu Problemen durch elektromagnetische Störungen kommen kann.
- ❑ Alle Bluetooth-Geräte müssen zertifiziert sein, damit die Einhaltung der relevanten Standards gewährleistet ist. Selbst wenn alle Standards erfüllt sind, können Leistung, Spezifikationen und Betriebsverfahren einzelner Geräte unterschiedlich sein. In manchen Situationen ist eventuell kein Datenaustausch möglich.
- ❑ Wenn Sie Videos auf dem Computer abspielen und die Audioausgabe über ein verbundenes Bluetooth-Gerät erfolgt, kann es zu dazu kommen, dass die Video- und die Audiodaten nicht mehr synchron sind. Dabei handelt es sich aber um eine Einschränkung der Bluetooth-Technologie und nicht um eine Funktionsstörung.
<span id="page-72-0"></span>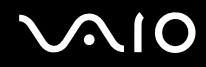

❑ Das 2,4-GHz-Band, mit dem Bluetooth- oder WLAN-Geräte arbeiten, wird auch von verschiedenen anderen Geräten verwendet. Bluetooth-Geräte verwenden ein Verfahren zur Minimierung von Störeinflüssen durch andere Geräte, die auf derselben Wellenlänge arbeiten. Die gleichzeitige Benutzung von Bluetooth und WLAN-Geräten kann jedoch zu Funkstörungen führen und niedrigere als die standardmäßigen Kommunikationsgeschwindigkeiten und -reichweiten nach sich ziehen.

### $\mathbb{Z}_n$

Lesen Sie das Dokument mit den Richtlinien und Verordnungen zu Bluetooth sorgfältig durch, bevor Sie die Bluetooth-Funktion verwenden.

- ❑ Die Bluetooth-Funktion kann u. U. nicht mit bestimmten Geräten und Softwareversionen anderer Hersteller verwendet werden.
- ❑ Wenn Sie mehrere Bluetooth-Geräte mit dem Computer verbinden, kann es zu Kanalüberlastungen und dadurch zu einer geringeren Leistung der Geräte kommen. Dabei handelt es sich aber um eine Einschränkung der Bluetooth-Technologie und nicht um eine Funktionsstörung.

<span id="page-73-0"></span>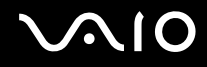

### Bluetooth-Sicherheit

Die Bluetooth-Funktechnologie verwendet eine Authentifizierungsfunktion, durch die Sie bestimmen können, mit wem Sie kommunizieren. Mithilfe dieser Funktion können Sie den Zugriff anonymer Bluetooth-Geräte auf Ihren Computer verhindern.

Bei der erstmaligen Kommunikation zwischen zwei Bluetooth-Geräten sollte ein gemeinsamer Hauptschlüssel (ein für die Authentifizierung erforderliches Kennwort) für beide zu registrierenden Geräte festgelegt werden. Nachdem ein Gerät registriert ist, braucht der Hauptschlüssel nicht mehr eingegeben zu werden.

✍

Der Hauptschlüssel kann für jedes Gerät unterschiedlich sein, muss aber auf beiden Seiten übereinstimmen.

Für bestimmte Geräte (z. B. eine Maus) kann kein Hauptschlüssel eingegeben werden.

## <span id="page-74-0"></span>Kommunizieren mit einem anderen Bluetooth-Gerät

Sie können eine drahtlose Verbindung zwischen Ihrem Computer und einem Bluetooth-Gerät, wie z. B. einem anderen Computer, einem Mobiltelefon, einer Maus oder einer Digitalkamera herstellen.

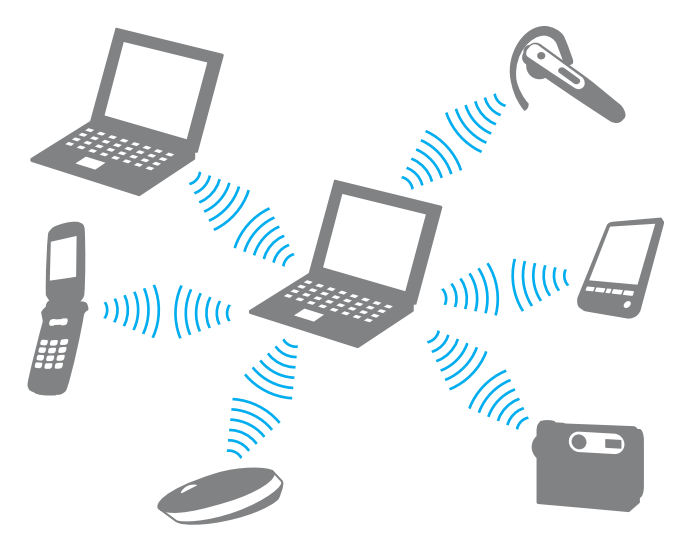

So kommunizieren Sie mit einem anderen Bluetooth-Gerät

Um mit einem anderen Bluetooth-Gerät zu kommunizieren, müssen Sie zuerst die Bluetooth-Funktion einrichten. Die entsprechenden Informationen finden Sie in **Windows-Hilfe und Support** in den Themen zu Bluetooth. Um **Windows-Hilfe und Support** zu öffnen, klicken Sie auf **Start** und dann auf **Hilfe und Support**.

**!** Schalten Sie unbedingt den Schalter **WIRELESS** ein, bevor Sie die Bluetooth-Funktion aktivieren.

<span id="page-75-0"></span>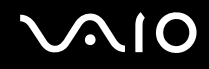

## Beenden der Bluetooth-Kommunikation

So beenden Sie die Bluetooth-Kommunikation

- **1** Schalten Sie das Bluetooth-Gerät aus, das mit dem Computer kommuniziert.
- **2** Klicken Sie im Fenster **VAIO Smart Network** auf die Schaltfläche neben oder über dem **Bluetooth**-Symbol.

<span id="page-76-0"></span>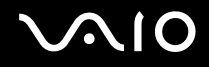

# Peripheriegeräte

Dieser VAIO-Computer ist mit verschiedenen Anschlussmöglichkeiten für externe Geräte ausgestattet. In diesem Kapitel wird beschrieben, wie Sie die zusätzliche Funktionalität solcher Peripheriegeräte nutzen.

- ❑ **[Anschließen externer Lautsprecher \(Seite 78\)](#page-77-1)**
- ❑ **[Anschließen eines externen Anzeigegeräts \(Seite 79\)](#page-78-0)**
- ❑ **[Auswählen des Anzeigemodus \(Seite 86\)](#page-85-0)**
- ❑ **[Arbeiten mit mehreren Monitoren \(Seite 87\)](#page-86-0)**
- ❑ **[Anschließen eines externen Mikrofons \(Seite 89\)](#page-88-0)**
- ❑ **[Anschließen von USB-Geräten \(Universal Serial Bus\) \(Seite 90\)](#page-89-0)**
- ❑ **[Anschließen eines Druckers \(Seite 93\)](#page-92-0)**
- ❑ **[Anschließen eines i.LINK-Geräts \(Seite 94\)](#page-93-0)**

<span id="page-77-0"></span>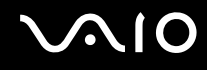

## <span id="page-77-1"></span>Anschließen externer Lautsprecher

Sie können externe Audioausgabegeräte (gesondert erhältlich), wie beispielsweise Lautsprecher oder Kopfhörer, an Ihren Computer anschließen.

### So schließen Sie externe Lautsprecher an

- **1** Schließen Sie das Lautsprecherkabel (1) (gesondert erhältlich) an die Kopfhörerbuchse (2)  $\Omega$  an.
- **2** Schließen Sie das andere Ende des Lautsprecherkabels an die externen Lautsprecher (3) an.
- **3** Verringern Sie die Lautstärke, bevor Sie die externen Lautsprecher einschalten.

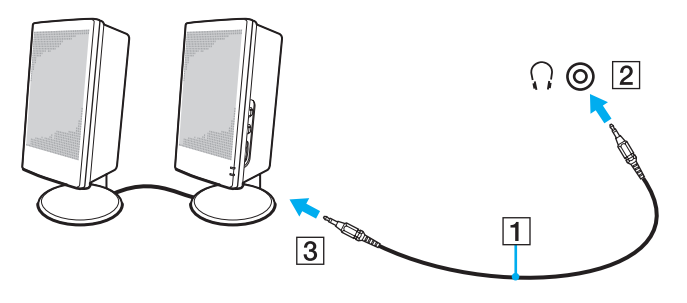

### ✍

Stellen Sie sicher, dass die externen Lautsprecher zur Verwendung mit Computern geeignet sind.

### **!**

Legen Sie auf keinen Fall Disketten auf Lautsprecher. Das Magnetfeld könnte die Daten auf den Disketten beschädigen.

<span id="page-78-1"></span>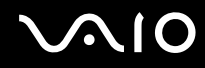

## <span id="page-78-0"></span>Anschließen eines externen Anzeigegeräts

Sie können ein externes Anzeigegerät (gesondert erhältlich) an Ihren Computer anschließen, wie beispielsweise einen Computermonitor oder einen Projektor.

✍

Schließen Sie nach dem Verbinden aller anderen Kabel das Netzkabel Ihres externen Anzeigegeräts an.

<span id="page-79-0"></span>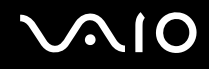

## Anschließen eines Computermonitors

Sie können einen Computermonitor an Ihren Computer anschließen.

### So schließen Sie einen Computermonitor an

- **1** Verbinden Sie das eine Ende des Monitor-Netzkabels (1) mit Ihrem Monitor (falls es nicht fest angebracht ist) und das andere Ende mit einer Netzsteckdose.
- **2** Wenn Sie einen analogen Monitor anschließen möchten, verbinden Sie das Signalkabel (2) (gesondert erhältlich) mit dem Monitoranschluss  $(3)$   $\bigcirc$  des Computers.

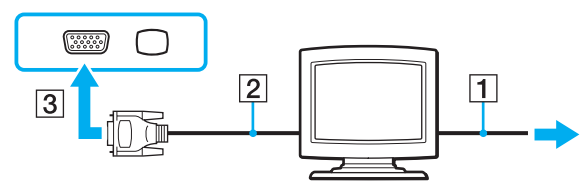

**3** Wenn Sie einen TFT/DVI-Monitor verwenden möchten, verbinden Sie ein Monitorkabel (2) (gesondert erhältlich) mit einem HDMI-/DVI-D-Adapter (3) (gesondert erhältlich). Schließen Sie dann das eine Ende eines HDMI-Kabels (4) (gesondert erhältlich) an den HDMI-/DVI-D-Adapter (3) und das andere Ende an den **HDMI**-Anschluss (5) des Computers an.

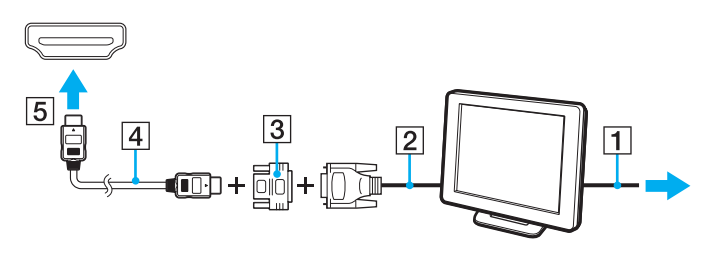

<span id="page-80-0"></span>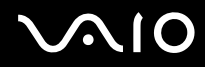

**4** Wenn der externe Monitor mit einem HDMI-Eingang ausgestattet ist, verbinden Sie ihn über ein HDMI-Kabel (gesondert erhältlich) mit dem **HDMI**-Anschluss des Computers.

**!** Der Computer entspricht der HDCP-Norm und ist in der Lage, den Übertragungskanal digitaler Videosignale zum Zweck des Urheberrechtsschutzes zu verschlüsseln. Daher können Sie ein reichhaltiges Angebot urheberrechtlich geschützter und hochwertiger Inhalte abspielen und anzeigen. Beachten Sie, dass Sie einen HDCP-kompatiblen Monitor an den Computer anschließen müssen, um urheberrechtlich geschützte Inhalte anzuzeigen. Wenn an den Computer ein nicht kompatibler Monitor angeschlossen ist, können Sie keine urheberrechtlich geschützten Inhalte abspielen oder anzeigen.

### ✍

DVI-D steht für Digital Visual Interface – Digital. Hierbei handelt es sich um einen DVI-Anschluss, der nur digitale und keine analogen Videosignale unterstützt. Dieser Anschluss ist 24-polig.

Ein DVI-I-Anschluss (Digital Visual Interface – Integrated) unterstützt sowohl digitale als auch analoge Videosignale. Dieser Anschluss ist 29-polig.

<span id="page-81-0"></span>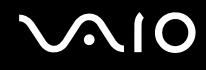

## Anschließen eines Multimedia-Computermonitors

Sie können einen Multimedia-Computermonitor mit eingebauten Lautsprechern und Mikrofon an Ihren Computer anschließen.

### So schließen Sie einen Multimedia-Computermonitor an

- **1** Schließen Sie das Netzkabel Ihres Multimedia-Computermonitors (1) an eine Netzsteckdose an.
- **2** Schließen Sie ein Monitorkabel (2) (gesondert erhältlich) an den Monitoranschluss (3)  $\Box$  des Computers an.
- **3** Schließen Sie das Lautsprecherkabel (4) (gesondert erhältlich) an die Kopfhörerbuchse (5)  $\Omega$  des Computers an.
- 4 Schließen Sie das Mikrofonkabel (6) (gesondert erhältlich) an die Mikrofonbuchse (7) e des Computers an.

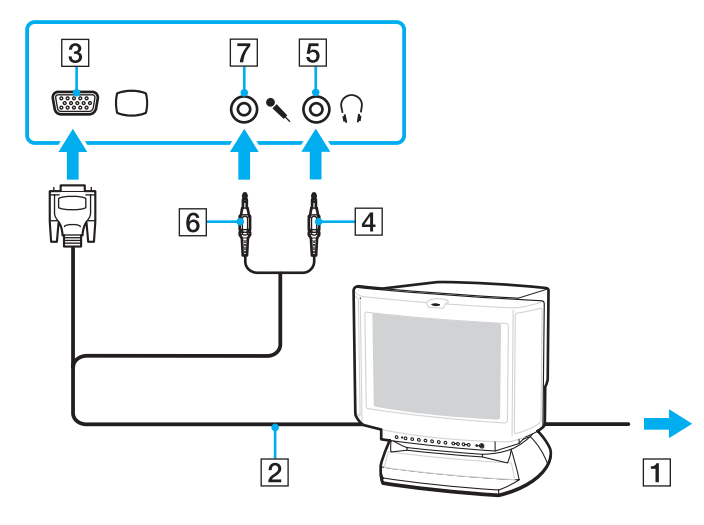

<span id="page-82-0"></span>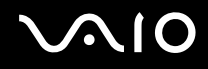

## Anschließen eines Fernsehgeräts

Sie können ein Fernsehgerät mit einem HDMI-Eingang an den Computer anschließen.

So schließen Sie ein Fernsehgerät an den Computer an

**!** Damit der Ton über das mit dem **HDMI**-Anschluss verbundene Gerät ausgegeben werden kann, müssen Sie das Audioausgabegerät ändern. Eine ausführliche Anleitung finden Sie unter **[Wie ändere ich das Gerät für die Audioausgabe? \(Seite 180\)](#page-179-0)**.

- **1** Verbinden Sie das Netzkabel des Fernsehgeräts (1) mit einer Netzsteckdose.
- **2** Verbinden Sie das eine Ende eines HDMI-Kabels (2) (gesondert erhältlich) mit dem **HDMI**-Anschluss (3) des Computers und das andere Ende mit dem Fernsehgerät.
- **3** Schalten Sie den Eingangskanal des Fernsehgerätes auf den externen Eingang um.
- **4** Stellen Sie die Systemkonfiguration Ihres Fernsehgerätes ein.

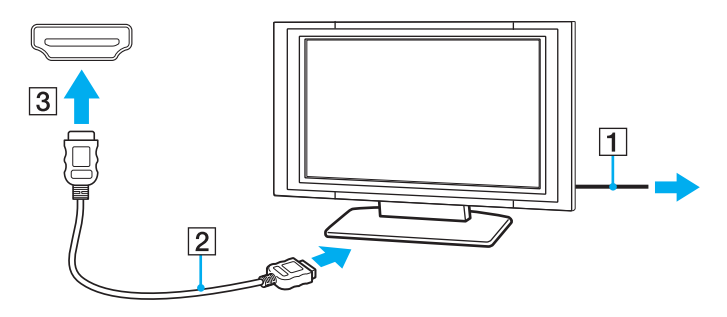

**!** Wenn Sie nicht den von Sony bereitgestellten Gerätetreiber verwenden, ist keine Bild- und Tonausgabe möglich. Verwenden Sie immer die neueste Version des von Sony bereitgestellten Gerätetreibers.

<span id="page-83-0"></span>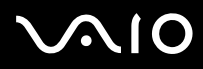

### ✍

Weitere Informationen zur Einrichtung und Verwendung finden Sie in der Bedienungsanleitung Ihres Fernsehers.

Das HDMI-Kabel überträgt sowohl Video- als auch Audiosignale.

Sie können außerdem einen hochwertigen A/V-Receiver oder einen anderen Raumklang-Decoder über eine HDMI-Verbindung zwischen den Computer und das Fernsehgerät einschleifen.

So schleifen Sie ein digitales Audioausgabegerät zwischen Computer und Fernsehgerät ein

**!** Schließen Sie zunächst das Fernsehgerät über ein HDMI-Kabel an den Receiver oder Decoder an. Verbinden Sie erst danach den Receiver oder Decoder mit dem Computer.

Damit der Ton über das mit dem **HDMI**-Anschluss verbundene Gerät ausgegeben werden kann, müssen Sie das Audioausgabegerät ändern. Eine ausführliche Anleitung finden Sie unter **[Wie ändere ich das Gerät für die Audioausgabe? \(Seite 180\)](#page-179-0)**.

- **1** Schalten Sie das Fernsehgerät ein, und aktivieren Sie dessen HDMI-Eingang.
- **2** Schalten Sie den A/V-Receiver oder Raumklang-Decoder ein, und aktivieren Sie dessen HDMI-Eingang.
- **3** Verbinden Sie das eine Ende eines HDMI-Kabels (gesondert erhältlich) mit dem HDMI-Eingang des Receivers oder Decoders und das andere Ende mit dem **HDMI**-Anschluss des Computers.
- **4** Drücken Sie die Tastenkombination **Fn**+**F7**, um die Bildschirmausgabe zum angeschlossenen Fernsehgerät umzuschalten.

✍ Sie können die Bildschirmauflösung des angeschlossenen Fernsehgeräts am Computer einstellen. Eine ausführliche Anleitung finden Sie unter **[Warum](#page-168-0)  [wird ein Video auf dem LCD-Display nicht angezeigt? \(Seite 169\)](#page-168-0)**.

Bei einer HDMI-Verbindung kann die Lautstärke nur am angeschlossenen Audiogerät eingestellt werden. Das Einstellen der Lautstärke am Computer ist nicht möglich.

# <span id="page-84-0"></span>**210**

## Anschließen eines Projektors

Sie können einen Projektor (z. B. einen Sony LCD-Projektor) an Ihren Computer anschließen.

### So schließen Sie einen Projektor an

- **1** Verbinden Sie das Netzkabel (1) Ihres Projektors mit einer Steckdose.
- **2** Schließen Sie ein Videokabel (2) (gesondert erhältlich) an den Monitoranschluss (3)  $\bigcirc$  des Computers an.
- **3** Schließen Sie ein Audiokabel (4) (gesondert erhältlich) an die Kopfhörerbuchse (5)  $\Omega$  des Computers an.
- **4** Schließen Sie das Videokabel und das Audiokabel an die vorgesehenen Anschlüsse des Projektors (6) an.

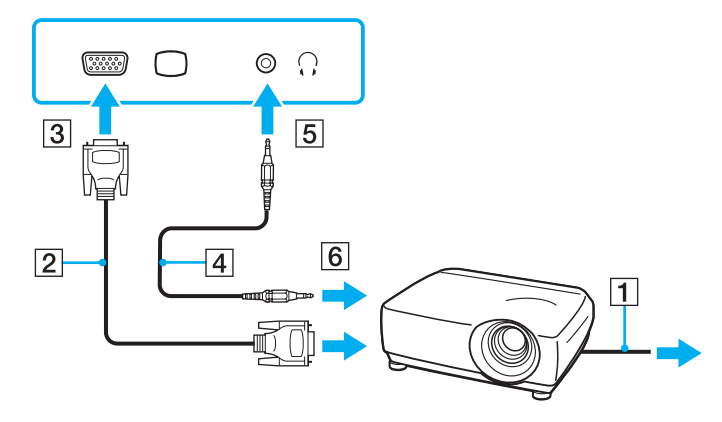

<span id="page-85-1"></span>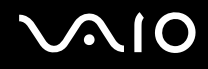

## <span id="page-85-0"></span>Auswählen des Anzeigemodus

Wenn ein externes Anzeigegerät (z. B. ein Computermonitor) an den Computer angeschlossen ist, können Sie auswählen, welches Gerät als primäres Anzeigegerät dienen soll.

Weitere Informationen über die gleichzeitige Benutzung des LCD-Displays Ihres Computers und des externen Anzeigegeräts finden Sie im Abschnitt **[Arbeiten mit mehreren Monitoren \(Seite 87\)](#page-86-0)**.

### So wählen Sie ein Anzeigegerät aus

Wenn an den Computer ein externer Monitor angeschlossen ist, können Sie die Einstellungen für Haupt- und Nebengerät folgendermaßen ändern:

- **1** Klicken Sie auf **Start**, **Alle Programme** und **Catalyst Control Center**.
- **2** Klicken Sie auf **CCC**.
- **3** Ändern Sie die Einstellungen entsprechend den angezeigten Anweisungen. Weitere Informationen hierzu finden Sie in der Online-Hilfe.

### ✍

Möglicherweise können Sie denselben Inhalt nicht gleichzeitig auf dem LCD-Display Ihres Computers und dem externen Anzeigegerät oder Projektor ausgeben. Dies ist vom Typ des externen Geräts abhängig.

Schalten Sie immer zuerst das externe Anzeigegerät ein, bevor Sie den Computer einschalten.

## <span id="page-86-1"></span><span id="page-86-0"></span>Arbeiten mit mehreren Monitoren

Durch die Multi-Monitor-Funktion können Sie die Darstellung des Windows-Desktops auf getrennte Bildschirme verteilen. Wenn Sie beispielsweise am Monitoranschluss einen externen Monitor anschließen, übernehmen das LCD-Display und der Monitor gemeinsam die Darstellung des Desktops.

Der Mauszeiger kann dann nahtlos von einem Bildschirm zum anderen bewegt werden. Auf diese Weise können Objekte, wie geöffnete Anwendungsfenster oder Symbolleisten, von einem Bildschirm in den anderen gezogen werden.

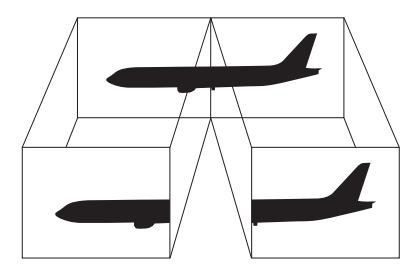

### $\mathbb{Z}$

Die Multi-Monitor-Funktion wird nicht von allen externen Anzeigegeräten unterstützt.

Bestimmte Softwareanwendungen können u. U. nicht mit mehreren Monitoren arbeiten.

Der Computer darf im Multi-Monitor-Modus auf keinen Fall in den Energiesparmodus oder Ruhezustand wechseln. Andernfalls kehrt der Computer möglicherweise nicht in den Normalmodus zurück.

Wenn Sie für jeden Bildschirm andere Farbeinstellungen festlegen, erweitern Sie ein einzelnes Fenster nicht auf beide Bildschirme. Andernfalls kann es zu Problemen mit der Software kommen.

Wählen Sie weniger Farben oder eine niedrigere Auflösung für die einzelnen Bildschirme.

# <span id="page-87-0"></span>**AIO**

### So verwenden Sie den Multi-Monitor-Modus

- **1** Klicken Sie auf **Start** und auf **Systemsteuerung**.
- **2** Klicken Sie unter **Darstellung und Anpassung** auf **Bildschirmauflösung anpassen**.
- **3** Klicken Sie auf das Monitorsymbol mit der Nummer **2**.
- **4** Wählen Sie die Option **Desktop auf diesen Monitor erweitern** aus.
- **5** Klicken Sie auf **Übernehmen** und danach auf **OK**. Klicken Sie im Fenster **Bildschirmeinstellungen** auf **Ja**.

### ✍

Außerdem können Sie die Belegung der **S1**-Taste ändern, um mit der **S1**-Taste den Multi-Monitor-Modus zu aktivieren. Halten Sie dazu die **S1**-Taste gedrückt, um das Fenster zum Ändern der Belegung der **S1**-Taste anzuzeigen. Weitere Informationen zur **S1**-Taste finden Sie unter **[Die Sondertasten](#page-35-0)  [\(Seite 36\)](#page-35-0)**.

Sie können die Anzeigefarben und die Auflösung für jeden Bildschirm getrennt einstellen.

<span id="page-88-1"></span>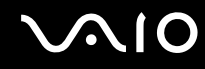

## <span id="page-88-0"></span>Anschließen eines externen Mikrofons

Wenn Sie ein Gerät zur Toneingabe benötigen, um beispielsweise über das Internet zu chatten, müssen Sie ein externes Mikrofon (gesondert erhältlich) anschließen.

So schließen Sie ein externes Mikrofon an

Stecken Sie das Mikrofonkabel (1) in die Mikrofonbuchse (2)  $\blacktriangle$ .

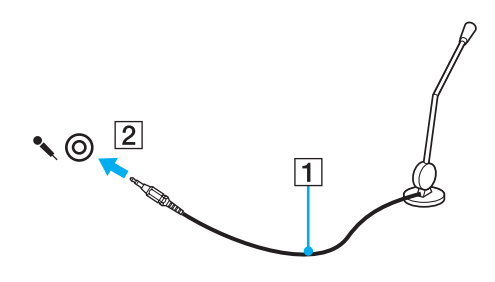

✍ Vergewissern Sie sich, dass Ihr Mikrofon zur Verwendung mit Computern geeignet ist.

# <span id="page-89-1"></span><span id="page-89-0"></span>Anschließen von USB-Geräten (Universal Serial Bus)

Um eine Beschädigung Ihres Computers und/oder der USB-Geräte zu vermeiden, beachten Sie Folgendes:

- ❑ Wenn Sie Ihren Computer mit angeschlossenen USB-Geräten transportieren, dürfen die USB-Anschlüsse nicht mechanisch beansprucht werden.
- ❑ Legen Sie Ihren Computer nicht in eine Tasche oder einen Tragekoffer, wenn USB-Geräte angeschlossen sind.

## Anschließen einer USB-Maus

So schließen Sie eine USB-Maus an

- **1** Wählen Sie den gewünschten USB-Anschluss (1)  $\sqrt{\frac{1}{2}}$  aus.
- **2** Schließen Sie das Kabel (2) der USB-Maus an den USB-Anschluss an. Sie können Ihre USB-Maus (3) (gesondert erhältlich) jetzt benutzen.

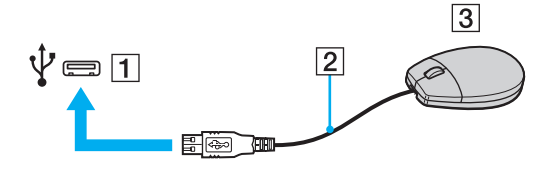

<span id="page-90-0"></span>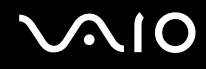

## Anschließen eines USB-Diskettenlaufwerks

Sie können ein als Zubehör erhältliches USB-Diskettenlaufwerk kaufen und an Ihren Computer anschließen.

So schließen Sie ein USB-Diskettenlaufwerk an

- **1** Wählen Sie den gewünschten USB-Anschluss (1)  $\sqrt{\frac{1}{2}}$  aus.
- **2** Schließen Sie das Kabel des USB-Diskettenlaufwerks (2) an den USB-Anschluss an. Ihr USB-Diskettenlaufwerk (3) ist jetzt einsatzbereit.

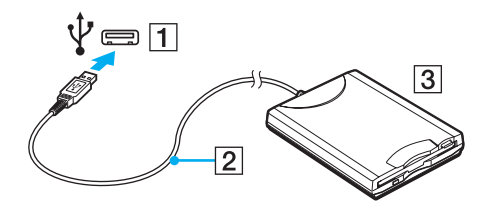

**!** Wenn Sie ein USB-Diskettenlaufwerk benutzen, darf der USB-Anschluss nicht mechanisch beansprucht werden. Dies kann zu einer Funktionsstörung führen.

## <span id="page-91-0"></span>Trennen eines USB-Diskettenlaufwerks

Sie können ein angeschlossenes USB-Laufwerk trennen, während Ihr Computer ein- oder ausgeschaltet ist. Wenn Sie die Verbindung zum Laufwerk trennen, während sich der Computer in einem Stromsparmodus befindet (Energiesparmodus oder Ruhezustand), können anschließend Funktionsstörungen auftreten.

So trennen Sie ein USB-Diskettenlaufwerk

✍

Wenn Sie ein USB-Diskettenlaufwerk bei ausgeschaltetem Computer trennen möchten, brauchen Sie Schritt 1 bis 5 nicht auszuführen.

- **1** Schließen Sie alle Programme, die auf das Diskettenlaufwerk zugreifen.
- **2** Doppelklicken Sie in der Taskleiste auf das Symbol **Hardware sicher entfernen**.
- **3** Wählen Sie das Diskettenlaufwerk aus.
- **4** Klicken Sie auf **Beenden**.
- **5** Trennen Sie das USB-Diskettenlaufwerk entsprechend den angezeigten Anweisungen.
- **6** Trennen Sie das Kabel des Diskettenlaufwerks vom Computer.

# <span id="page-92-1"></span><span id="page-92-0"></span>Anschließen eines Druckers

Sie können einen Windows-kompatiblen Drucker an Ihren Computer anschließen.

## Anschließen eines Druckers über den USB-Anschluss

Sie können einen mit Ihrer Windows-Version kompatiblen USB-Drucker an den Computer anschließen.

So schließen Sie einen Drucker über den USB-Anschluss an

- **1** Schließen Sie das Netzkabel (1) Ihres Druckers an eine Steckdose an.
- **2** Wählen Sie den gewünschten USB-Anschluss (3)  $\sqrt[1]{x}$  aus.
- **3** Schließen Sie das eine Ende des USB-Druckerkabels (2) (gesondert erhältlich) an den USB-Anschluss des Computers und das andere Ende an den Drucker an.

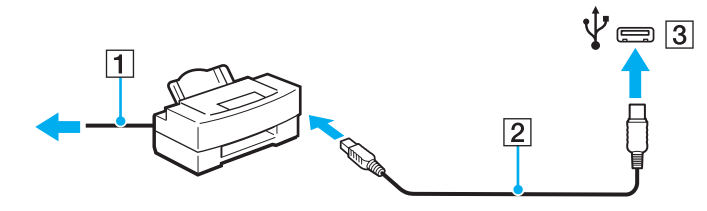

# <span id="page-93-1"></span>**AIO**

# <span id="page-93-0"></span>Anschließen eines i.LINK-Geräts

## Hinweis zum Anschließen von i.LINK-Geräten

- ❑ Ihr Computer ist mit einem i.LINK-Anschluss ausgestattet, an den Sie ein i.LINK-Gerät (z. B. einen digitalen Camcorder) anschließen können.
- ❑ Der i.LINK-Anschluss des Computers versorgt die angeschlossenen externen Geräte nicht mit Strom. Wenn das angeschlossene Gerät mit Strom versorgt werden muss, schließen Sie es an eine Stromquelle an.
- ❑ Der i.LINK-Anschluss unterstützt Datenübertragungsraten von bis zu 400 MBit/s. Die tatsächlich erzielbare Rate hängt jedoch von der Übertragungsgeschwindigkeit des externen Gerätes ab.
- ❑ Die optionalen i.LINK-Kabel sind in einigen Ländern oder Regionen möglicherweise nicht erhältlich.
- ❑ Eine störungsfreie i.LINK-Verbindung mit anderen kompatiblen Geräten ist nicht vollständig gewährleistet.
- ❑ Die i.LINK-Verbindung ist bei manchen Kombinationen von Softwareanwendung, Betriebssystem und i.LINK-kompatiblem Gerät nicht verfügbar. Weitere Informationen dazu finden Sie in der Bedienungsanleitung der Software.
- ❑ Überprüfen Sie vor dem Anschluss i.LINK-kompatibler PC-Peripheriegeräte (z. B. einer Festplatte oder eines CD-RW-Laufwerks) an Ihren Computer deren Betriebsbedingungen und die Kompatibilität mit dem Betriebssystem.

<span id="page-94-0"></span>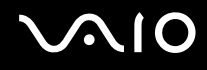

## Anschließen eines Digitalcamcorders

### So schließen Sie einen Digitalcamcorder an

Verbinden Sie ein Ende eines i.LINK-Kabels (1) (gesondert erhältlich) mit dem i.LINK-Anschluss (2) des Computers und das andere Ende mit dem DV In/Out-Anschluss (3) des Digitalcamcorders.

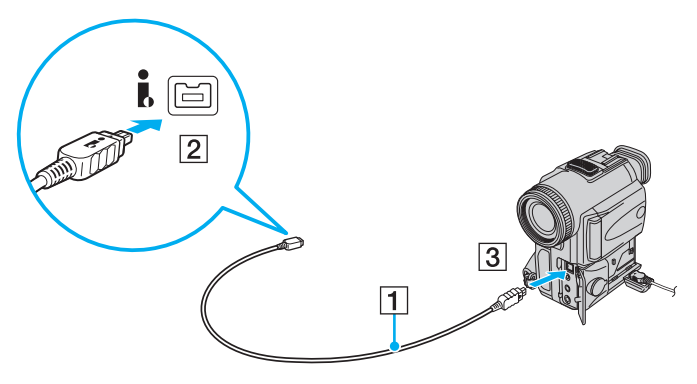

### $\mathbb{Z}_n$

Bei den Digitalcamcordern von Sony sind die Anschlüsse mit der Bezeichnung **DV Out**, **DV In/Out** oder **i.LINK** i.LINK-kompatibel.

In der Abbildung wird als Beispiel ein Digitalcamcorder von Sony gezeigt. Ihr Digitalcamcorder muss möglicherweise anders angeschlossen werden.

Wenn ein Gerät über i.LINK angeschlossen ist, können Sie nicht auf die Daten oder Bilder auf einem Memory Stick zugreifen.

# <span id="page-95-0"></span>Individuelle Einstellungen auf Ihrem VAIO-Computer

In diesem Kapitel wird kurz beschrieben, wie Sie die wichtigsten Einstellungen an Ihrem VAIO-Computer ändern können. Sie erfahren u. a., wie Sie Ihre Sony-Software und -Dienstprogramme verwenden und ihr Erscheinungsbild anpassen können.

- ❑ **[Festlegen des Passworts \(Seite 97\)](#page-96-1)**
- ❑ **[Einrichten Ihres Computers mit VAIO Control Center \(Seite 102\)](#page-101-0)**
- ❑ **[Verwenden der Stromsparmodi \(Seite 103\)](#page-102-0)**
- ❑ **[Energieverwaltung mit VAIO Power Management \(Seite 108\)](#page-107-0)**
- ❑ **[Auswählen der Sprache in Windows Vista Ultimate \(Seite 111\)](#page-110-0)**
- ❑ **[Konfigurieren des Modems \(Seite 112\)](#page-111-0)**

## <span id="page-96-1"></span><span id="page-96-0"></span>Festlegen des Passworts

Das Passwort wird mit einer BIOS-Funktion festgelegt.

Nachdem Sie ein Passwort eingerichtet haben, muss es im Bildschirm mit dem VAIO-Logo eingegeben werden, damit der Computer gestartet werden kann. Das Einschaltpasswort ermöglicht Ihnen den Schutz des Computers vor unbefugtem Zugriff.

## Hinzufügen des Einschaltpassworts

Das Einschaltpasswort wird zur Verfügung gestellt, um den Computer vor unbefugtem Zugriff schützen.

Es gibt zwei Arten von Einschaltpasswort, und zwar das Gerätepasswort und das Benutzerpasswort. Das Gerätepasswort ist für Benutzer mit Administratorrechten für den Computer bestimmt. Mit ihm können Sie alle Setup-Optionen im BIOS ändern und außerdem den Computer starten. Das Benutzerpasswort wird den Standardbenutzern zur Verfügung gestellt. Hiermit können einige der BIOS-Setup-Optionen geändert und der Computer gestartet werden. Zum Einrichten des Benutzerpassworts muss zunächst das Gerätepasswort festgelegt werden.

**!**

Nachdem ein Einschaltpasswort eingerichtet wurde, kann der Computer nicht mehr ohne Eingabe des Passworts gestartet werden. Sie dürfen daher das Passwort nicht vergessen. Notieren Sie das Passwort, und bewahren Sie es an einem sicheren Ort auf.

Sollten Sie das Passwort vergessen haben und Hilfe bei der Deaktivierung benötigen, wird hierfür eine Gebühr erhoben, und Sie müssen den Computer zum Zurücksetzen des Passworts einschicken.

<span id="page-97-0"></span>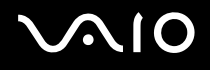

So fügen Sie das Einschaltpasswort (Gerätepasswort) hinzu

- **1** Schalten Sie den Computer ein.
- **2** Warten Sie, bis das VAIO-Logo angezeigt wird, und drücken Sie die Taste **F2**. Der BIOS-Setup-Bildschirm wird angezeigt. Falls nicht, starten Sie den Computer neu. Sobald das VAIO-Logo angezeigt wird, drücken Sie mehrmals die Taste **F2**.
- **3** Wählen Sie mit der Taste  $\leftarrow$  oder  $\rightarrow$  die Option Security aus, um die Registerkarte Security zu öffnen. Wählen Sie dann **Set Machine Password** aus, und drücken Sie die Taste **Enter**.
- **4** Geben Sie das Passwort im vorgesehenen Eingabebildschirm zweimal ein, und drücken Sie dann **Enter**. Das Passwort kann aus maximal 32 alphanumerischen Zeichen (einschließlich Leerzeichen) bestehen.
- **5** Wählen Sie unter **Security** die Option **Password when Power On** aus, und drücken Sie die Taste **Enter**.
- **6** Ändern Sie die Einstellung von **Disabled** in **Enabled**.
- **7** Wählen Sie mit der Taste ← oder → die Option Exit aus. Wählen Sie danach die Option Exit Setup aus, und drücken Sie **Enter**.

<span id="page-98-0"></span>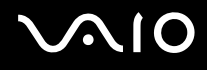

So fügen Sie das Einschaltpasswort (Benutzerpasswort) hinzu

**!** Legen Sie unbedingt das Gerätepasswort vor dem Benutzerpasswort fest.

- **1** Schalten Sie den Computer ein.
- **2** Warten Sie, bis das VAIO-Logo angezeigt wird, und drücken Sie die Taste **F2**. Der BIOS-Setup-Bildschirm wird angezeigt. Falls nicht, starten Sie den Computer neu. Sobald das VAIO-Logo angezeigt wird, drücken Sie mehrmals die Taste **F2**.
- **3** Geben Sie das Gerätepasswort ein, und drücken Sie **Enter**.
- **4** Wählen Sie mit der Taste ← oder → die Option Security aus, um die Registerkarte Security zu öffnen. Wählen Sie dann **Set User Password** aus, und drücken Sie **Enter**.
- **5** Geben Sie das Passwort im vorgesehenen Eingabebildschirm zweimal ein, und drücken Sie dann **Enter**. Das Passwort kann aus maximal 32 alphanumerischen Zeichen (einschließlich Leerzeichen) bestehen.
- 6 Wählen Sie mit der Taste < oder  $\rightarrow$  die Option Exit aus. Wählen Sie danach die Option Exit Setup aus, und drücken Sie **Enter**.

<span id="page-99-0"></span>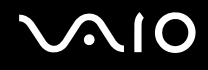

## Ändern/Löschen des Einschaltpassworts

So ändern oder löschen Sie das Einschaltpasswort (Gerätepasswort)

- **1** Schalten Sie den Computer ein.
- **2** Warten Sie, bis das VAIO-Logo angezeigt wird, und drücken Sie die Taste **F2**. Der BIOS-Setup-Bildschirm wird angezeigt. Falls nicht, starten Sie den Computer neu. Sobald das VAIO-Logo angezeigt wird, drücken Sie mehrmals die Taste **F2**.
- **3** Geben Sie das Gerätepasswort ein, und drücken Sie **Enter**.
- **4** Wählen Sie mit der Taste ← oder → die Option Security aus, um die Registerkarte Security zu öffnen. Wählen Sie dann **Set Machine Password** aus, und drücken Sie die Taste **Enter**.
- **5** Geben Sie im Eingabebildschirm einmal das aktuelle Passwort und zweimal das neue Passwort ein. Drücken Sie anschließend **Enter**.

Wenn Sie das Passwort entfernen möchten, lassen Sie die Felder **Enter New Password** und **Confirm New Password** leer, und drücken Sie **Enter**.

**6** Wählen Sie mit der Taste ← oder → die Option **Exit** aus. Wählen Sie danach die Option **Exit Setup** aus, und drücken Sie **Enter**.

<span id="page-100-0"></span>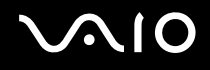

So ändern oder löschen Sie das Einschaltpasswort (Benutzerpasswort)

- **1** Schalten Sie den Computer ein.
- **2** Warten Sie, bis das VAIO-Logo angezeigt wird, und drücken Sie die Taste **F2**. Der BIOS-Setup-Bildschirm wird angezeigt. Falls nicht, starten Sie den Computer neu. Sobald das VAIO-Logo angezeigt wird, drücken Sie mehrmals die Taste **F2**.
- **3** Geben Sie das Benutzerpasswort ein, und drücken Sie **Enter**.
- **4** Wählen Sie mit der Taste ← oder → die Option Security aus, um die Registerkarte Security zu öffnen. Wählen Sie dann **Set User Password** aus, und drücken Sie **Enter**.
- **5** Geben Sie im Eingabebildschirm einmal das aktuelle Passwort und zweimal das neue Passwort ein. Drücken Sie anschließend **Enter**.

Wenn Sie das Passwort entfernen möchten, lassen Sie die Felder **Enter New Password** und **Confirm New Password** leer, und drücken Sie **Enter**.

**6** Wählen Sie mit der Taste ← oder → die Option **Exit** aus. Wählen Sie danach die Option **Exit Setup** aus, und drücken Sie **Enter**.

<span id="page-101-1"></span>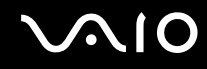

# <span id="page-101-0"></span>Einrichten Ihres Computers mit VAIO Control Center

Mit dem Dienstprogramm **VAIO Control Center** können Sie auf Systeminformationen zugreifen und Voreinstellungen für zentrale Systemfunktionen festlegen.

So verwenden Sie das VAIO Control Center

- **1** Klicken Sie auf **Start**, **Alle Programme** und **VAIO Control Center**.
- **2** Wählen Sie die gewünschte Komponente aus, und ändern Sie die Einstellungen.
- **3** Klicken Sie danach auf **OK**. Die Einstellungen werden nun geändert.

### $\mathbb{Z}$

Weitere Informationen zu den verschiedenen Optionen finden Sie in der Online-Hilfe zu **VAIO Control Center**.

Einige Steuerelemente werden nicht angezeigt, wenn Sie **VAIO Control Center** als Standardbenutzer öffnen.

## <span id="page-102-1"></span><span id="page-102-0"></span>Verwenden der Stromsparmodi

Mit den Einstellungen der Energieverwaltung lässt sich die Betriebsdauer verlängern. Zusätzlich zum normalen Betriebmodus verfügt der Computer über zwei spezielle Stromsparmodi: Energiesparmodus und Ruhezustand. Bitte beachten Sie, dass der Computer im Akkubetrieb unabhängig von der ausgewählten Energieverwaltungsoption automatisch in den Ruhezustand wechselt, wenn die Akku-Restladung knapp wird.

**!** Wenn die Akkuladung unter 10 % sinkt, sollten Sie entweder das Netzgerät anschließen, damit der Akku geladen wird, oder Ihren Computer ausschalten und einen geladenen Akku einsetzen.

## Normaler Modus

Dies ist der normale Betriebszustand des Computers. In diesem Modus leuchtet die Netzkontrollleuchte grün.

<span id="page-103-0"></span>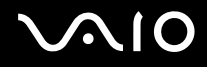

## Energiesparmodus

Im Energiesparmodus wird das LCD-Display ausgeschaltet. Die Speichergeräte und der Prozessor werden in einen Stromsparmodus versetzt. In diesem Modus blinkt die Netzkontrollleuchte langsam orangefarben.

**!**

Wenn Sie Ihren Computer längere Zeit nicht benutzen, während er vom Netz getrennt ist, versetzen Sie ihn in den Ruhezustand.

### So aktivieren Sie den Energiesparmodus

Klicken Sie auf **Start**, den Pfeil neben der Schaltfläche **Sperren** und dann auf **Energie sparen**.

### $\mathbb{Z}_n$

Sie können keine Disc einlegen, wenn sich der Computer im Energiesparmodus befindet.

Der Computer wechselt aus dem Energiesparmodus schneller in den Normalbetrieb als aus dem Ruhezustand.

Im Energiesparmodus verbraucht der Computer mehr Strom als im Ruhezustand.

**!**

Falls der Akku leer wird, während der Computer in den Energiesparmodus wechselt, gehen alle nicht gespeicherten Daten verloren. Eine Wiederherstellung des vorherigen Arbeitszustands ist unmöglich. Um Datenverluste zu vermeiden, sollten Sie Ihre Daten regelmäßig speichern.

### So kehren Sie zum Normalmodus zurück

- ❑ Drücken Sie eine beliebige Taste.
- ❑ Drücken Sie am Computer die Ein-Aus-Taste.

**!** Wenn Sie die Ein-Aus-Taste länger als vier Sekunden gedrückt halten, wird Ihr Computer automatisch ausgeschaltet. Alle nicht gespeicherten Daten gehen dabei verloren.

<span id="page-104-0"></span>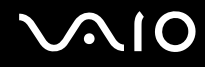

Wird der Computer über einen bestimmten Zeitraum nicht benutzt wird, wechselt er bei Netzbetrieb in den Energiesparmodus. Wenn Sie dies ändern möchten, ändern Sie die Einstellungen für den Energiesparmodus.

So ändern Sie die Einstellungen für den Energiesparmodus

- **1** Klicken Sie in der Taskleiste mit der rechten Maustaste auf das Symbol für den Energiestatus, und wählen Sie **Energieoptionen**.
- **2** Klicken Sie unter dem aktuellen Energiesparplan auf **Energiesparplaneinstellungen ändern**.
- **3** Ändern Sie die Zeit, nach der der Computer in den Energiesparmodus versetzt wird, und klicken Sie auf **Änderungen speichern**.

<span id="page-105-0"></span>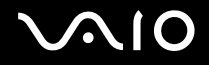

### **Ruhezustand**

Im Ruhezustand wird der aktuelle Status des Systems auf dem internen Speichergerät gespeichert und der Computer ausgeschaltet. Selbst wenn der Akku leer wird, gehen keine Daten verloren. Die Netzkontrollleuchte ist in diesem Modus aus.

### $\mathbb{Z}_n$

Wenn Sie Ihren Computer längere Zeit nicht benutzen, versetzen Sie den Computer in den Ruhezustand.

So aktivieren Sie den Ruhezustand

Drücken Sie die Tastenkombination **Fn**+**F12**.

Der Computer wechselt in den Ruhezustand.

Sie können auch auf **Start**, den Pfeil neben der Schaltfläche **Sperren** und dann auf **Ruhezustand** klicken, um den Computer in den Ruhezustand zu versetzen.

### $\mathbb{Z}_n$

Sie können keine Disc einlegen, wenn sich Ihr Computer im Ruhezustand befindet.

Es dauert länger, den Computer in den Ruhezustand zu versetzen als in den Energiesparmodus.

Im Ruhezustand wird weniger Strom verbraucht als im Energiesparmodus.

**!** Bewegen Sie Ihren Computer nicht, bevor die Netzkontrollleuchte erloschen ist.

<span id="page-106-0"></span>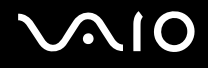

### So kehren Sie zum Normalmodus zurück

Drücken Sie die Ein-Aus-Taste.

Der Computer wird in den normalen Zustand zurückversetzt.

**!** Wenn Sie die Ein-Aus-Taste länger als vier Sekunden gedrückt halten, wird Ihr Computer automatisch ausgeschaltet.

✍

Die Rückkehr aus dem Ruhezustand in den Normalbetrieb dauert länger als die Rückkehr aus dem Energiesparmodus.

# <span id="page-107-1"></span><span id="page-107-0"></span>Energieverwaltung mit VAIO Power Management

Mithilfe der Energieverwaltung können Sie individuelle Energieschemas für den Netz- und den Akkubetrieb des Computers einstellen.

Die Software **VAIO Power Management** wurde speziell für VAIO-Computer entwickelt. Mit dieser Software können Sie die Energieverwaltung unter Windows verbessern, um den Betrieb des Computers zu optimieren und die Akkulebensdauer zu verlängern. Lesen Sie die entsprechenden Informationen in der Online-Hilfe der Anwendung.

### Auswählen eines Energiesparplans

Beim Start des Computers wird in der Taskleiste ein Symbol für den Energiestatus angezeigt. Dieses Symbol zeigt an, welche Stromquelle Sie momentan verwenden, beispielsweise Netzstrom. Klicken Sie auf dieses Symbol, um das Fenster mit dem Energiestatus anzuzeigen.

Die Funktionen von **VAIO Power Management** werden dem Windows-Dialogfeld **Energieoptionen** hinzugefügt.

### So wählen Sie einen Energiesparplan aus

- **1** Klicken Sie in der Taskleiste mit der rechten Maustaste auf das Symbol für den Energiestatus, und wählen Sie **Energieoptionen**.
- **2** Wählen Sie den gewünschten Energiesparplan aus.
<span id="page-108-0"></span>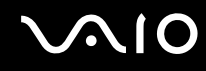

So ändern Sie die Einstellungen für den Energiesparplan

- **1** Klicken Sie im Fenster **Energieoptionen** unter dem entsprechenden Energiesparplan auf **Energiesparplaneinstellungen ändern**. Ändern Sie die Energiesparmodus- und Anzeigeeinstellungen wie gewünscht.
- **2** Zum Ändern der erweiterten Einstellungen klicken Sie auf **Erweiterte Energieeinstellungen ändern** und gehen zu Schritt 3.

Klicken Sie andernfalls auf **Änderungen speichern**.

- **3** Klicken Sie auf die Registerkarte **VAIO Power Management**. Ändern Sie die Einstellungen für jedes Element.
- **4** Klicken Sie auf **OK**.

<span id="page-109-0"></span>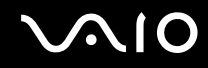

## VAIO-Energieverwaltung-Viewer

Sie können die Leistung mit dem Energiesparplan überprüfen, den Sie mit **VAIO Power Management** geändert haben.

So starten Sie die Anwendung VAIO-Energieverwaltung-Viewer

- **1** Klicken Sie auf **Start**, **Alle Programme** und **VAIO Control Center**.
- **2** Klicken Sie auf **Stromsparfunktionen** (Power Management) und auf **VAIO-Energieverwaltung-Viewer** (VAIO Power Management Viewer).

## <span id="page-110-0"></span>Auswählen der Sprache in Windows Vista Ultimate

Wenn Ihr Computer mit Windows Vista Ultimate ausgeliefert wird, können Sie das gewünschte Sprachpaket herunterladen und installieren. Dem Online-Dokument mit den technischen Daten können Sie entnehmen, ob Windows Vista Ultimate auf Ihrem Computer installiert ist.

**!** Um ein Sprachpaket herunterladen zu können, muss der Computer mit dem Internet verbunden sein. Informationen zum Verbinden des Computers mit dem Internet finden Sie unter **[Einrichten einer Internetverbindung \(Seite 61\)](#page-60-0)**.

So installieren Sie ein Sprachpaket

- **1** Klicken Sie auf **Start**, **Systemsteuerung**, **System und Wartung** und **Begrüßungscenter**.
- **2** Doppelklicken Sie auf das Symbol **Windows Ultimate-Extras**.
- **3** Klicken Sie auf **Verfügbare Extras**.
- **4** Wählen Sie das gewünschten Sprachpaket aus, und klicken Sie auf **Installieren**. Wenn das Fenster **Windows Update und Windows Ultimate-Extras** geöffnet wird, sind einige wichtige Updates verfügbar, die Sie vorher installieren müssen.

Installieren Sie zuerst die Updates, und klicken Sie dann auf **Verfügbare Extras anzeigen**, um die verfügbaren Sprachpakete anzuzeigen und fortzufahren.

## <span id="page-111-0"></span>Konfigurieren des Modems

Vergewissern Sie sich vor der ersten Benutzung des internen Modems (nicht alle Modelle verfügen über ein eingebautes Modem) bzw. vor jeder Verwendung des Modems auf Reisen, dass das im Fenster **Telefon- und Modemoptionen** definierte Land des aktiven Standorts mit dem Land übereinstimmt, von dem aus Sie sich einwählen.

So ändern Sie die Ländereinstellung für das Modem

- **1** Klicken Sie auf **Start** und auf **Systemsteuerung**.
- **2** Klicken Sie auf **Hardware und Sound**.
- **3** Klicken Sie auf das Symbol **Telefon- und Modemoptionen**. Das Fenster **Standortinformationen** wird angezeigt.
- **4** Geben Sie die erforderlichen Informationen ein, und klicken Sie auf **OK**. Das Fenster **Telefon- und Modemoptionen** wird angezeigt.
- **5** Wählen Sie Ihren Standort auf der Registerkarte **Wählregeln** aus.

**6** Klicken Sie auf die Schaltfläche **Bearbeiten**, um die aktuelle Konfiguration zu ändern. Das Dialogfeld **Standort bearbeiten** wird geöffnet. Oder

Klicken Sie auf die Schaltfläche **Neu**, um Ihr Modem zu konfigurieren. Das Dialogfeld **Neuer Standort** wird angezeigt.

**7** Überprüfen Sie die Einstellungen für Land/Region, um sicherzustellen, dass sie mit Ihrem gegenwärtigen Standort übereinstimmen.

#### ✍

Impulswahl wird in manchen Ländern oder Regionen möglicherweise nicht unterstützt.

**8** Wenn Sie Ihre Standort-Einstellungen geändert haben, klicken Sie auf **Übernehmen** und dann auf **OK**. Das Fenster **Telefon- und Modemoptionen** wird angezeigt.

<span id="page-112-0"></span>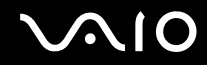

- **9** Prüfen Sie, ob Ihr Modem auf der Registerkarte **Modems** aufgeführt ist. Wenn Ihr Modem nicht aufgelistet ist, klicken Sie auf **Hinzufügen**, und folgen Sie den Anweisungen im Assistenten.
- **10** Klicken Sie auf **Übernehmen/OK**. Ihr Modem ist nun konfiguriert.

**!** Bevor Sie die neuen Ländereinstellungen übernehmen, vergewissern Sie sich, dass der Computer nicht an die Telefonleitung angeschlossen ist.

# <span id="page-113-0"></span>Erweitern Ihres VAIO-Computers

Dieser VAIO-Computer und die Arbeitsspeichermodule arbeiten mit hochpräzisen Bauteilen und speziellen elektronischen Anschlüssen. Zur Wahrung Ihrer Garantieansprüche innerhalb der Garantiefrist des Produkts empfiehlt Sony Folgendes:

- ❑ Wenden Sie sich zur Installation neuer Speichermodule an Ihren Fachhändler.
- ❑ Installieren Sie die Speichermodule nicht selbst, wenn Sie mit der Erweiterung des Arbeitsspeichers eines Computers nicht vertraut sind.
- ❑ Berühren Sie auf keinen Fall die Modul- oder Sockelkontakte, und öffnen Sie nicht die Abdeckung des Speichermodulfachs.

Angaben zum Typ des Moduls und zur Größe des installierten Speichers in Ihrem Modell finden Sie im Online-Dokument mit den technische Daten.

Wenden Sie sich an VAIO-Link, wenn Sie Hilfe benötigen.

## <span id="page-114-0"></span>Hinzufügen und Entfernen von Speichermodulen

Wenn Sie die Leistungsfähigkeit des Computers steigern möchten, können Sie mit zusätzlichen Modulen die Speicherkapazität vergrößern. Lesen Sie jedoch unbedingt vorher die Hinweise und Anleitungen auf den folgenden Seiten.

## Hinweise zum Hinzufügen und Entfernen von Speichermodulen

- ❑ Legen Sie den Computer auf einen ebenen Untergrund, bevor Sie Speichermodule einsetzen oder herausnehmen.
- ❑ Gehen Sie beim Einsetzen und Herausnehmen von Speichermodulen mit größter Sorgfalt vor. Wenn Sie die Speichermodule nicht richtig einsetzen, können Sie Ihr System beschädigen. Diese Schäden fallen nicht unter die Garantie.
- ❑ Verwenden Sie nur Speichermodule, die mit Ihrem Computer kompatibel sind. Falls ein Speichermodul vom Computer nicht erkannt wird oder das Windows-Betriebssystem instabil wird, wenden Sie sich an den Verkäufer oder Hersteller des Speichermoduls.
- ❑ Elektrostatische Entladung (ESD) kann elektronische Bauteile beschädigen. Beachten Sie Folgendes, bevor Sie ein Speichermodul berühren:
	- ❑ Bei der in diesem Dokument beschriebenen Vorgehensweise wird davon ausgegangen, dass der Benutzer mit der allgemeinen Terminologie in Verbindung mit PCs und den Sicherheitsmaßnahmen sowie den Vorschriften über die Verwendung und Modifizierung von elektronischen Geräten vertraut sind.
	- ❑ Trennen Sie Ihren Computer von der Stromversorgung (Akku und Netzgerät) und von Telekommunikationsverbindungen, Netzwerken und Modems, bevor Sie Abdeckungen vom Gerät abnehmen. Andernfalls können Verletzungen oder Schäden am Gerät auftreten.
	- ❑ Elektrostatische Entladungen können Speichermodule und andere Komponenten beschädigen. Installieren Sie das Speichermodul nur an einem Arbeitsplatz, der für den Umgang mit elektrostatisch gefährdeten Bauelementen geeignet ist. Steht ein solcher Arbeitsplatz nicht zur Verfügung, arbeiten Sie nicht in einem Raum, der mit Teppichboden ausgestattet ist. Hantieren Sie nicht mit Materialien, die elektrostatische Ladungen erzeugen oder speichern (z. B. Cellophanverpackungen). Erden Sie sich beim Durchführen der Arbeiten durch Berühren eines blanken Metallgehäuseteils.

<span id="page-115-0"></span>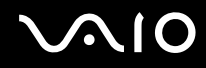

- ❑ Öffnen Sie die Verpackung des Speichermoduls erst unmittelbar vor dem Einsetzen. Die Verpackung schützt das Modul vor elektrostatischen Entladungen.
- ❑ Verwenden Sie die mit dem Speichermodul gelieferte Spezialhülle, oder wickeln Sie das Speichermodul in Aluminiumfolie ein, um es vor elektrostatischer Entladung zu schützen.
- ❑ Das Eindringen von Flüssigkeiten, Fremdstoffen oder Gegenständen in die Speichermodulsockel oder andere interne Komponenten kann den Computer beschädigen. Diese Schäden fallen nicht unter die Garantie.
- ❑ Bewahren Sie das Speichermodul nicht an einem Ort auf, der folgenden Bedingungen ausgesetzt ist:
	- ❑ Wärmequellen, wie z. B. Heizkörper oder Luftkanäle
	- ❑ Direkte Sonneneinstrahlung
	- ❑ Hohe Staubbelastung
	- ❑ Mechanische Erschütterungen oder Stöße
	- ❑ Starke Magnete oder Lautsprecher, die nicht magnetisch abgeschirmt sind
	- ❑ Umgebungstemperaturen unter 5 °C oder über 35 °C
	- ❑ Hohe Luftfeuchtigkeit
- ❑ Gehen Sie mit dem Speichermodul vorsichtig um. Um Verletzungen der Hände und Finger zu vermeiden, berühren Sie nicht die scharfen Kanten der Komponenten und Platinen im Inneren Ihres Computers.

<span id="page-116-0"></span>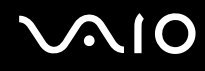

### Entfernen und Installieren eines Speichermoduls

So tauschen Sie ein Speichermodul aus oder fügen ein neues hinzu

- **1** Fahren Sie Ihren Computer herunter, und ziehen Sie die Kabel aller externen Geräte ab.
- **2** Trennen Sie den Computer vom Stromnetz, und nehmen Sie den Akku heraus.
- **3** Warten Sie ca. eine Stunde, bis der Computer abgekühlt ist.
- **4** Drehen Sie die Schraube an der Unterseite des Computers heraus (siehe Pfeilmarkierung), und entfernen Sie die Abdeckung des Speichermodulfachs.

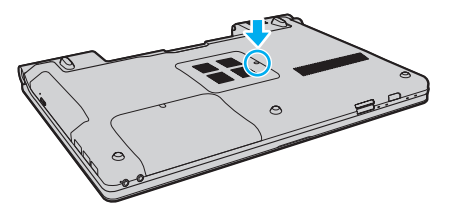

**5** Berühren Sie einen Metallgegenstand, um elektrostatische Ladungen abzuleiten.

<span id="page-117-0"></span>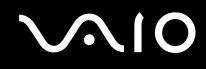

- **6** Nehmen Sie das aktuell installierte Speichermodul folgendermaßen heraus:
	- ❑ Ziehen Sie die Arretierungen in Richtung der Pfeile (1). Dadurch wird das Speichermodul entriegelt.
	- ❑ Ziehen Sie das nach oben geneigte Speichermodul in Richtung des Pfeils (2) heraus.

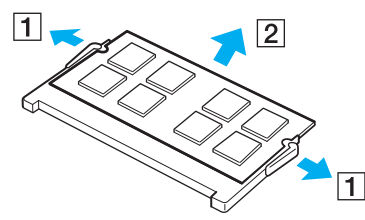

**7** Nehmen Sie das neue Speichermodul aus der Verpackung.

<span id="page-118-0"></span>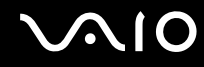

**8** Setzen Sie das Speichermodul in den Speichersockel ein, und drücken Sie, bis es einrastet.

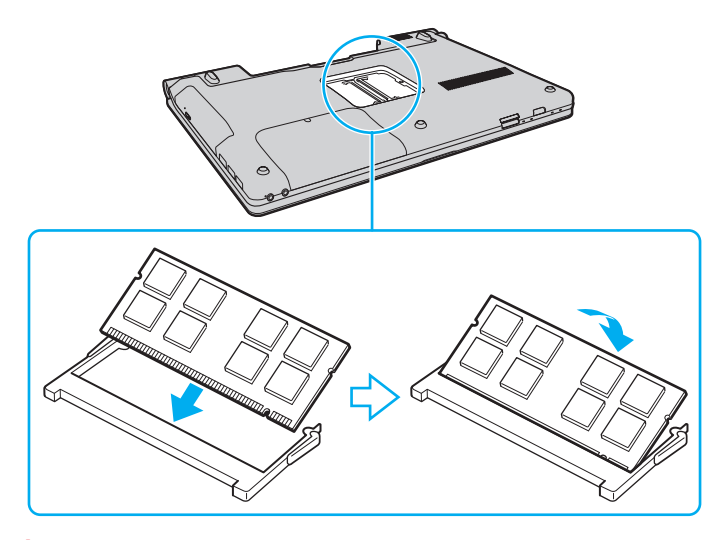

**!** Berühren Sie keine anderen Komponenten der Hauptplatine.

Stellen Sie sicher, das Speichermodul mit der Anschlussseite in den Schlitz einzusetzen. Richten Sie dabei die Kerbe am Modul an dem kleinen Vorsprung im offenen Schlitz aus. Setzen Sie das Speichermodul auf keinen Fall mit Gewalt in der falschen Ausrichtung ein, da Sie sonst den Steckplatz und das Modul beschädigen können.

- **9** Bringen Sie die Abdeckung des Speichermodulfachs wieder an.
- **10** Ziehen Sie die Schraube an der Unterseite des Computers wieder an.
- **11** Setzen Sie den Akku wieder ein, und schalten Sie den Computer ein.

<span id="page-119-0"></span>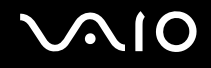

## Anzeigen der Speicherkapazität

So zeigen Sie die Speicherkapazität an

- **1** Schalten Sie den Computer ein.
- **2** Klicken Sie auf **Start**, **Alle Programme** und **VAIO Control Center**.
- **3** Klicken Sie auf **Systeminformationen** (System Information) und danach auf **Systeminformationen** (System Information). Die Größe des Arbeitsspeichers wird im rechten Fensterbereich angezeigt. Wenn der zusätzliche Speicher nicht angezeigt wird, wiederholen Sie den Vorgang, und starten Sie den Computer neu.

# <span id="page-120-0"></span>Vorsichtsmaßnahmen

Durch sachgerechten Umgang mit dem VAIO Computer und seinem Zubehör lassen sich Funktionsstörungen und Beschädigungen vermeiden. In diesem Abschnitt finden Sie Hinweise zur Handhabung der folgende Komponenten:

- ❑ **[LCD-Display \(Seite 122\)](#page-121-1)**
- ❑ **[Stromversorgung \(Seite 123\)](#page-122-0)**
- ❑ **[Computer \(Seite 124\)](#page-123-0)**
- ❑ **[Integrierte MOTION EYE-Kamera \(Seite 126\)](#page-125-0)**
- ❑ **[Disketten \(Seite 127\)](#page-126-0)**
- ❑ **[Discs \(Seite 128\)](#page-127-0)**
- ❑ **[Akku \(Seite 129\)](#page-128-0)**
- ❑ **[Kopfhörer \(Seite 130\)](#page-129-0)**
- ❑ **[Memory Sticks \(Seite 131\)](#page-130-0)**
- ❑ **[Festplatte \(Seite 132\)](#page-131-0)**
- ❑ **[Aktualisieren des Computers \(Seite 133\)](#page-132-0)**

# <span id="page-121-1"></span><span id="page-121-0"></span>LCD-Display

- Das LCD-Display darf nicht von direktem Sonnenlicht bestrahlt werden. Es könnte dadurch beschädigt werden. Seien Sie daher vorsichtig, wenn Sie Ihren Computer in Fensternähe benutzen.
- ❑ Drücken Sie nicht auf die Oberfläche des LCD-Displays, und zerkratzen Sie es nicht. Dies könnte Funktionsstörungen verursachen.
- ❑ Der Einsatz Ihres Computers bei niedrigen Temperaturen kann dazu führen, dass auf dem LCD-Display ein Nachbild verbleibt. Dabei handelt es sich nicht um eine Funktionsstörung. Sobald der Computer wieder normale Temperatur erreicht hat, verschwindet dieser Effekt.
- ❑ Wenn auf dem LCD-Display für längere Zeit dasselbe Bild dargestellt wird, kann ein Nachbild entstehen. Dieser Effekt verschwindet nach einiger Zeit. Nachbilder können mit einem Bildschirmschoner verhindert werden.
- ❑ Während des Betriebs erwärmt sich das LCD-Display. Dies ist normal und kein Anzeichen für eine Funktionsstörung.
- ❑ Das LCD-Display wird mit hochpräzisen Fertigungsverfahren hergestellt. Dennoch kann es sein, dass auf dem LCD-Display ständig kleine schwarze oder farbige Punkte (rot, blau oder grün) zu sehen sind. Dies ist ein normales Ergebnis des Fertigungsprozesses und kein Hinweis auf eine Funktionsstörung.
- ❑ Reiben Sie nicht über die LCD-Oberfläche. Das LCD-Display könnte dadurch beschädigt werden. Wischen Sie die Oberfläche des LCD-Displays mit einem weichen, trockenen Tuch ab.
- ❑ Ändern Sie auf keinen Fall die Ausrichtungseinstellung für das LCD-Display im Fenster **Tablet PC-Einstellungen**, auch wenn Änderungsoptionen zur Auswahl stehen, da der Computer hierdurch möglicherweise instabil wird. Sony übernimmt keine Haftung für Funktionsstörungen, die durch das Ändern dieser Einstellungen entstehen.

<span id="page-122-1"></span>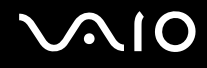

## <span id="page-122-0"></span>Stromversorgung

- ❑ Informationen zur Stromversorgung Ihres Computers finden Sie im Online-Dokument mit den technischen Daten.
- ❑ Schließen Sie an die Netzsteckdose für den Computer keine anderen Geräte mit hohem Stromverbrauch an (z. B. Fotokopierer oder Aktenvernichter).
- ❑ Zum Schutz des Computers empfiehlt sich eine Mehrfachsteckdose mit integriertem Überspannungsschutz. Dieses Gerät trägt dazu bei, Schäden an Ihrem Computer zu verhindern, die durch plötzliche Spannungsspitzen verursacht werden können. Solche Spannungsspitzen können z. B. während eines Gewitters auftreten.
- ❑ Stellen Sie keine schweren Gegenstände auf das Netzkabel.
- ❑ Ziehen Sie das Netzkabel stets am Stecker aus der Steckdose. Ziehen Sie niemals am Netzkabel.
- ❑ Wenn abzusehen ist, dass Sie den Computer für einen längeren Zeitraum nicht benutzen, ziehen Sie den Netzstecker aus der Steckdose.
- ❑ Stellen Sie sicher, dass die Netzsteckdose leicht zugänglich ist.
- ❑ Wird das Netzgerät nicht verwendet, ziehen Sie den Netzstecker heraus.
- ❑ Verwenden Sie das mit Ihrem Computer gelieferte Netzgerät oder ein gleichwertiges Netzgerät aus dem Zubehörsortiment von Sony. Durch Verwendung eines anderen Netzgeräts kann der Computer beschädigt werden.

## <span id="page-123-1"></span><span id="page-123-0"></span>**Computer**

- ❑ Reinigen Sie das Gehäuse mit einem weichen Tuch, das trocken oder mit einer milden Reinigungslösung angefeuchtet ist. Verwenden Sie unter keinen Umständen Scheuerschwämme, Scheuermittel oder Lösungsmittel wie Alkohol oder Benzin, da diese die Oberfläche Ihres Computers beschädigen können.
- ❑ Wenn harte Gegenstände auf Ihren Computer fallen oder Flüssigkeiten darauf verschüttet werden, fahren Sie den Computer herunter, ziehen Sie den Netzstecker heraus, und entfernen Sie den Akku. Eventuell sollten Sie den Computer in einer autorisierten Fachwerkstatt überprüfen lassen, bevor Sie ihn wieder einschalten.
- ❑ Lassen Sie Ihren Computer nicht fallen, und stellen Sie keine Gegenstände darauf.
- ❑ Stellen Sie Ihren Computer nicht an einem Ort auf, der folgenden Bedingungen ausgesetzt ist:
	- ❑ Wärmequellen wie z. B. Heizkörper oder Luftkanäle
	- ❑ Direkte Sonneneinstrahlung
	- ❑ Hohe Staubbelastung
	- ❑ Feuchtigkeit oder Regen
	- ❑ Mechanische Erschütterungen oder Stöße
	- ❑ Starke Magnete oder Lautsprecher, die nicht magnetisch abgeschirmt sind
	- ❑ Umgebungstemperaturen unter 5 °C oder über 35 °C
	- ❑ Hohe Luftfeuchtigkeit
- ❑ Stellen Sie in der Nähe des Computers keine elektronischen Geräte auf. Das elektromagnetische Feld dieser Geräte kann zu Funktionsstörungen des Computers führen.
- ❑ Stellen Sie den Computer auf einen stabilen Untergrund.
- ❑ Wir raten dringend davon ab, den Computer direkt auf den Knien zu verwenden. Die Unterseite des Geräts kann im Normalbetrieb nach längerer Zeit sehr warm werden und zu Verbrennungen führen.

<span id="page-124-0"></span>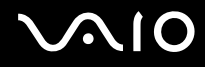

- ❑ Sorgen Sie für ausreichende Belüftung, um eine Überhitzung des Geräts zu vermeiden. Stellen Sie den Computer nicht auf Teppiche, Decken, Sofas oder Betten bzw. nicht in die Nähe von Vorhängen, die die Lüftungsöffnungen verdecken könnten.
- ❑ Der Computer erzeugt Hochfrequenzsignale, die den Rundfunk- oder Fernsehempfang stören können. Sollte dies der Fall sein, stellen Sie den Computer in ausreichendem Abstand zu den betroffenen Geräten auf.
- ❑ Verwenden Sie ausschließlich die angegebenen Peripheriegeräte und Verbindungskabel. Andernfalls können Probleme auftreten.
- ❑ Verwenden Sie keine abgeschnittenen oder beschädigten Verbindungskabel.
- ❑ Wenn der Computer direkt aus einer kalten in eine warme Umgebung gebracht wird, kann sich im Inneren des Geräts Kondenswasser bilden. Warten Sie in diesem Fall mindestens eine Stunde, bevor Sie den Computer einschalten. Sollten Funktionsstörungen auftreten, ziehen Sie sofort den Netzstecker und wenden Sie sich an VAIO-Link.
- ❑ Ziehen Sie unbedingt das Kabel des Netzgeräts ab und nehmen den Akku heraus, bevor Sie den Computer reinigen.
- ❑ Führen Sie zum Schutz vor Datenverlust regelmäßig eine Datensicherung durch.

<span id="page-125-1"></span>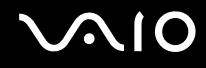

## <span id="page-125-0"></span>Integrierte MOTION EYE-Kamera

- ❑ Berühren Sie nicht die Objektivabdeckung der integrierten **MOTION EYE**-Kamera, da Kratzer in den aufgenommenen Bildern zu sehen wären.
- ❑ Setzen Sie die Linse der integrierten **MOTION EYE**-Kamera keiner direkten Sonneneinstrahlung aus, da dies zu einer Funktionsstörung führen kann. Dies gilt unabhängig vom Betriebsmodus des Computers.
- ❑ Die integrierte **MOTION EYE**-Kamera wird deaktiviert, während Videos oder Fotos über den i.LINK-Anschluss von einem i.LINK-kompatiblen Gerät übertragen werden.
- ❑ Reinigen Sie die Objektivabdeckung der integrierten **MOTION EYE**-Kamera mit Druckluft oder einer weichen Bürste. Wenn die Abdeckung sehr verschmutzt ist, reinigen Sie es mit einem weichen trockenen Tuch. Reiben Sie nicht die Abdeckung, da sie druckempfindlich ist.

<span id="page-126-1"></span>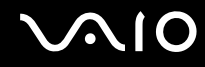

## <span id="page-126-0"></span>**Disketten**

- ❑ Öffnen Sie den Verschluss nicht mit der Hand, und berühren Sie auf keinen Fall die internen Komponenten der Diskette.
- ❑ Bewahren Sie Disketten nicht in der Nähe von Magneten auf.
- ❑ Bewahren Sie Disketten nicht unter Einwirkung direkter Sonneneinstrahlung oder anderer Wärmequellen auf.
- ❑ Bringen Sie Disketten nicht mit Flüssigkeit in Kontakt. Lassen Sie sie nicht nass werden. Nehmen Sie nicht benötigte Disketten immer aus dem Laufwerk, und bewahren Sie die nicht verwendeten Disketten in einem geeigneten Behälter auf.
- ❑ Achten Sie beim Anbringen von Etiketten darauf, dass diese richtig positioniert sind und vollflächig haften. Wenn sich der Rand des Etiketts nach oben rollt, besteht die Gefahr, dass das Etikett im Laufwerk hängen bleibt und eine Funktionsstörung oder Beschädigung der Diskette verursacht.

<span id="page-127-1"></span>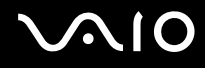

## <span id="page-127-0"></span>**Discs**

- ❑ Berühren Sie die Oberfläche der Disc nicht.
- ❑ Fingerabdrücke und Staub auf der Oberfläche der Disc können zu Lesefehlern führen. Halten Sie die Disc, wie abgebildet, stets am Rand oder Mittelloch fest:

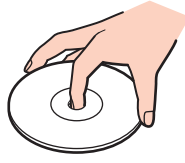

- ❑ Sachgemäßer Umgang mit der Disc ist Voraussetzung für zuverlässigen Betrieb. Verwenden Sie keine Lösungsmittel wie Benzin, Verdünner, Haushaltsreiniger oder Antistatik-Sprays. Die Disc könnte beschädigt werden.
- ❑ Zur normalen Reinigung genügt es, die Disc an den Außenkanten zu fassen und mit einem weichen Tuch von innen nach außen abzuwischen.
- ❑ Bei starker Verschmutzung feuchten Sie ein weiches Tuch mit Wasser an, wringen es gut aus und wischen die Oberfläche der Disc von innen nach außen ab. Entfernen Sie verbleibende Feuchtigkeit vollständig mit einem trockenen weichen Tuch.
- ❑ Kleben Sie keine Etiketten auf eine Disc, da diese dadurch irreparabel beschädigt werden kann.

<span id="page-128-1"></span>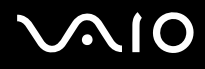

## <span id="page-128-0"></span>Akku

- ❑ Setzen Sie Akkus niemals Temperaturen von über 60 °C aus, wie sie z. B. in einem in der Sonne abgestellten Auto oder bei direkter Sonnenstrahlung auftreten können.
- ❑ In kalter Umgebung verkürzt sich die Akkubetriebszeit. Grund dafür ist die geringere Leistung des Akkus bei niedrigen Temperaturen.
- ❑ Laden Sie Akkus bei Temperaturen zwischen 10 °C und 30 °C. Niedrigere Temperaturen erfordern eine längere Ladezeit.
- ❑ Manche Akkus erfüllen nicht die strengen Qualitäts- und Sicherheitsstandards von Sony. Aus Sicherheitsgründen kann dieser Computer nur mit Sony-Originalakkus betrieben werden, die speziell für dieses Modell vorgesehen sind. Wenn Sie einen anderen Akku einsetzen, wird dieser nicht geladen, und Ihr Computer funktioniert nicht.
- ❑ Wird der Akku benutzt bzw. geladen, baut sich im Akku Wärme auf. Das ist normal und kein Grund zur Besorgnis.
- ❑ Halten Sie den Akku von jeglichen Wärmequellen fern.
- ❑ Sorgen Sie dafür, dass der Akku trocken aufbewahrt wird.
- ❑ Der Akku darf weder geöffnet noch zerlegt werden.
- ❑ Setzen Sie den Akku keinen mechanischen Beanspruchungen aus.
- ❑ Wenn Sie den Computer längere Zeit nicht benutzen, nehmen Sie den Akku aus dem Computer, um ihn zu schonen.
- ❑ Der Akku kann sich entladen, wenn er für längere Zeit nicht benutzt wird. Dies ist jedoch normal und kein Anzeichen für einen Defekt. Schließen Sie das Netzgerät an den Computer an, und laden Sie den Akku auf, bevor Sie den Computer wieder verwenden.
- ❑ Ein vollständiges Entladen des Akkus ist vor dem Aufladen nicht erforderlich.
- ❑ Wenn der Akku nach dem vollständigen Aufladen rasch entladen wird, hat er das Ende seiner Lebensdauer erreicht und muss ausgetauscht werden.

<span id="page-129-1"></span>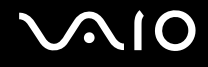

# <span id="page-129-0"></span>Kopfhörer

- ❑ **Sicherheit im Straßenverkehr** Tragen Sie beim Autofahren, Radfahren oder Fahren anderer Kraftfahrzeuge keinen Kopfhörer. Dies kann zu gefährlichen Situationen im Straßenverkehr führen und ist in einigen Ländern gesetzlich verboten. Laute Musik kann auch beim Gehen, insbesondere beim Überqueren von Fußgängerüberwegen, eine potenzielle Gefahr darstellen.
- ❑ **Schutz vor Gehörschäden** Stellen Sie die Lautstärke bei Verwendung von Kopfhörern nicht zu hoch ein. Fachleute warnen vor lauter und andauernder Wiedergabe über Kopfhörer. Wenn Sie ein Klingeln oder Summen hören, verringern Sie die Lautstärke, oder verzichten Sie auf die Verwendung von Kopfhörern.

<span id="page-130-1"></span>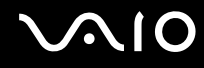

## <span id="page-130-0"></span>Memory Sticks

- ❑ Berühren Sie auf keinen Fall die Memory Stick-Kontakte mit Metallgegenständen oder mit bloßen Fingern.
- ❑ Bringen Sie ausschließlich das mitgelieferte Klebeetikett auf dem Memory Stick an.
- ❑ Sie dürfen den Memory Stick auf keinen Fall biegen, fallen lassen oder anderweitig mechanisch beanspruchen.
- ❑ Versuchen Sie auf keinen Fall, den Memory Stick auseinander zu nehmen oder zu verändern.
- ❑ Achten Sie darauf, dass der Memory Stick nicht nass oder feucht wird.
- ❑ Verwenden oder lagern Sie Memory Sticks nicht in Umgebungen mit folgenden Bedingungen:
	- ❑ Elektrostatische Felder
	- ❑ Elektrodynamische Felder
	- ❑ Extrem hohe Temperaturen (z. B. in Fahrzeugen, die im Sonnenlicht geparkt sind)
	- ❑ Direkte Sonneneinstrahlung
	- ❑ Hohe Luftfeuchtigkeit
	- ❑ Korrosive Substanzen
- ❑ Bewahren Sie den Memory Stick stets in der mitgelieferten Verpackung auf.
- ❑ Legen Sie eine Sicherungskopie Ihrer wertvollen Daten an.
- ❑ Bewahren Sie Memory Sticks und Memory Stick-Adapter außerhalb der Reichweite von Kindern auf. Sie könnten verschluckt werden.
- ❑ Wenn Sie einen Memory Stick Duo verwenden, beschreiben Sie dessen Klebeetikett auf keinen Fall mit einem spitzen Stift. Wird Druck auf das Speichermedium ausgeübt, könnten interne Komponenten beschädigt werden.

<span id="page-131-1"></span>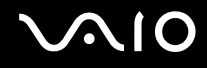

## <span id="page-131-0"></span>Festplatte

Das Festplattenlaufwerk hat eine hohe Speicherdichte und liest bzw. schreibt Daten in kürzester Zeit. Sie ist jedoch für mechanische Erschütterungen, Stöße und Staub sehr anfällig.

Obwohl das Festplattenlaufwerk mit einer Sicherheitsvorrichtung ausgestattet ist, die Datenverluste durch mechanische Erschütterung, Stöße und Staub vermeiden soll, sollten Sie vorsichtig mit Ihrem Computer umgehen.

So vermeiden Sie Beschädigungen der Festplatte

- ❑ Bewegen Sie Ihren Computer nicht ruckartig.
- ❑ Halten Sie Ihren Computer von Magneten fern.
- ❑ Stellen Sie Ihren Computer nicht an einem Ort auf, an dem mechanische Erschütterungen zu erwarten sind oder die Stabilität nicht gewährleistet ist.
- ❑ Transportieren Sie Ihren Computer nicht, wenn er eingeschaltet ist.
- ❑ Schalten Sie Ihren Computer nur dann aus, wenn sämtliche Lese- und Schreibvorgänge auf dem Festplattenlaufwerk abgeschlossen sind.
- ❑ Verwenden Sie Ihren Computer nicht an Orten mit starken Temperaturschwankungen.

#### ✍

Wenn das Festplattenlaufwerk beschädigt ist, können die Daten nicht wiederhergestellt werden.

<span id="page-132-1"></span>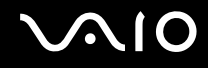

## <span id="page-132-0"></span>Aktualisieren des Computers

Installieren Sie mit den folgenden Anwendungen unbedingt die neuesten Aktualisierungen auf Ihrem Computer, damit die bestmögliche Leistung gewährleistet ist.

#### ❑ **Windows Update**

Klicken Sie auf **Start**, **Alle Programme** und **Windows Update**, und folgen Sie dann den Anweisungen auf dem Bildschirm.

#### ❑ **VAIO Update 4**

Klicken Sie auf **Start**, **Alle Programme**, **VAIO Update 4** und **VAIO Update-Optionen** (VAIO Update Options), und folgen Sie dann den Anweisungen auf dem Bildschirm.

**!**

Der Computer muss mit dem Internet verbunden sein, damit Updates heruntergeladen werden können.

# <span id="page-133-0"></span>Fehlerbehebung

In diesem Kapitel finden Sie Lösungen für verschiedene Probleme, die bei der Arbeit mit Ihrem VAIO-Computer auftreten können. Viele Probleme lassen sich ganz einfach lösen. Bevor Sie sich an VAIO-Link wenden, sollten Sie die Lösungsvorschläge in den folgenden Abschnitten probieren:

- ❑ **[Computer \(Seite 136\)](#page-135-0)**
- ❑ **[Systemsicherheit \(Seite 145\)](#page-144-0)**
- ❑ **[Akku \(Seite 146\)](#page-145-0)**
- ❑ **[Integrierte MOTION EYE-Kamera \(Seite 148\)](#page-147-0)**
- ❑ **[Internet \(Seite 151\)](#page-150-0)**
- ❑ **[Netzwerk \(Seite 153\)](#page-152-0)**
- ❑ **[Bluetooth-Funktion \(Seite 158\)](#page-157-0)**
- ❑ **[Optische Discs \(Seite 162\)](#page-161-0)**
- ❑ **[Display \(Seite 167\)](#page-166-0)**
- ❑ **[Drucken \(Seite 172\)](#page-171-0)**
- ❑ **[Mikrofon \(Seite 173\)](#page-172-0)**
- ❑ **[Maus \(Seite 174\)](#page-173-0)**
- ❑ **[Lautsprecher \(Seite 175\)](#page-174-0)**
- ❑ **[Touchpad \(Seite 176\)](#page-175-0)**
- ❑ **[Tastatur \(Seite 177\)](#page-176-0)**
- ❑ **[Disketten \(Seite 178\)](#page-177-0)**

# <span id="page-134-0"></span>**VAIO**

- ❑ **[Audio/Video \(Seite 179\)](#page-178-0)**
- ❑ **[Memory Sticks \(Seite 183\)](#page-182-0)**
- ❑ **[Peripheriegeräte \(Seite 184\)](#page-183-0)**

# <span id="page-135-1"></span><span id="page-135-0"></span>**Computer**

### Was kann ich tun, wenn mein Computer nicht startet?

- ❑ Vergewissern Sie sich, dass der Computer richtig an eine Stromquelle angeschlossen und eingeschaltet ist. Überprüfen Sie dann, ob die Netzkontrollleuchte leuchtet.
- ❑ Vergewissern Sie sich, dass der Akku richtig eingesetzt und aufgeladen ist.
- ❑ Trennen Sie die Verbindung zu allen angeschlossenen USB-Geräten.
- ❑ Wenn der Computer an eine Mehrfachsteckdose oder eine unterbrechungsfreie Stromversorgung (USV) angeschlossen ist, vergewissern Sie sich, dass die Mehrfachsteckdose bzw. die USV mit einer Stromquelle verbunden und eingeschaltet ist.
- ❑ Wenn Sie ein externes Anzeigegerät verwenden, vergewissern Sie sich, dass es mit einer Stromquelle verbunden und eingeschaltet ist. Stellen Sie sicher, dass die Regler für Helligkeit und Kontrast richtig eingestellt sind. Weitere Informationen hierzu finden Sie in der Bedienungsanleitung des Anzeigegeräts.
- ❑ Ziehen Sie das Kabel des Netzgeräts ab, und nehmen Sie den Akku heraus. Warten Sie 3 bis 5 Minuten. Setzen Sie den Akku wieder ein, und schließen Sie das Netzgerät an. Schalten Sie danach den Computer mit der Ein-Aus-Taste ein.
- ❑ Durch Kondensierung kann es zu einer Fehlfunktion des Computers kommen. Ist dies der Fall, verwenden Sie den Computer mindestens eine Stunde lang nicht.
- ❑ Nehmen Sie etwaige zusätzliche Speichermodule heraus, die Sie seit dem Kauf eingesetzt haben.
- ❑ Verwenden Sie unbedingt das mitgelieferte Netzgerät von Sony. Zu Ihrer eigenen Sicherheit sollten Sie ausschließlich den Akku und das Netzgerät verwenden, die von Sony speziell für den VAIO-Computer hergestellt wurden.

<span id="page-136-0"></span>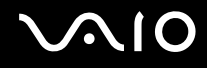

## Was kann ich tun, wenn die Netzkontrollleuchte grün leuchtet, aber auf dem LCD-Display kein Bild angezeigt wird?

- ❑ Drücken Sie mehrmals **Alt**+**F4**, um das Anwendungsfenster zu schließen. Möglicherweise ist ein Anwendungsfehler aufgetreten.
- ❑ Drücken Sie die Tastenkombination **Ctrl**+**Alt**+**Delete**, und klicken Sie auf den Pfeil neben der Schaltfläche **Herunterfahren** und dann auf **Neu starten**.
- ❑ Halten Sie die Ein-Aus-Taste mindestens 4 Sekunden gedrückt, um den Computer herunterzufahren. Ziehen Sie das Kabel des Netzgeräts ab, und warten Sie ca. fünf Minuten. Schließen Sie dann das Netzgerät wieder an, und schalten Sie den Computer ein.

**!** Wenn Sie den Computer mit der Tastenkombination **Ctrl**+**Alt**+**Delete** oder mit der Ein-Aus-Taste ausschalten, kann es zum Verlust der noch nicht gespeicherten Daten kommen.

<span id="page-137-0"></span>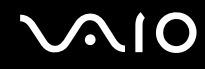

### Was kann ich tun, wenn der Computer oder die Software nicht mehr reagiert?

- ❑ Wenn der Computer beim Ausführen einer Softwareanwendung nicht mehr reagiert, drücken Sie die Tastenkombination **Alt**+**F4**, um das Anwendungsfenster zu schließen.
- ❑ Wenn die Tastenkombination **Alt**+**F4** nicht funktioniert, klicken Sie auf **Start**, den Pfeil neben der Schaltfläche **Sperren** und dann auf **Herunterfahren**, um den Computer auszuschalten.
- ❑ Wird der Computer nicht ausgeschaltet, drücken Sie die Tastenkombination **Ctrl**+**Alt**+**Delete**, und klicken Sie auf den

Pfeil neben der Schaltfläche **Herunterfahren** und dann auf **Herunterfahren**. Wenn das Fenster **Windows-Sicherheit** angezeigt wird, klicken Sie auf **Herunterfahren**.

**!** Wenn Sie den Computer mit der Tastenkombination **Ctrl**+**Alt**+**Delete** oder über die Ein-Aus-Taste ausschalten, kann es zum Verlust nicht gespeicherter Daten kommen.

- ❑ Wenn der Computer immer noch nicht heruntergefahren wird, halten Sie die Ein-Aus-Taste gedrückt, bis er ausgeschaltet wird.
- ❑ Ziehen Sie das Kabel des Netzgeräts ab, und nehmen Sie den Akku heraus. Warten Sie 3 bis 5 Minuten. Setzen Sie den Akku wieder ein, und schließen Sie das Netzgerät an. Schalten Sie danach den Computer mit der Ein-Aus-Taste ein.
- ❑ Versuchen Sie, die Software erneut zu installieren.
- ❑ Wenden Sie sich an den Hersteller der Software oder den angegebenen Anbieter von technischem Support.

<span id="page-138-0"></span>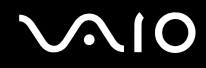

## Warum wechselt der Computer nicht in den Energiesparmodus oder Ruhezustand?

Der Computer kann instabil werden, wenn der Betriebsmodus vor dem vollständigen Wechsel in den Energiesparmodus oder Ruhezustand geändert wird.

So stellen Sie den normalen Betriebsmodus des Computers wieder her

- **1** Schließen Sie alle geöffneten Anwendungen.
- **2** Klicken Sie auf **Start**, den Pfeil neben der Schaltfläche **Sperren** und dann auf **Neu starten**.
- **3** Wird der Computer nicht neu gestartet, drücken Sie die Tastenkombination **Ctrl**+**Alt**+**Delete**, und klicken Sie auf den Pfeil neben der Schaltfläche **Herunterfahren** und dann auf **Neu starten**.
- **4** Wenn diese Maßnahme nicht zum Erfolg führt, halten Sie die Ein-Aus-Taste gedrückt, bis der Computer ausgeschaltet wird.

**!** Wenn Sie den Computer mit der Ein-Aus-Taste ausschalten, kann es zum Verlust nicht gespeicherter Daten kommen.

### Was kann ich tun, wenn die Ladeanzeige schnell blinkt und der Computer nicht gestartet wird?

- ❑ Dies könnte daran liegen, dass der Akku nicht richtig eingesetzt ist. Um dieses Problem zu beheben, müssen Sie den Computer ausschalten und den Akku herausnehmen. Setzen Sie dann den Akku wieder in den Computer ein. Weitere Informationen finden Sie unter **[Einsetzen des Akkus \(Seite 24\)](#page-23-0)**.
- ❑ Wenn das Problem nach dieser Maßnahme immer noch auftritt, bedeutet dies, dass der eingesetzte Akku nicht kompatibel ist. Nehmen Sie den Akku heraus, und wenden Sie sich an VAIO-Link.

<span id="page-139-0"></span>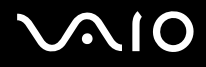

### Was kann ich tun, wenn ein Fenster mit der Meldung angezeigt wird, dass der Akku nicht kompatibel oder nicht richtig eingesetzt ist, und der Computer in den Ruhezustand wechselt?

- ❑ Dies könnte daran liegen, dass der Akku nicht richtig eingesetzt ist. Um dieses Problem zu beheben, müssen Sie den Computer ausschalten und den Akku herausnehmen. Setzen Sie dann den Akku wieder in den Computer ein. Weitere Informationen finden Sie unter **[Einsetzen des Akkus \(Seite 24\)](#page-23-0)**.
- ❑ Wenn das Problem nach dieser Maßnahme immer noch auftritt, bedeutet dies, dass der eingesetzte Akku nicht kompatibel ist. Nehmen Sie den Akku heraus, und wenden Sie sich an VAIO-Link.

### Warum wird im Fenster "Systemeigenschaften" eine geringere Prozessorgeschwindigkeit als die maximale angegeben?

Dies ist normal. Da der Prozessor des Computers zu Energiesparzwecken eine Technologie zur Geschwindigkeitssteuerung nutzt, wird in den Systemeigenschaften möglicherweise statt der maximalen die aktuelle Geschwindigkeit des Prozessors angezeigt.

### Was kann ich tun, wenn nach dem Starten des Computers eine Meldung angezeigt wird und Windows nicht startet?

Wenn Sie dreimal nacheinander ein falsches Einschaltpasswort eingeben, wird die Meldung **Enter Onetime Password** angezeigt, und Windows wird nicht gestartet. Halten Sie die Ein-Aus-Taste länger als 4 Sekunden gedrückt, und prüfen Sie, ob die Netzkontrollleuchte erlischt. Warten Sie 10 bis 15 Sekunden, starten Sie den Computer neu, und geben Sie das richtige Passwort ein. Achten Sie bei der Eingabe des Passworts darauf, dass die Anzeigen "Num lock" und "Caps lock" nicht leuchten. Wenn eine dieser Anzeigen leuchtet, drücken Sie die Taste **Num Lk** (bzw. **Num Lock**) oder die Taste **Caps Lock**, um die Anzeigen auszuschalten, bevor Sie das Passwort eingeben.

<span id="page-140-0"></span>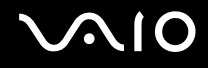

## Was kann ich tun, wenn meine Spielesoftware nicht funktioniert oder immer wieder abstürzt?

- ❑ Informieren Sie sich auf der Website des Spieleherstellers, ob Patches oder Updates zum Download verfügbar sind.
- ❑ Vergewissern Sie sich, dass Sie die neuesten Grafiktreiber installiert haben.
- ❑ Bei manchen VAIO-Modellen wird der Grafikspeicher vom gesamten System genutzt. In diesem Fall ist die optimale Grafikleistung nicht garantiert.

### Was kann ich tun, wenn ich das Einschaltpasswort vergessen habe?

Wenn Sie das Einschaltpasswort vergessen haben, wenden Sie sich an VAIO-Link, damit es zurückgesetzt wird. Für dieses Rücksetzen wird eine Gebühr erhoben.

### Warum wird das LCD-Display nach Ablauf der für die automatische Deaktivierung ausgewählten Zeitspanne nicht ausgeschaltet?

Der VAIO-Bildschirmschoner deaktiviert die Zeiteinstellung zum automatischen Ausschalten des Bildschirms in den Energieoptionen von Windows.

Wählen Sie einen anderen Bildschirmschoner als den VAIO-Bildschirmschoner aus.

<span id="page-141-0"></span>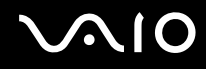

### Wie kann ich die Reihenfolge der Startgeräte ändern?

Sie können die Reihenfolge der Startgeräte mit einer BIOS-Option ändern. Gehen Sie wie folgt vor:

- **1** Schalten Sie den Computer ein.
- **2** Warten Sie, bis das VAIO-Logo angezeigt wird, und drücken Sie die Taste **F2**. Der BIOS-Setup-Bildschirm wird angezeigt. Falls nicht, starten Sie den Computer neu. Sobald das VAIO-Logo angezeigt wird, drücken Sie mehrmals die Taste **F2**.
- **3** Wählen Sie mit der Taste ← oder → die Option Boot aus.
- **4** Wählen Sie mit der Taste ← oder ↓ die gewünschte Priorität unter Boot Priority aus, und drücken Sie Enter.
- **5** Wählen Sie mit der Taste ← oder ↓ das Gerät aus, dem Sie die Priorität zuweisen möchten, und drücken Sie Enter.
- **6** Wählen Sie mit der Taste ← oder → die Option **Exit** aus. Wählen Sie danach die Option **Exit Setup** aus, und drücken Sie **Enter**.

Drücken Sie **Enter**, wenn Sie zum Bestätigen aufgefordert werden.

### Was kann ich tun, wenn der Computer nicht vom angeschlossenen USB-Diskettenlaufwerk startet?

Wenn der Computer über das USB-Diskettenlaufwerk gebootet werden soll, müssen Sie das Boot-Gerät ändern.

Schalten Sie den Computer ein, und drücken Sie die Taste **F11**, wenn das VAIO-Logo angezeigt wird.

## <span id="page-142-0"></span>Wie verringere ich die Größe der Wiederherstellungspartition?

Das interne Speichergerät<sup>\*</sup> enthält die Wiederherstellungspartition, auf der Daten für die Systemwiederherstellung gespeichert sind. Wenn der Computer mit einem internen Flash-Speicherlaufwerk ausgestattet ist, verringern Sie die Größe der Wiederherstellungspartition wie folgt:

- \* Informationen zur Laufwerksausstattung Ihres Computers finden Sie im Online-Dokument mit den technischen Daten.
- **1** Legen Sie die Wiederherstellungsdisc bei eingeschaltetem Computer in das optische Laufwerk ein, und schalten Sie den Computer aus und wieder ein.

**!**

Verwenden Sie die Wiederherstellungsdisc, die Sie bei der Inbetriebnahme des Computers erstellt haben.

- **2** Wählen Sie das Tastaturlayout in der Dropdown-Liste aus, und klicken Sie auf **Weiter**.
- **3** Wählen Sie das Betriebssystem aus, und klicken Sie auf **Weiter**.
- **4** Klicken Sie auf **VAIO-Wiederherstellungscenter** (VAIO Recovery Center).
- **5** Klicken Sie auf **Gesamtes System wiederherstellen** (Restore Complete System) und danach auf **Start**.
- **6** Wählen Sie **Überspringen** (Skip) aus, und klicken Sie auf **Weiter**. Sie werden gefragt, ob die vorinstallierte VAIO-Software erhalten bleiben soll.
- **7** Wählen Sie **Nein** aus, und klicken Sie auf **Weiter**.
- **8** Folgen Sie den Anweisungen auf dem Bildschirm.

**!** Mit den oben beschriebenen Schritten wird das System wiederhergestellt. Beachten Sie, dass sämtliche Anwendungen und Daten verloren gehen, die Sie vor der Verkleinerung der Wiederherstellungspartition auf dem Laufwerk hinzugefügt haben.

Nachdem Sie die Größe der Wiederherstellungspartition verringert haben, benötigen Sie die Wiederherstellungsdisc für eine spätere Systemwiederherstellung.

<span id="page-143-0"></span>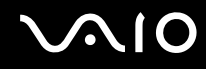

## Wie überprüfe ich die Größe der Wiederherstellungspartition?

Das interne Speichergerät enthält die Wiederherstellungspartition, auf der Daten für die Systemwiederherstellung gespeichert sind. Gehen Sie wie folgt vor, um die Größe der Wiederherstellungspartition zu überprüfen:

- **1** Klicken Sie auf **Start**, klicken Sie mit der rechten Maustaste auf **Arbeitsplatz**, und wählen Sie die Option **Verwalten** aus.
- **2** Klicken Sie im linken Fensterbereich unter **Datenspeicher** auf **Datenträgerverwaltung**. Die Größe der Wiederherstellungspartition und die Gesamtgröße des Laufwerks C: werden im zentralen Fensterbereich in der Zeile **Datenträger 0** angezeigt.
<span id="page-144-0"></span>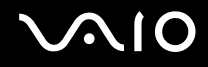

# **Systemsicherheit**

# Wie kann ich meinen Computer vor Sicherheitsbedrohungen (z. B. Viren) schützen?

Auf dem Computer ist das Betriebssystem Microsoft Windows vorinstalliert. Die beste Möglichkeit, den Computer vor Sicherheitsbedrohungen wie etwa Viren zu schützen, besteht darin, regelmäßig die neuesten Windows-Updates herunterzuladen und zu installieren.

Sie erhalten die wichtigen Windows-Updates wie folgt:

**!** Der Computer muss mit dem Internet verbunden sein, damit Updates heruntergeladen werden können.

- **1** Stellen Sie eine Verbindung zum Internet her.
- **2** Doppelklicken Sie in der Taskleiste auf das Symbol **Windows-Sicherheitshinweise**.
- **3** Befolgen Sie zur Einrichtung automatischer oder geplanter Updates die Anleitungen auf dem Bildschirm.

# Wie halte ich meine Antivirensoftware auf dem neuesten Stand?

Sie können die Softwareanwendung **McAfee Internet Security Suite** mit den aktuellen Updates der McAfee, Inc. auf dem neuesten Stand halten.

So können Sie die neuesten Sicherheitsupdates herunterladen und installieren:

- **1** Klicken Sie auf **Start**, **Alle Programme**, **McAfee** und **McAfee SecurityCenter**.
- **2** Klicken Sie links oben auf die Schaltfläche zum Aktualisieren der Software.
- **3** Laden Sie die Updates entsprechend den Anweisungen auf dem Bildschirm herunter.

Weitere Informationen finden Sie in der Online-Hilfe der Anwendung.

<span id="page-145-0"></span>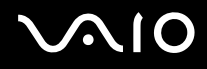

# Akku

# Wie kann ich den Ladestatus des Akkus ermitteln?

Informationen hierzu finden Sie unter **[Laden des Akkus \(Seite 27\)](#page-26-0)**.

# Wann wird der Computer über das Netzgerät mit Strom versorgt?

Wenn der Computer direkt an ein Netzgerät angeschlossen ist, verwendet er Strom aus dem Netz, selbst dann, wenn der Akku eingesetzt ist.

#### Wann muss ich den Akku aufladen?

- ❑ Wenn die Akkuladung unter 10 % sinkt.
- ❑ Wenn sowohl die Lade- als auch die Netzkontrollleuchte blinken.
- ❑ Wenn Sie den Akku über einen längeren Zeitraum nicht verwendet haben.

### Wann muss ich den Akku austauschen?

Wenn der Akku nach dem vollständigen Aufladen rasch entladen wird, hat er das Ende seiner Lebensdauer erreicht und muss ausgetauscht werden.

Informationen zum Überprüfen der Akkuladungskapazität finden Sie unter **[So überprüfen Sie die Akkuladungskapazität](#page-28-0)  [\(Seite 29\)](#page-28-0)**.

<span id="page-146-0"></span>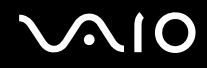

### Muss ich mir Sorgen machen, wenn der eingesetzte Akku warm wird?

Nein, es ist normal, dass der Akku warm ist, wenn er den Computer mit Strom versorgt.

# Kann der Computer im Akkubetrieb in den Ruhezustand wechseln?

Der Computer kann in den Ruhezustand wechseln, während der Akku verwendet wird. Einige Softwareanwendungen und Peripheriegeräte verhindern jedoch das Umschalten in den Ruhezustand. Wenn Sie ein Programm verwenden, das den Wechsel des Systems in den Ruhezustand verhindert, speichern Sie regelmäßig Ihre Daten, um Datenverluste zu vermeiden. Informationen zum manuellen Aktivieren des Ruhezustands finden Sie unter **[Ruhezustand \(Seite 106\)](#page-105-0)**.

<span id="page-147-0"></span>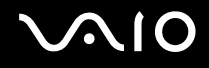

# Integrierte MOTION EYE-Kamera

#### Warum werden im Anzeigefenster keine Bilder oder nur Bilder schlechter Qualität angezeigt?

- ❑ Auf die integrierte **MOTION EYE**-Kamera kann immer nur von einer Softwareanwendung aus zugegriffen werden. Wenn Sie die integrierte **MOTION EYE**-Kamera in einer anderen Anwendung verwenden möchten, müssen Sie zuerst die aktuelle Anwendung beenden.
- ❑ Wenn Sie die Kamera auf ein Motiv richten, das sich schnell bewegt, können im Anzeigefenster Störungen auftreten (z. B. horizontalen Streifen). Dies ist normal und kein Anzeichen für eine Funktionsstörung.
- ❑ Wenn das Problem weiterhin auftritt, starten Sie den Computer neu.

# Warum haben aufgenommene Bilder eine schlechte Qualität?

- ❑ Wenn Sie im Licht einer Leuchtstofflampe aufnehmen, können Reflexionen im Bild zu sehen sein.
- ❑ Dunklere Bereiche in den Aufnahmen können undeutlich sein.
- ❑ Wenn die Objektivabdeckung verschmutzt ist, können Sie keine deutlichen Aufnahmen machen. Reinigen Sie die Abdeckung. Weitere Informationen finden Sie unter **[Integrierte MOTION EYE-Kamera \(Seite 126\)](#page-125-0)**.

<span id="page-148-0"></span>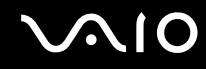

### Warum kommt es in den Aufnahmen zu Bild- und Tonaussetzern?

- ❑ Diese Symptome können durch die Effekteinstellungen in Ihrer Anwendung hervorgerufen werden. Weitere Informationen finden Sie in der Online-Hilfe der Anwendung.
- ❑ Sie haben möglicherweise mehr Anwendungen geöffnet, als der Computer verarbeiten kann. Beenden Sie die Anwendungen, mit denen Sie nicht arbeiten.
- ❑ Die Energieverwaltungsfunktion des Computers ist möglicherweise aktiviert. Überprüfen Sie die CPU-Leistung.

### Warum kommt es im Akkubetrieb bei der Wiedergabe von Filmen zu Bildaussetzern?

Der Akku ist bald entladen. Versorgen Sie den Computer über das Netzgerät mit Strom.

# Warum flimmern die mit der integrierten MOTION EYE-Kamera aufgenommenen Bilder?

Dieses Problem tritt auf, wenn Sie die Kamera bei fluoreszierendem Licht verwenden. Die Ursache dafür liegt darin, dass Lichtfrequenz und Verschlusszeit nicht aufeinander abgestimmt sind.

Um das Flimmern zu verringern, ändern Sie die Ausrichtung der Kamera oder die Helligkeit der Kamerabilder. Bei manchen Softwareanwendungen können Sie für eine der Kameraeinstellungen (beispielsweise Lichtquelle oder Flimmern) einen entsprechenden Wert festlegen, um Störungen durch Flimmern zu vermeiden.

<span id="page-149-0"></span>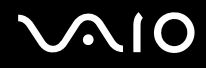

# Warum bleibt der über die integrierte MOTION EYE-Kamera aufgenommene Film für einige Sekunden stehen?

Dieses Symptom tritt in den folgenden Situationen auf:

- ❑ Eine **Fn**-Tastenkombination wird gedrückt.
- ❑ Die CPU-Auslastung ist hoch.

Dies ist normal und kein Anzeichen für eine Funktionsstörung.

# Was kann ich tun, wenn der Computer beim Verwenden der integrierten MOTION EYE-Kamera in einen Stromsparmodus wechselt und instabil wird?

- ❑ Schalten Sie den Computer nicht in den Energiesparmodus oder den Ruhezustand um, während Sie die integrierte **MOTION EYE**-Kamera verwenden.
- ❑ Wenn der Computer automatisch in den Energiesparmodus oder den Ruhezustand umgeschaltet wird, ändern Sie die entsprechende Einstellung für den Stromsparmodus. Informationen zum Ändern der Einstellung finden Sie unter **[Verwenden der Stromsparmodi \(Seite 103\)](#page-102-0)**.

<span id="page-150-0"></span>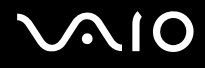

# Internet

#### Was kann ich tun, wenn das Modem nicht funktioniert?

- ❑ Vergewissern Sie sich, dass das Telefonkabel fest mit dem Modemanschluss am Computer und mit der Telefonbuchse verbunden ist.
- ❑ Vergewissern Sie sich, dass das Telefonkabel funktioniert. Stecken Sie das Kabel dazu in ein gewöhnliches Telefon, und prüfen Sie, ob ein Freizeichen zu hören ist.
- ❑ Vergewissern Sie sich, dass die Telefonnummer stimmt, die das Programm anwählt.
- ❑ Vergewissern Sie sich, dass die verwendete Software mit dem Modem des Computers kompatibel ist. (Alle vorinstallierten Sony-Anwendungen sind kompatibel.)
- ❑ Prüfen Sie, ob das Modem das einzige Gerät ist, das diese Telefonleitung nutzt.
- ❑ Überprüfen Sie die Einstellungen wie folgt:
	- **1** Klicken Sie auf **Start** und auf **Systemsteuerung**.
	- **2** Klicken Sie auf **Hardware und Sound**.
	- **3** Klicken Sie auf das Symbol **Telefon- und Modemoptionen**.
	- **4** Überprüfen Sie auf der Registerkarte **Modems**, ob Ihr Modem aufgeführt ist.
	- **5** Überprüfen Sie auf der Registerkarte **Wählregeln**, ob die Standortinformationen stimmen.

<span id="page-151-0"></span>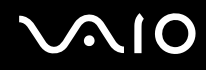

# Warum ist die Modemverbindung langsam?

Der Computer ist mit einem V.92/V.90-kompatiblen Modem ausgestattet. Die Modemverbindung kann von vielen Faktoren beeinflusst werden, u. a. durch Störungen in Telefonleitungen oder Kompatibilität der beteiligten Geräte (wie z. B. Faxgeräte oder andere Modems). Wenn Sie Grund zu der Annahme haben, dass Ihr Modem nicht optimal mit anderen PC-Modems, Faxgeräten oder Ihrem Provider zusammenarbeitet, haben Sie folgende Möglichkeiten:

- ❑ Bitten Sie Ihre Telefongesellschaft, die Telefonleitung auf Leitungsstörungen zu überprüfen.
- ❑ Vergewissern Sie sich bei Problemen mit dem Faxbetrieb, dass das angerufene Faxgerät richtig funktioniert und mit Fax-Modems kompatibel ist.
- ❑ Bei Problemen mit der Verbindung zu Ihrem Internet-Diensteanbieter fragen Sie nach, ob dieser gegenwärtig technische Probleme hat.
- ❑ Wenn Sie über eine zweite Telefonleitung verfügen, versuchen Sie die Modemverbindung über diese Leitung.

<span id="page-152-0"></span>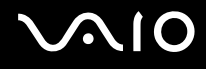

# Netzwerk

### <span id="page-152-1"></span>Was kann ich tun, wenn der Computer keine Verbindung zu einem Wireless LAN-Zugriffspunkt herstellen kann?

- ❑ Die Verbindung kann durch störende Gegenstände oder eine zu große Entfernung nicht zu Stande kommen. Möglicherweise müssen Sie zunächst die Gegenstände entfernen oder den Abstand zwischen dem Computer und dem Zugriffspunkt verringern.
- ❑ Vergewissern Sie sich, dass der Schalter **WIRELESS** eingeschaltet ist und die **WIRELESS**-Kontrollanzeige am Computer leuchtet.
- ❑ Vergewissern Sie sich, dass der Zugriffspunkt eingeschaltet ist.
- ❑ Wenn Sie Ihren Computer mit einem WLAN verbinden möchten, in dem das 5-GHz-Band verwendet wird, muss im Fenster **VAIO Smart Network** auf der Registerkarte **WLAN** das 5-GHz-Band oder sowohl das 2,4-GHz- als auch das 5-GHz-Band aktiviert sein. Der WLAN-Standard IEEE 802.11a (nur bei ausgewählten Modellen verfügbar), der lediglich das 5-GHz-Band verwendet, ist standardmäßig deaktiviert.
- ❑ Überprüfen Sie die Einstellungen wie folgt:
	- **1** Klicken Sie auf **Start** und auf **Systemsteuerung**.
	- **2** Klicken Sie unter **Netzwerk und Internet** auf **Netzwerkstatus und -aufgaben anzeigen**.
	- **3** Klicken Sie auf **Verbindung mit einem Netzwerk herstellen**, um zu bestätigen, dass der Zugriffspunkt ausgewählt ist.
- ❑ Vergewissern Sie sich, dass die Verschlüsselung richtig ist.

<span id="page-153-0"></span>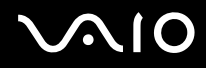

- ❑ Stellen Sie sicher, dass im Fenster **Energieoptionen** für **Drahtlosadaptereinstellungen** die Option **Höchstleistung** ausgewählt ist. Bei jeder anderen Option kann es zu einem Kommunikationsfehler kommen. Gehen Sie zur Änderung der Einstellungen wie folgt vor:
	- **1** Klicken Sie in der Taskleiste mit der rechten Maustaste auf das Symbol für den Energiestatus, und wählen Sie **Energieoptionen** aus.
	- **2** Klicken Sie unter dem aktuellen Energiesparplan auf **Energiesparplaneinstellungen ändern**.
	- **3** Klicken Sie auf **Erweiterte Energieeinstellungen ändern**.
	- **4** Klicken Sie auf die Registerkarte **Erweiterte Einstellungen**.
	- **5** Doppelklicken Sie auf **Drahtlosadaptereinstellungen** und **Energiesparmodus**.
	- **6** Wählen Sie aus der Dropdown-Liste sowohl für **Akku** als auch für **Netzbetrieb** die Option **Höchstleistung** aus.

<span id="page-154-0"></span>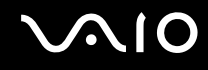

# Was kann ich tun, wenn ich nicht auf das Internet zugreifen kann?

- ❑ Prüfen Sie die Zugriffspunkt-Einstellungen. Weitere Informationen dazu finden Sie in der Bedienungsanleitung des Zugriffspunkts.
- ❑ Vergewissern Sie sich, dass der Computer und der Zugriffspunkt miteinander verbunden sind.
- ❑ Entfernen Sie etwaige störende Gegenstände, oder verringern Sie den Abstand zwischen dem Computer und dem Zugriffspunkt.
- ❑ Vergewissern Sie sich, dass der Computer richtig für den Internetzugang konfiguriert ist.
- ❑ Stellen Sie sicher, dass im Fenster **Energieoptionen** die Option **Drahtlosadaptereinstellungen** auf **Höchstleistung** eingestellt ist. Bei Auswahl einer anderen Option kann es zu einem Kommunikationsfehler kommen. Führen Sie die Schritte unter **[Was kann ich tun, wenn der Computer keine Verbindung zu einem Wireless LAN-Zugriffspunkt](#page-152-1)  [herstellen kann? \(Seite 153\)](#page-152-1)** aus, um die Einstellungen zu ändern.

### Warum ist die Datenübertragungsgeschwindigkeit so gering?

- ❑ Die Datenübertragungsgeschwindigkeit von Wireless LAN wird durch den Abstand und durch Gegenstände zwischen Geräten und Zugriffspunkten beeinflusst. Andere Faktoren sind z. B. Gerätekonfigurationen, Funkbedingungen und Softwarekompatibilität. Um die Datenübertragungsgeschwindigkeit zu optimieren, entfernen Sie zunächst störende Gegenstände, oder verringern Sie den Abstand zwischen dem Computer und dem Zugriffspunkt.
- ❑ Wenn Sie einen Wireless LAN-Zugriffspunkt verwenden, kann das Gerät vorübergehend überlastet sein, je nachdem, wie viele andere Geräte über diesen Zugriffspunkt kommunizieren.
- ❑ Wenn der Zugriffspunkt durch andere Zugriffspunkte gestört wird, ändern Sie den Kanal. Weitere Informationen dazu finden Sie in der Bedienungsanleitung des Zugriffspunkts.
- ❑ Stellen Sie sicher, dass im Fenster **Energieoptionen** die Option **Drahtlosadaptereinstellungen** auf **Höchstleistung** eingestellt ist. Bei Auswahl einer anderen Option kann es zu einem Kommunikationsfehler kommen. Führen Sie die Schritte unter **[Was kann ich tun, wenn der Computer keine Verbindung zu einem Wireless LAN-Zugriffspunkt](#page-152-1)  [herstellen kann? \(Seite 153\)](#page-152-1)** aus, um die Einstellungen zu ändern.

<span id="page-155-0"></span>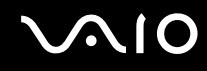

### Wie vermeide ich Unterbrechungen der Datenübertragung?

- ❑ Wenn der Computer mit einem Zugriffspunkt verbunden ist, kann es zu Unterbrechungen der Datenübertragung kommen, wenn große Dateien übertragen werden oder wenn sich der Computer in der Nähe von Mikrowellengeräten oder schnurlosen Telefonen befindet.
- ❑ Verringern Sie den Abstand zwischen Computer und Zugriffspunkt.
- ❑ Vergewissern Sie sich, dass die Zugriffspunktverbindung unversehrt ist.
- ❑ Ändern Sie den Zugriffspunktkanal. Weitere Informationen dazu finden Sie in der Bedienungsanleitung des Zugriffspunkts.
- ❑ Stellen Sie sicher, dass im Fenster **Energieoptionen** die Option **Drahtlosadaptereinstellungen** auf **Höchstleistung** eingestellt ist. Bei Auswahl einer anderen Option kann es zu einem Kommunikationsfehler kommen. Führen Sie die Schritte unter **[Was kann ich tun, wenn der Computer keine Verbindung zu einem Wireless LAN-Zugriffspunkt](#page-152-1)  [herstellen kann? \(Seite 153\)](#page-152-1)** aus, um die Einstellungen zu ändern.

#### Was sind Kanäle?

- ❑ Die Wireless LAN-Kommunikation findet auf unterteilten Frequenzbändern statt, die als Kanäle bezeichnet werden. Die Kanäle von Wireless LAN-Zugriffspunkten anderer Hersteller können auf verschiedene Kanäle von Sony-Geräten voreingestellt sein.
- ❑ Wenn Sie einen Wireless LAN-Zugriffspunkt verwenden, können Sie weitere Informationen dazu der Bedienungsanleitung zum Zugriffspunkt entnehmen.

<span id="page-156-0"></span>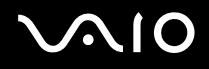

# Warum wird die Netzwerkverbindung unterbrochen, wenn ich die Verschlüsselung ändere?

Die Peer-to-Peer-Netzwerkverbindung zwischen zwei Computern mit Wireless-LAN-Funktion kann unterbrochen werden, wenn die Verschlüsselung geändert wird. Entweder können Sie die Verschlüsselung zurücksetzen oder den Schlüssel auf den Computern neu eingeben, sodass er auf beiden Computern übereinstimmt.

# Wie kann ich die Anwendung VAIO Smart Network öffnen?

So zeigen Sie das Fenster **VAIO Smart Network** auf dem Desktop an:

- **1** Klicken Sie auf **Start**, **Alle Programme** und **VAIO Control Center**.
- **2** Klicken Sie auf **Netzwerkverbindungen** (Network Connections) und dann auf **VAIO Smart Network**.
- **3** Klicken Sie im rechten Fensterbereich auf **Erweitert** (Advanced).

#### $\mathbb{Z}_n$

Weitere Informationen finden Sie in der Online-Hilfe zu **VAIO Smart Network**.

<span id="page-157-0"></span>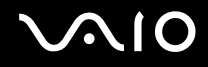

# Bluetooth-Funktion

### Was kann ich tun, wenn andere Bluetooth-Geräte meinen Computer nicht erkennen?

- ❑ Vergewissern Sie sich, dass bei beiden Geräten die Bluetooth-Funktion aktiviert ist.
- ❑ Wenn die **WIRELESS**-Kontrollanzeige nicht leuchtet, schalten Sie den Schalter **WIRELESS** ein.
- ❑ Die Bluetooth-Funktion kann nicht benutzt werden, wenn sich der Computer in einem Stromsparmodus befindet. Versetzen Sie den Computer in den Normalmodus, und schalten Sie dann den Schalter **WIRELESS** ein.
- ❑ Möglicherweise ist die Entfernung zwischen dem Computer und dem anderen Gerät zu groß. Die Bluetooth-Funktechnik funktioniert am besten, wenn die Geräte nicht mehr als 10 Meter voneinander entfernt sind.

#### Warum erkennt mein Computer andere Bluetooth-Geräte nicht?

Wenn das betreffende Gerät auch noch mit anderen Geräten verbunden ist, wird es möglicherweise nicht im Fenster **Bluetooth-Geräte** angezeigt, oder Sie können nicht mit ihm kommunizieren.

#### Was kann ich tun, wenn das Bluetooth-Gerät nicht erkannt wird, mit dem ich kommunizieren möchte?

- ❑ Überprüfen Sie, ob die Bluetooth-Funktion des betreffenden Gerätes aktiviert ist. Die entsprechenden Informationen finden Sie in der Bedienungsanleitung des anderen Gerätes.
- ❑ Wenn das Gerät, mit dem Sie kommunizieren möchten, bereits mit einem anderen Bluetooth-Gerät verbunden ist, wird es möglicherweise nicht erkannt oder es kann nicht mit Ihrem Computer kommunizieren.
- ❑ Damit andere Bluetooth-Geräte mit Ihrem Computer kommunizieren können, gehen Sie wie folgt vor:
	- **1** Klicken Sie auf **Start**, **Systemsteuerung**, **Hardware und Sound**, **Bluetooth-Geräte** und **Bluetooth-Einstellungen**.
	- **2** Öffnen Sie die Registerkarte **Optionen**, und aktivieren Sie das Kontrollkästchen **Bluetooth-Geräte können diesen Computer ermitteln**.

<span id="page-158-0"></span>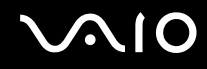

# Was kann ich tun, wenn andere Bluetooth-Geräte keine Verbindung zu meinem Computer herstellen können?

- ❑ Stellen Sie sicher, dass andere Geräte authentifiziert werden.
- ❑ Damit andere Bluetooth-Geräte mit Ihrem Computer kommunizieren können, gehen Sie wie folgt vor:
	- **1** Klicken Sie auf **Start**, **Systemsteuerung**, **Hardware und Sound**, **Bluetooth-Geräte** und **Bluetooth-Einstellungen**.
	- **2** Öffnen Sie die Registerkarte **Optionen**, und aktivieren Sie das Kontrollkästchen **Bluetooth-Geräte können diesen Computer ermitteln**.
- ❑ Die Reichweite kann je nach dem Vorhandensein von Hindernissen zwischen den beiden Geräten, der Qualität der Funkwellen, dem Betriebssystem oder der verwendeten Software kleiner als 10 m sein. Verringern Sie den Abstand zwischen dem Computer und den Bluetooth-Geräten.
- ❑ Wenn das Gerät, mit dem Sie kommunizieren möchten, bereits mit einem anderen Bluetooth-Gerät verbunden ist, wird es möglicherweise nicht erkannt oder es kann nicht mit Ihrem Computer kommunizieren.
- ❑ Überprüfen Sie, ob die Bluetooth-Funktion des betreffenden Gerätes aktiviert ist. Die entsprechenden Informationen finden Sie in der Bedienungsanleitung des anderen Gerätes.

<span id="page-159-0"></span>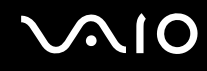

# Warum ist die Bluetooth-Verbindung langsam?

- ❑ Die Datenübertragungsgeschwindigkeit hängt vom Vorhandensein von Hindernissen und/oder der Entfernung zwischen den beiden Geräten, von der Qualität der Funkwellen, dem Betriebssystem und der verwendeten Software ab. Verringern Sie den Abstand zwischen dem Computer und den Bluetooth-Geräten.
- ❑ Die von Bluetooth- und Wireless LAN-Geräten genutzte 2,4-GHz-Funkfrequenz wird auch von anderen Geräten verwendet. Bluetooth-Geräte nutzen eine Technik, durch die Störungen anderer Geräte, die dieselbe Wellenlänge verwenden, minimiert werden. Trotzdem können Kommunikationsgeschwindigkeit und Verbindungsreichweite durch Störungen reduziert werden. Durch Störeinflüsse von anderen Geräten kann die Kommunikation sogar ganz unterbrochen werden.
- ❑ Die Verbindung kann durch störende Gegenstände oder eine zu große Entfernung nicht zu Stande kommen. Möglicherweise müssen Sie den Computer von Hindernissen entfernen oder näher an das Gerät bringen, mit dem er verbunden ist.
- ❑ Ermitteln und entfernen Sie Hindernisse zwischen dem Computer und dem Gerät, mit dem er verbunden ist.
- ❑ Beachten Sie, dass es aufgrund der Einschränkungen des Bluetooth-Standards bei der Übertragung großer Dateien zu Problemen durch elektromagnetische Störungen kommen kann.

#### Warum kann ich die vom verbundenen Bluetooth-Gerät unterstützten Dienste nicht verwenden?

Die Verbindung ist nur bei Diensten möglich, die auch von dem Computer mit Bluetooth-Funktion unterstützt werden. Die entsprechenden Informationen zu Bluetooth finden Sie unter **Windows-Hilfe und Support**. Um **Windows-Hilfe und Support** zu öffnen, klicken Sie auf **Start** und dann auf **Hilfe und Support**.

# <span id="page-160-0"></span>Kann ich ein Gerät mit Bluetooth-Funktion in Flugzeugen verwenden?

Der Computer sendet die Bluetooth-Signale auf der Funkfrequenz 2,4 GHz. In störempfindlichen Bereichen, wie z. B. Krankenhäusern und Flugzeugen, kann es aufgrund von Funkstörungen Einschränkungen hinsichtlich der Nutzung von Bluetooth-Geräten geben. Erkundigen Sie sich bei den zuständigen Personen, ob die Nutzung der Bluetooth-Funktion des Computers gestattet ist.

#### Warum kann ich die Bluetooth-Funktion nicht verwenden, wenn ich mich auf meinem Computer mit einem Standardbenutzerkonto anmelde?

Die Bluetooth-Funktion steht auf dem Computer möglicherweise nicht für Benutzer mit einem Standardbenutzerkonto zur Verfügung. Melden Sie sich mit Administratorrechten auf dem Computer an.

#### Warum kann ich nach einem Benutzerwechsel die Bluetooth-Geräte nicht verwenden?

Wenn Sie einen Benutzerwechsel vornehmen, ohne sich zuerst beim System abzumelden, können Sie die Bluetooth-Geräte nicht verwenden. Melden Sie sich daher vor einem Benutzerwechsel unbedingt ab. Klicken Sie zum Abmelden vom System auf **Start**, den Pfeil neben der Schaltfläche **Sperren** und dann auf **Abmelden**.

#### Warum kann ich keine Visitenkartendaten mit einem Mobiltelefon austauschen?

Die Funktion zum Austauschen von Visitenkartendaten wird nicht unterstützt.

<span id="page-161-0"></span>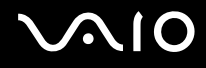

# Optische Discs

# Warum kommt der Computer bei dem Versuch, eine Disc zu lesen, zum Stillstand?

Die Disc, die der Computer zu lesen versucht, könnte verschmutzt oder beschädigt sein. Gehen Sie wie folgt vor:

- **1** Drücken Sie für einen Neustart des Computers die Tastenkombination **Ctrl**+**Alt**+**Delete**, und klicken Sie auf den Pfeil neben der Schaltfläche **Herunterfahren** und auf **Neu starten**.
- **2** Nehmen Sie den Datenträger aus dem optischen Laufwerk heraus.
- **3** Prüfen Sie, ob der Datenträger verschmutzt oder beschädigt ist. Wenn Sie den Datenträger reinigen müssen, lesen Sie den Abschnitt **[Discs \(Seite 128\)](#page-127-0)**.

### Was kann ich tun, wenn sich die Schublade des Laufwerks nicht öffnet?

- ❑ Vergewissern Sie sich, dass der Computer eingeschaltet ist.
- ❑ Drücken Sie die Auswurftaste.
- ❑ Wenn die Auswurftaste nicht funktioniert, klicken Sie auf **Start** und auf **Arbeitsplatz**. Klicken Sie dann mit der rechten Maustaste auf das Symbol des optischen Laufwerks, und wählen Sie **Auswerfen**.
- ❑ Wenn sich die Schublade immer noch nicht öffnet, führen Sie einen dünnen, spitzen Gegenstand (z. B. eine Büroklammer) in die Öffnung für manuellen Auswurf am optischen Laufwerk ein.
- ❑ Starten Sie den Computer neu.

<span id="page-162-0"></span>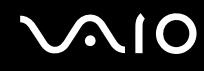

# Was kann ich tun, wenn sich eine Disc auf dem Computer nicht richtig abspielen lässt?

- ❑ Vergewissern Sie sich, dass die Disc mit dem Etikett nach oben in das Laufwerk eingelegt wurde.
- ❑ Prüfen Sie, ob die notwendigen Programme entsprechend den Hinweisen des Herstellers installiert sind.
- ❑ Wenn eine Disc verschmutzt oder beschädigt ist, reagiert der Computer nicht mehr. Gehen Sie wie folgt vor:
	- **1** Drücken Sie für einen Neustart des Computers die Tastenkombination **Ctrl**+**Alt**+**Delete**, und klicken Sie auf den Pfeil neben der Schaltfläche **Herunterfahren** und auf **Neu starten**.
	- **2** Nehmen Sie den Datenträger aus dem optischen Laufwerk heraus.
	- **3** Prüfen Sie, ob der Datenträger verschmutzt oder beschädigt ist. Wenn Sie den Datenträger reinigen müssen, lesen Sie den Abschnitt **[Discs \(Seite 128\)](#page-127-0)**.
- ❑ Wenn beim Abspielen einer Disc kein Ton zu hören ist, haben Sie folgende Möglichkeiten:
	- ❑ Möglicherweise wurden die Lautsprecher mit der Tastenkombination **Fn**+**F2** ausgeschaltet. Drücken Sie sie noch einmal.
	- ❑ Eventuell wurde die Lautstärke mit der Taste **VOL-** minimiert. Erhöhen Sie die Lautstärke mit der Taste **VOL+**, bis der Ton zu hören ist.
	- ❑ Klicken Sie in der Taskleiste mit der rechten Maustaste auf das Lautstärkesymbol, und klicken Sie auf **Lautstärkemixer öffnen**, um die Einstellungen zu überprüfen.
	- ❑ Überprüfen Sie die Lautstärkeeinstellung im Audiomixer.
	- ❑ Wenn Sie externe Lautsprecher verwenden, überprüfen Sie die Lautstärkeeinstellung an den Lautsprechern sowie die Verbindungen zwischen den Lautsprechern und dem Computer.
	- ❑ Vergewissern Sie sich, dass die richtige Treibersoftware installiert ist. Gehen Sie wie folgt vor:
	- **1** Klicken Sie auf **Start** und auf **Systemsteuerung**.
	- **2** Klicken Sie auf **System und Wartung**.

<span id="page-163-0"></span>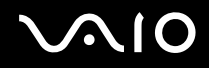

- **3** Klicken Sie auf **System**.
- **4** Klicken Sie im linken Fensterbereich auf **Geräte-Manager**. Das Fenster **Geräte-Manager** mit den Hardwaregeräten des Computers wird angezeigt. Wenn das Gerät mit einem "X" oder einem Ausrufezeichen angezeigt wird, müssen Sie möglicherweise das Gerät aktivieren oder die Treiber neu installieren.
- **5** Doppelklicken Sie auf das optische Laufwerk, um eine Liste der optischen Laufwerke des Computers zu öffnen.
- **6** Doppelklicken Sie auf das gewünschte Laufwerk. Sie können die Treibersoftware überprüfen, indem Sie auf der Registerkarte **Treiber** auf die Schaltfläche **Treiberdetails** klicken.
- **7** Klicken Sie auf **OK**, um das Fenster zu schließen.
- ❑ Vergewissern Sie sich, dass auf der Disc kein Etikett aufgeklebt wurde. Während sich die Disc im optischen Laufwerk befindet, können sich Etiketten ablösen und das Laufwerk beschädigen bzw. eine Fehlfunktion verursachen.
- ❑ Wird eine Regionalcodewarnung angezeigt, ist die Disc möglicherweise nicht mit dem optischen Laufwerk kompatibel. Überprüfen Sie anhand der Verpackung, ob der Regionalcode mit dem optischen Laufwerk kompatibel ist.
- ❑ Wenn Sie Kondenswasser am Computer feststellen, verwenden Sie den Computer mindestens eine Stunde lang nicht. Durch Kondensierung kann es zu einer Fehlfunktion des Computers kommen.
- ❑ Vergewissern Sie sich, dass Ihr Computer mit Netzstrom betrieben wird, und versuchen Sie erneut, den Datenträger abzuspielen.

<span id="page-164-0"></span>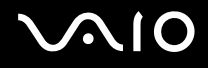

# Was kann ich tun, wenn sich eine Blu-ray Disc nicht abspielen lässt oder der Computer während der Wiedergabe instabil wird?

**!** Diese Informationen betreffen nur bestimmte Modelle. Stellen Sie erst anhand des Online-Dokuments mit den technischen Daten fest, mit welchem optischen Laufwerk Ihr Computer ausgestattet ist, und lesen Sie dann im Abschnitt **[Lesen und Beschreiben von optischen Discs \(Seite 42\)](#page-41-0)** die Informationen zu den unterstützten Medien.

Falls Blu-ray Disc-Medien nicht abgespielt werden können oder der Computer während der Wiedergabe instabil wird, laden Sie mithilfe von **VAIO Update** die neuesten Updates für **WinDVD BD** herunter, und installieren Sie sie. Zum Herunterladen und Installieren der Updates auf dem Computer muss eine Verbindung zum Internet bestehen. Informationen zum Verbinden des Computers mit dem Internet finden Sie unter **[Einrichten einer Internetverbindung \(Seite 61\)](#page-60-0)**.

#### Was kann ich tun, wenn sich keine Daten auf ein CD-Medium schreiben lassen?

- ❑ Stellen Sie sicher, keine Softwareanwendung zu starten und keinen automatischen Start zuzulassen, auch nicht den Start eines Bildschirmschoners.
- ❑ Betätigen Sie nicht die Tastatur.
- ❑ Wenn Sie eine CD-R/RW mit Klebeetikett verwenden, ersetzen Sie diese durch einen Datenträger ohne Klebeetikett. Bei Verwendung einer Disc mit Klebeetikett kann es zu einem Schreibfehler oder einem anderen Schaden kommen.

<span id="page-165-0"></span>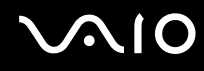

### Was kann ich tun, wenn sich keine Daten auf ein DVD-Medium schreiben lassen?

- ❑ Vergewissern Sie sich, dass Sie das richtige DVD-Medium verwenden.
- ❑ Überprüfen Sie, welches DVD-Format mit dem optischen Laufwerk des Computers kompatibel ist. Beachten Sie auch, dass die Möglichkeit besteht, dass DVD-Medien bestimmter Marken nicht funktionieren.

### Warum lassen sich keine Daten auf Blu-ray Discs schreiben?

**!** Diese Informationen betreffen nur bestimmte Modelle. Stellen Sie erst anhand des Online-Dokuments mit den technischen Daten fest, mit welchem optischen Laufwerk Ihr Computer ausgestattet ist, und lesen Sie dann im Abschnitt **[Lesen und Beschreiben von optischen Discs \(Seite 42\)](#page-41-0)** die Informationen zu den unterstützten Medien.

- ❑ Vergewissern Sie sich, dass mit dem optischen Laufwerk Blu-ray Discs beschrieben werden können. Das DVD±RW/±R DL/RAM-Laufwerk unterstützt dies nicht.
- ❑ BD-R-Discs sind keine wiederbeschreibbaren Speichermedien. Sie können auf BD-R-Discs keine Daten hinzufügen oder löschen.

<span id="page-166-0"></span>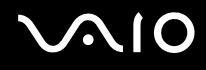

# **Display**

# Warum wird auf dem Bildschirm kein Bild mehr angezeigt?

- ❑ Das LCD-Display zeigt kein Bild mehr an, wenn der Computer nicht mehr mit Strom versorgt wird oder sich in einem Stromsparmodus befindet (Energiesparmodus oder Ruhezustand). Wenn sich der Computer im Energiesparmodus für LCD (Video) befindet, drücken Sie eine beliebige Taste, um ihn wieder in den Normalmodus zu versetzen. Weitere Informationen hierzu finden Sie unter **[Verwenden der Stromsparmodi \(Seite 103\)](#page-102-0)**.
- ❑ Vergewissern Sie sich, dass der Computer richtig an eine Stromquelle angeschlossen und eingeschaltet ist. Überprüfen Sie dann, ob die Netzkontrollleuchte leuchtet.
- ❑ Wird der Computer mit Akkustrom versorgt, vergewissern Sie sich, dass der Akku richtig eingesetzt und geladen ist. Weitere Informationen hierzu finden Sie unter **[Verwenden des Akkus \(Seite 24\)](#page-23-0)**.
- ❑ Wenn die Bildschirmausgabe auf dem externen Anzeigegerät erfolgt, drücken Sie die Tastenkombination **Fn**+**F7**. Weitere Informationen finden Sie unter **[Fn-Tastenkombinationen \(Seite 34\)](#page-33-0)**.

<span id="page-167-0"></span>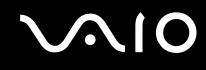

### Was kann ich tun, wenn nicht die richtigen Bilder oder Videos angezeigt werden?

- ❑ Wählen Sie unbedingt die Farbqualität **Höchste (32 Bit)** aus, bevor Sie Videos bzw. Bilder anzeigen oder eine DVD abspielen. Bei einer anderen Farbqualität kann es zu Anzeigeproblemen kommen. So ändern Sie die Farbqualität:
	- **1** Klicken Sie mit der rechten Maustaste auf den Desktop, und wählen Sie **Anpassen** aus.
	- **2** Klicken Sie auf **Anzeigeeinstellungen**.
	- **3** Wählen Sie unter **Farben** die Einstellung **Höchste (32 Bit)** aus.
- ❑ Ändern Sie auf keinen Fall die Bildschirmauflösung oder die Farbqualität, während Sie Videos bzw. Bilder anzeigen oder eine DVD abspielen, da dies zu Problemen führen kann.

Außerdem sollten Sie vor dem Abspielen einer DVD den Bildschirmschoner deaktivieren. Der Bildschirmschoner könnte sonst während der DVD-Wiedergabe aktiv werden und zu Problemen führen. Manche Bildschirmschoner ändern sogar die Auflösung und Farbqualität.

### Was kann ich tun, wenn auf dem Fernsehgerät oder dem an den HDMI-Ausgang angeschlossenen externen Anzeigegerät kein Bild angezeigt wird?

Vergewissern Sie sich, dass das Anzeigegerät HDCP-kompatibel ist. Urheberrechtlich geschützter Inhalt kann nur auf einem HDCP-kompatiblen Anzeigegerät ausgegeben werden. Weitere Informationen finden Sie unter **[Anschließen eines](#page-79-0)  [Computermonitors \(Seite 80\)](#page-79-0)**.

<span id="page-168-0"></span>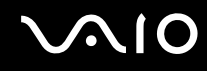

# Warum wird ein Video auf dem LCD-Display nicht angezeigt?

- ❑ Wenn für die Bildschirmausgabe das externe Anzeigegerät ausgewählt wurde, dieses jedoch nicht angeschlossen ist, können Sie das Video nicht auf dem LCD-Display anzeigen. Stoppen Sie die Videowiedergabe, geben Sie für die Bildschirmausgabe das LCD-Display an, und starten Sie die Videowiedergabe neu. Informationen zum Umschalten der Bildschirmausgabe finden Sie unter **[Auswählen des Anzeigemodus \(Seite 86\)](#page-85-0)**. Als Alternative können Sie die Tastenkombination **Fn**+**F7** drücken, um die Bildschirmausgabe zu ändern. Weitere Informationen finden Sie unter **[Fn-Tastenkombinationen \(Seite 34\)](#page-33-0)**.
- ❑ Der Grafikspeicher des Computers reicht möglicherweise nicht zur Anzeige von Videos mit hoher Auflösung aus. Reduzieren Sie in diesem Fall die Auflösung des LCD-Displays.

Gehen Sie wie folgt vor, um die Bildschirmauflösung zu ändern:

- **1** Klicken Sie mit der rechten Maustaste auf den Desktop, und wählen Sie **Anpassen** aus.
- **2** Klicken Sie auf **Anzeigeeinstellungen**.
- **3** Verschieben Sie den Regler unter **Auflösung** nach links oder nach rechts, um die Bildschirmauflösung zu verringern bzw. zu erhöhen.

#### ✍

Sie können überprüfen, wie viel Grafik- und Videospeicher insgesamt zur Verfügung steht. Klicken Sie mit der rechten Maustaste auf den Desktop, wählen Sie **Anpassen** aus, und klicken Sie auf **Anzeigeeinstellungen**, **Erweiterte Einstellungen** und die Registerkarte **Grafikkarte**. Der angezeigte Wert kann vom tatsächlichen Speicher des Computers abweichen.

### Was kann ich tun, wenn das Bild auf dem LCD-Display zu dunkel ist?

Drücken Sie die Tastenkombination **Fn**+**F6**, um das Bild aufzuhellen.

<span id="page-169-0"></span>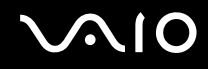

# Was kann ich tun, wenn sich die Helligkeit des LCD-Displays ändert?

- ❑ Die Helligkeitseinstellung des LCD-Displays, die mit den Tasten **Fn**+**F5**/**F6** festgelegt wird, ist nur vorübergehend gültig. Sie wird u. U. auf die ursprüngliche Einstellung zurückgesetzt, wenn der Computer vom Energiesparmodus oder Ruhezustand wieder in den Normalmodus geschaltet wird. Gehen Sie wie folgt vor, um Ihre Voreinstellung für die Helligkeit zu speichern:
	- **1** Klicken Sie in der Taskleiste mit der rechten Maustaste auf das Symbol für den Energiestatus, und wählen Sie **Energieoptionen** aus.
	- **2** Klicken Sie unter dem aktuellen Energiesparplan auf **Energiesparplaneinstellungen ändern**.
	- **3** Klicken Sie auf **Erweiterte Energieeinstellungen ändern**.
	- **4** Klicken Sie auf die Registerkarte **Erweiterte Einstellungen**.
	- **5** Doppelklicken Sie auf **Anzeige**.
	- **6** Legen Sie die Helligkeitseinstellung für das LCD-Display über die Option für die Helligkeitsanpassung fest.
- ❑ In den folgenden Situationen ist auf dem Bildschirm kurzzeitig nichts zu sehen:
	- ❑ Beim Anschließen oder Trennen des Netzgeräts
	- ❑ Unmittelbar nach dem Start des Computers bei Stromversorgung über den Akku

Gehen Sie wie folgt vor, um Ihre Voreinstellung für die Helligkeit zu speichern:

- **1** Klicken Sie auf **Start** und auf **Systemsteuerung**.
- **2** Klicken Sie auf **Hardware und Sound**.
- **3** Klicken Sie unter **Energieoptionen** auf **Energiesparmodus des Computers ändern**.
- **4** Klicken Sie auf **Erweiterte Energieeinstellungen ändern**.
- **5** Blättern Sie in der Liste nach unten, und doppelklicken Sie auf **ATI Graphics Power Settings**.
- **6** Doppelklicken Sie auf **ATI PowerPlay Settings**.
- **7** Ändern Sie die aktuelle Einstellung der Option **On battery** in **Maximum Performance**.
- **8** Klicken Sie auf **OK**.

<span id="page-170-0"></span>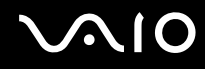

# Was kann ich tun, wenn auf dem externen Anzeigegerät kein Bild angezeigt wird?

Wenn sich die Bildschirmausgabe nicht mit der Tastenkombination **Fn**+**F7** ändern lässt, müssen Sie die Einstellungen für das externe Anzeigegerät mit **VAIO Control Center** ändern. Starten Sie zum Ändern der Einstellungen **VAIO Control Center**, wählen Sie das Steuerelement für die externe Anzeige aus, und aktivieren Sie das Kontrollkästchen zum Ändern der Optionen zur Erkennung des externen Anzeigegeräts. Ändern Sie dann mit der Tastenkombination **Fn**+**F7** die Bildschirmausgabe.

### Wie führe ich Windows Aero aus?

**!** Diese Informationen betreffen nur bestimmte Modelle.

Gehen Sie zur Ausführung von Windows Aero wie folgt vor:

- **1** Klicken Sie auf **Start** und auf **Systemsteuerung**.
- **2** Klicken Sie unter **Darstellung und Anpassung** auf **Farben anpassen**.
- **3** Klicken Sie auf **Eigenschaften für klassische Darstellung öffnen, um weitere Optionen anzuzeigen**.
- **4** Wählen Sie auf der Registerkarte **Darstellung** aus den Optionen für **Farbschema** die Option **Windows Aero** aus.
- **5** Klicken Sie auf **OK**.

Informationen über Windows Aero-Funktionen, wie Windows Flip 3D, finden Sie unter **Windows-Hilfe und Support**.

<span id="page-171-0"></span>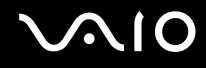

# Drucken

# Was kann ich tun, wenn sich ein Dokument nicht drucken lässt?

- ❑ Vergewissern Sie sich, dass der Drucker eingeschaltet und das Druckerkabel richtig mit den Anschlüssen am Drucker und am Computer verbunden ist.
- ❑ Vergewissern Sie sich, dass der Drucker mit dem Windows-Betriebssystem auf Ihrem Computer kompatibel ist.
- ❑ Möglicherweise müssen Sie vor Verwendung des Druckers die Druckertreibersoftware installieren. Weitere Informationen hierzu finden Sie in der Bedienungsanleitung des Druckers.
- ❑ Wenn der Drucker nicht funktioniert, nachdem der Computer aus einem Stromsparmodus (Energiesparmodus oder Ruhezustand) in den Normalbetrieb zurückgekehrt ist, starten Sie den Computer neu.
- ❑ Falls der Drucker für die bidirektionale Kommunikation ausgelegt ist, können Sie möglicherweise wieder drucken, wenn Sie diese Funktion auf dem Computer deaktivieren. Gehen Sie wie folgt vor:
	- **1** Klicken Sie auf **Start** und auf **Systemsteuerung**.
	- **2** Klicken Sie unter **Hardware und Sound** auf **Drucker**.
	- **3** Klicken Sie mit der rechten Maustaste auf das Druckersymbol, und wählen Sie **Eigenschaften**.
	- **4** Klicken Sie auf die Registerkarte **Anschlüsse**.
	- **5** Deaktivieren Sie das Kontrollkästchen **Bidirektionale Unterstützung aktivieren**.
	- **6** Klicken Sie auf **OK**.

Durch diese Änderung werden die bidirektionalen Kommunikationsfunktionen des Druckers, wie z. B. Datenübertragung, Statusüberwachung und Fernsteuerkonsole, deaktiviert.

<span id="page-172-0"></span>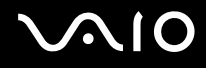

# Mikrofon

# Was kann ich tun, wenn das Mikrofon nicht funktioniert?

Wenn Sie ein externes Mikrofon verwenden, vergewissern Sie sich, dass das Mikrofon eingeschaltet und richtig mit der Mikrofonbuchse des Computer verbunden ist.

# Wie kann ich Rückkopplungen des Mikrofons verhindern?

Rückkopplungen treten bei Mikrofonen auf, wenn das Mikrofon den Ton eines Tonausgabegeräts, z. B. eines Lautsprechers, empfängt.

So verhindern Sie dieses Problem:

- ❑ Bedienen Sie das Mikrofon nicht in der Nähe eines Tonausgabegeräts.
- ❑ Verringern Sie die Lautstärke der Lautsprecher und des Mikrofons.

<span id="page-173-0"></span>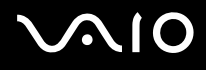

# Maus

# Was kann ich tun, wenn der Computer die Maus nicht erkennt?

- ❑ Vergewissern Sie sich, dass die Maus richtig am Computer angeschlossen ist.
- ❑ Starten Sie den Computer mit angeschlossener Maus neu.

### Was kann ich tun, wenn der Zeiger nicht den Mausbewegungen folgt?

- ❑ Vergewissern Sie sich, dass keine andere Maus angeschlossen ist.
- ❑ Wenn sich der Mauszeiger beim Ausführen einer Softwareanwendung nicht bewegt, drücken Sie die Tastenkombination **Alt**+**F4**, um das Anwendungsfenster zu schließen.
- ❑ Wenn die Tastenkombination **Alt**+**F4** nicht funktioniert, drücken Sie zunächst einmal die Windows-Taste und dann mehrmals die Taste →. Wählen Sie anschließend mit der Taste ↑ oder ↓ die Option **Neu starten** aus, und drücken Sie **Enter**, um den Computer neu zu starten.
- ❑ Wenn der Computer nicht neu gestartet wird, drücken Sie die Tastenkombination **Ctrl**+**Alt**+**Delete**, und wählen Sie mit den Tasten  $\bigarrow$  und  $\bigarrow$  den Pfeil neben der Schaltfläche **Herunterfahren** aus. Wählen Sie anschließend mit der Taste ↑ oder m die Option **Neu starten** aus, und drücken Sie **Enter**, um den Computer neu zu starten.
- ❑ Wenn diese Maßnahme nicht zum Erfolg führt, halten Sie die Ein-Aus-Taste gedrückt, bis der Computer ausgeschaltet wird.

#### **!**

Wenn Sie den Computer mit der Ein-Aus-Taste ausschalten, kann es zum Verlust nicht gespeicherter Daten kommen.

<span id="page-174-0"></span>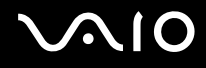

# Lautsprecher

### Was kann ich tun, wenn die externen Lautsprecher nicht funktionieren?

- ❑ Wenn Sie ein Programm mit einem eigenen Lautstärkeregler verwenden, vergewissern Sie sich, dass dieser richtig eingestellt ist. Weitere Informationen dazu finden Sie in der Online-Hilfe des Programms.
- ❑ Vergewissern Sie sich, dass die Lautsprecher richtig angeschlossen sind und die Lautstärke so hoch eingestellt ist, dass etwas zu hören ist.
- ❑ Stellen Sie sicher, dass die externen Lautsprecher zur Verwendung mit Computern geeignet sind.
- ❑ Wenn die Lautsprecher einen Stummschalter haben, darf dieser nicht eingeschaltet sein.
	- ❑ Möglicherweise wurden die Lautsprecher mit der Tastenkombination **Fn**+**F2** ausgeschaltet. Drücken Sie sie noch einmal.
- ❑ Eventuell wurde die Lautstärke mit der Taste **VOL-** minimiert. Erhöhen Sie die Lautstärke mit der Taste **VOL+**, bis der Ton zu hören ist.
- ❑ Wenn die Lautsprecher eine externe Stromversorgung benötigen, vergewissern Sie sich, dass sie an eine Stromquelle angeschlossen sind. Weitere Informationen dazu finden Sie in der Bedienungsanleitung der Lautsprecher.
- ❑ Überprüfen Sie die Lautstärkeeinstellungen in Windows, indem Sie in der Taskleiste auf das Lautstärkesymbol klicken.

# Was kann ich tun, wenn ich keinen Ton aus den eingebauten Lautsprechern höre?

- ❑ Wenn Sie ein Programm mit einem eigenen Lautstärkeregler verwenden, vergewissern Sie sich, dass dieser richtig eingestellt ist. Weitere Informationen dazu finden Sie in der Online-Hilfe des Programms.
	- ❑ Möglicherweise wurden die Lautsprecher mit der Tastenkombination **Fn**+**F2** ausgeschaltet. Drücken Sie sie noch einmal.
- ❑ Eventuell wurde die Lautstärke mit der Taste **VOL-** minimiert. Erhöhen Sie die Lautstärke mit der Taste **VOL+**, bis der Ton zu hören ist.
- ❑ Überprüfen Sie die Lautstärkeeinstellungen in Windows, indem Sie in der Taskleiste auf das Lautstärkesymbol klicken.

<span id="page-175-0"></span>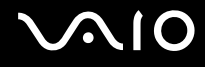

# Touchpad

#### Was kann ich tun, wenn das Touchpad nicht funktioniert?

- ❑ Möglicherweise haben Sie das Touchpad deaktiviert, ohne zuvor eine Maus an den Computer anzuschließen. Weitere Informationen finden Sie unter **[Das Touchpad \(Seite 35\)](#page-34-0)**.
- ❑ Vergewissern Sie sich, dass keine Maus an den Computer angeschlossen ist.
- ❑ Wenn sich der Mauszeiger beim Ausführen einer Softwareanwendung nicht bewegt, drücken Sie die Tastenkombination **Alt**+**F4**, um das Anwendungsfenster zu schließen.
- ❑ Wenn die Tastenkombination **Alt**+**F4** nicht funktioniert, drücken Sie zunächst einmal die Windows-Taste und dann mehrmals die Taste →. Wählen Sie anschließend mit der Taste ↑ oder ↓ die Option **Neu starten** aus, und drücken Sie **Enter**, um den Computer neu zu starten.
- ❑ Wenn der Computer nicht neu gestartet wird, drücken Sie die Tastenkombination **Ctrl**+**Alt**+**Delete**, und wählen Sie mit den Tasten ↓ und → den Pfeil neben der Schaltfläche **Herunterfahren** aus. Wählen Sie anschließend mit der Taste ← oder m die Option **Neu starten** aus, und drücken Sie **Enter**, um den Computer neu zu starten.
- ❑ Wenn diese Maßnahme nicht zum Erfolg führt, halten Sie die Ein-Aus-Taste gedrückt, bis der Computer ausgeschaltet wird.

#### **!** Wenn Sie den Computer mit der Ein-Aus-Taste ausschalten, kann es zum Verlust nicht gespeicherter Daten kommen.

<span id="page-176-0"></span>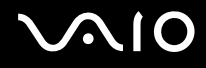

# Tastatur

# Was kann ich tun, wenn die Tastatur falsch konfiguriert ist?

Das Sprachlayout der Computertastatur ist durch ein Etikett auf der Verpackung angegeben. Wenn Sie für die Tastatur bei der Ausführung des Windows-Setups eine andere Region auswählen, stimmt die Tastaturkonfiguration nicht. Gehen Sie zur Änderung der Tastaturkonfiguration wie folgt vor:

- **1** Klicken Sie auf **Start** und auf **Systemsteuerung**.
- **2** Klicken Sie auf **Zeit, Sprache und Region** und danach auf **Regions- und Sprachoptionen**.
- **3** Nehmen Sie die gewünschten Änderungen vor.

### Was kann ich tun, wenn sich bestimmte Zeichen über die Tastatur nicht eingeben lassen?

Wenn Sie die Zeichen **U**, **I**, **O**, **P**, **J**, **K**, **L**, **M** usw. nicht eingeben können, ist vielleicht die Taste **Num Lk** aktiviert. Vergewissern Sie sich, dass die Num lock-Anzeige nicht leuchtet. Falls die Num lock-Anzeige leuchtet, drücken Sie vor Eingabe dieser Zeichen die Taste **Num Lk**, um sie auszuschalten.

# <span id="page-177-0"></span>**Disketten**

# Warum wird in der Taskleiste nicht das Symbol für das sichere Entfernen von Hardware angezeigt, wenn das Laufwerk angeschlossen ist?

Der Computer erkennt das Diskettenlaufwerk nicht. Vergewissern Sie sich zunächst, dass das USB-Kabel richtig mit dem USB-Anschluss verbunden ist. Wenn Sie die Verbindung sichern müssen, warten Sie einige Augenblicke, bis der Computer das Laufwerk erkannt hat. Wenn das Symbol noch immer nicht angezeigt wird, gehen Sie wie folgt vor:

- **1** Schließen Sie alle Programme, die auf das Diskettenlaufwerk zugreifen.
- **2** Warten Sie, bis die Kontrollanzeige am Diskettenlaufwerk erloschen ist.
- **3** Drücken Sie die Auswurftaste, um die Diskette auszuwerfen, und ziehen Sie das Kabel des USB-Diskettenlaufwerks vom Computer ab.
- **4** Schließen Sie das Diskettenlaufwerk wieder an, indem Sie das USB-Kabel in den USB-Anschluss stecken.
- **5** Klicken Sie für einen Neustart des Computers auf **Start**, den Pfeil neben der Schaltfläche **Sperren** und dann auf **Neu starten**.

# Was kann ich tun, wenn sich auf eine Diskette keine Daten schreiben lassen?

- ❑ Vergewissern Sie sich, dass die Diskette richtig in das Laufwerk eingelegt ist.
- ❑ Wenn die Diskette richtig eingelegt ist, jedoch immer noch keine Daten darauf geschrieben werden können, ist die Diskette möglicherweise voll oder schreibgeschützt. Sie können entweder eine Diskette verwenden, die nicht schreibgeschützt ist, oder den Schreibschutz deaktivieren.

<span id="page-178-0"></span>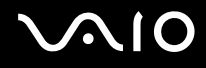

# Audio/Video

# Was kann ich tun, wenn ich meinen Digitalcamcorder nicht verwenden kann?

Wenn gemeldet wird, dass das i.LINK-Gerät nicht angeschlossen oder ausgeschaltet ist, wurde das i.LINK-Kabel möglicherweise nicht richtig mit den Anschlüssen am Computer oder am Camcorder verbunden. Ziehen Sie das Kabel heraus, und schließen Sie es dann wieder an. Weitere Informationen finden Sie unter **[Anschließen eines i.LINK-Geräts](#page-93-0)  [\(Seite 94\)](#page-93-0)**.

✍ i.LINK ist eine Marke der Sony Corporation und dient ausschließlich zur Kennzeichnung, dass ein Gerät mit einem IEEE 1394-Anschluss ausgestattet ist. Das Verfahren zur Herstellung einer i.LINK-Verbindung kann je nach Softwareanwendung, Betriebssystem und i.LINK-kompatiblem Gerät variieren. Es können nicht alle Produkte mit einer i.LINK-Verbindung miteinander kommunizieren. Weitere Informationen zu Betriebsbedingungen und zum richtigen Anschluss finden Sie in der Dokumentation zu dem i.LINK-kompatiblen Gerät. Überprüfen Sie vor dem Anschließen von i.LINK-kompatiblen PC-Peripheriegeräten, wie etwa einem CD-RW- oder Festplattenlaufwerk, deren Kompatibilität mit dem Betriebssystem und die erforderlichen Betriebsbedingungen.

<span id="page-179-0"></span>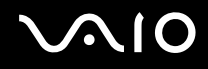

### Wie schalte ich den Windows-Startsound aus?

So schalten Sie den Windows-Startsound aus:

- **1** Klicken Sie auf **Start** und auf **Systemsteuerung**.
- **2** Klicken Sie auf **Hardware und Sound**.
- **3** Klicken Sie unter **Sound** auf **Audiogeräte verwalten**.
- **4** Deaktivieren Sie auf der Registerkarte **Sounds** das Kontrollkästchen **Windows-Startsound wiedergeben**.
- **5** Klicken Sie auf **OK**.

### Wie ändere ich das Gerät für die Audioausgabe?

Wenn über das mit einem Anschluss (z. B. USB-Anschluss, HDMI-Ausgang, optischer Digitalausgang oder Kopfhörerbuchse) verbundene Gerät kein Ton zu hören ist, müssen Sie das Audioausgabegerät ändern.

- **1** Schließen Sie alle geöffneten Anwendungen.
- **2** Klicken Sie auf **Start** und auf **Systemsteuerung**.
- **3** Klicken Sie auf **Hardware und Sound**.
- **4** Klicken Sie unter **Sound** auf **Audiogeräte verwalten**.
- **5** Wählen Sie auf der Registerkarte **Wiedergabe** das gewünschte Ausgabegerät aus, und klicken Sie auf **Als Standard**.
<span id="page-180-0"></span>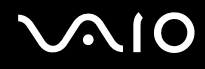

### Was kann ich tun, wenn über ein mit dem HDMI-Ausgang, dem optischen Digitalausgang oder der Kopfhörerbuchse verbundenes Gerät kein Ton zu hören ist?

- ❑ Sie müssen das Audioausgabegerät ändern, damit der Ton über ein mit dem HDMI-Ausgang, dem optischen Digitalausgang oder der Kopfhörerbuchse verbundenes Gerät zu hören ist. Eine ausführliche Anleitung finden Sie im Abschnitt **[Wie ändere ich das Gerät für die Audioausgabe? \(Seite 180\)](#page-179-1)**.
- ❑ Gehen Sie wie folgt vor, wenn über das Audioausgabegerät immer noch kein Ton zu hören ist:
	- **1** Befolgen Sie Schritt 1 bis 4 im Abschnitt **[Wie ändere ich das Gerät für die Audioausgabe? \(Seite 180\)](#page-179-1)**.
	- **2** Wählen Sie auf der Registerkarte **Wiedergabe** das HDMI- oder S/PDIF-Symbol aus, und klicken Sie auf **Eigenschaften**.
	- **3** Klicken Sie auf die Registerkarte **Erweitert**.
	- **4** Wählen Sie die Abtastrate und Bittiefe aus (z. B. 48.000 Hz, 16 Bit), die das Gerät unterstützt.
	- **5** Klicken Sie auf **OK**.

<span id="page-181-0"></span>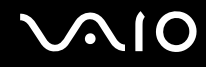

### Wie gebe ich Dolby Digital- oder DTS-Ton über ein HDMI-fähiges Gerät aus?

Gehen Sie wie folgt vor, wenn Sie Dolby Digital- oder DTS-Sound von einer Disc über ein HDMI-fähiges Gerät, das an Ihren Computer angeschlossen ist, ausgeben möchten:

- **1** Klicken Sie auf **Start** und auf **Systemsteuerung**.
- **2** Klicken Sie auf **Hardware und Sound**.
- **3** Klicken Sie unter **Sound** auf **Audiogeräte verwalten**.
- **4** Wählen Sie auf der Registerkarte **Wiedergabe** das HDMI-Symbol aus, und klicken Sie auf **Eigenschaften**.
- **5** Klicken Sie auf die Registerkarte **Unterstützte Formate**.
- **6** Aktivieren Sie die Kontrollkästchen **DTS-Audio** und **Dolby Digital**.
- **7** Klicken Sie auf **OK**.

**!** Wenn der Dolby Digital- oder DTS-Ausgang mit einem Gerät verbunden sind, das diese Formate nicht unterstützt, ist keine Audiowiedergabe möglich. Deaktivieren Sie in diesem Fall die Kontrollkästchen **DTS-Audio** und **Dolby Digital**.

### Warum kommt es bei der Wiedergabe von HD-Videos (z. B. Aufnahmen mit einem AVCHD-Camcorder) zu Tonstörungen und/oder Bildaussetzern?

Die Wiedergabe von HD-Videos stellt sehr hohe Ansprüche an die Ressourcen des Computers (z. B. CPU, Grafikprozessor, Systemspeicher). Daher kann es bei manchen Hardwarekonfigurationen während der Wiedergabe zu Funktionsstörungen kommen. Außerdem können Tonstörungen und Bildaussetzer auftreten.

# <span id="page-182-0"></span>Memory Sticks

### Was kann ich tun, wenn ich die auf einem VAIO-Computer formatierten Memory Sticks nicht in anderen Geräten verwenden kann?

Sie müssen möglicherweise den Memory Stick neu formatieren.

Beim Formatieren des Memory Stick werden alle Daten gelöscht, einschließlich der darauf gespeicherten Musikdaten. Sichern Sie daher vor dem Formatieren die wichtigen Daten, und vergewissern Sie sich, dass der Memory Stick keine Dateien enthält, die Sie noch benötigen.

- **1** Kopieren Sie die Daten vom Memory Stick auf das interne Speichergerät, um die Daten oder Bilder zu speichern.
- **2** Formatieren Sie den Memory Stick entsprechend der Anleitung im Abschnitt **[So formatieren Sie einen Memory Stick](#page-55-0)  [\(Seite 56\)](#page-55-0)**.

### Warum kann ich auf meinem Memory Stick keine Musikdateien speichern?

Urheberrechtlich geschützte Musik kann nur auf Memory Sticks mit dem MagicGate-Logo übertragen werden.

**!** Für die Nutzung von Musikaufzeichnungen ist die Genehmigung des Urheberrechtsinhabers erforderlich.

Sony ist nicht für Musikdateien verantwortlich, die nicht von einer CD aufgezeichnet oder nicht von anderen Quellen heruntergeladen werden können.

### Kann ich Bilder von einer Digitalkamera mithilfe von Memory Sticks kopieren?

Ja, und Sie können auch Videoclips anzeigen, die Sie mit Memory Stick-kompatiblen Digitalkameras aufgenommen haben.

### Warum lassen sich keine Daten auf einen Memory Stick schreiben?

Manche Memory Sticks verfügen über einen Schreibschutzschalter, mit dem Sie verhindern können, dass Daten versehentlich gelöscht oder überschrieben werden. Vergewissern Sie sich, dass der Schreibschutz deaktiviert ist.

## <span id="page-183-0"></span>Peripheriegeräte

### Was kann ich tun, wenn auf ein angeschlossenes USB-Gerät nicht zugegriffen werden kann?

- ❑ Überprüfen Sie ggf., ob das USB-Gerät eingeschaltet ist und seine eigene Stromversorgung verwendet. Wenn Sie z. B. eine Digitalkamera verwenden, überprüfen Sie, ob der Akku aufgeladen ist. Wenn Sie einen Drucker verwenden, überprüfen Sie, ob das Netzkabel richtig an eine Steckdose angeschlossen ist.
- ❑ Probieren Sie einen anderen USB-Anschluss am Computer aus. Der Treiber könnte speziell für den Anschluss installiert sein, den Sie beim ersten Anschließen des Geräts verwendet haben.
- ❑ Weitere Informationen dazu finden Sie in der Bedienungsanleitung des USB-Geräts. Möglicherweise müssen Sie vor dem Anschließen des Geräts eine Software installieren.
- ❑ Versuchen Sie, ein einfaches Gerät mit geringem Stromverbrauch (z. B. eine Maus) anzuschließen, um zu testen, ob der Anschluss überhaupt funktioniert.
- ❑ Wenn das Gerät an einen USB-Hub angeschlossen ist, wird das Problem möglicherweise durch einen Stromverteilungsfehler verursacht. Es ist empfehlenswert, das Gerät ohne Hub direkt an den Computer anzuschließen.

# <span id="page-184-0"></span>Weitere Unterstützung und Beratung

In diesem Abschnitt erfahren Sie, wo Sie Antworten auf Ihre Fragen zu Ihrem VAIO-Computer erhalten.

- ❑ **[Sony-Support-Informationen \(Seite 186\)](#page-185-1)**
- ❑ **[e-Support \(Seite 187\)](#page-186-0)**

## <span id="page-185-1"></span><span id="page-185-0"></span>Sony-Support-Informationen

Im Abschnitt **[Dokumentation \(Seite 8\)](#page-7-0)** finden Sie eine Beschreibung der gedruckten und elektronischen Dokumentation, die mit Ihrem Computer geliefert wurde, sowie Verweise auf weiterführende Informationsquellen.

- ❑ Rufen Sie die Online-Hilfe der Software auf, wenn Sie Anleitungen zu bestimmten Aufgaben benötigen.
- ❑ Verwenden Sie die Suchfunktion in **Windows-Hilfe und Support**, indem Sie bei gedrückter Microsoft Windows-Taste die Taste **F1** drücken.
- ❑ **VAIO-Link-Website**: Dies ist die geeignete Anlaufstelle, wenn Sie Probleme mit Ihrem Computer haben. Die Adresse lautet:<http://www.vaio-link.com>.
- ❑ **e-Support**: Dies ist die interaktive Komponente unserer Website<http://www.vaio-link.com>. Hier können Sie über das Internet Kontakt mit unserem qualifizierten Support-Team aufnehmen. Zur Übermittlung Ihrer technischen Fragen nutzen Sie einen personalisierten Zugang.
- ❑ **Telefonischer VAIO-Link-Support**: Bevor Sie sich telefonisch mit VAIO-Link in Verbindung setzen, versuchen Sie, das Problem mithilfe der gedruckten und der elektronischen oder Online-Dokumentation zu lösen.
- ❑ Besuchen Sie die anderen Websites von Sony:
	- ❑ <http://www.club-vaio.com>, wenn Sie mehr über VAIO wissen möchten und Mitglied der wachsenden VAIO-Anwendergemeinschaft werden möchten.
	- ❑ <http://www.sonystyle-europe.com>für Online-Einkäufe.
	- ❑ <http://www.sony.net>für andere Sony Produkte.

#### ✍ Sie müssen eine Verbindung zum Internet herstellen, bevor Sie auf die hier beschriebenen Online-Funktionen zugreifen können.

## <span id="page-186-1"></span><span id="page-186-0"></span>e-Support

### Was ist e-Support?

Wenn Sie in den Benutzerhandbüchern und auf der Website [\(http://www.vaio-link.com\)](http://www.vaio-link.com) gesucht, aber keine Antwort auf Ihre Frage oder Ihr Problem gefunden haben, dann nutzen Sie e-Support.

Unser e-Support-Webportal ist eine interaktive Website, auf der Sie technische Fragen zu Ihrem Computer stellen können, die unser qualifiziertes Support-Team dann beantwortet.

Für eine reibungslose Kommunikation zwischen Ihnen und dem e-Support-Team erhält jede Anfrage eine Referenznummer.

### Wer kann e-Support nutzen?

Alle registrierten VAIO-Kunden haben uneingeschränkten Zugang zum e-Support-Webportal von VAIO-Link.

### Wie kann ich auf das e-Support-Webportal zugreifen?

Wenn Sie Ihren Computer registrieren, erhalten Sie innerhalb weniger Stunden automatisch eine E-Mail mit dem Link zum e-Support-Webportal, Ihrer Kunden-ID und einigen grundlegenden Erläuterungen.

Sie brauchen dann nur noch Ihr Konto zu aktivieren, indem Sie in der E-Mail auf den Link klicken.

Danach können Sie Ihre erste Frage stellen.

Auf das e-Support-Webportal können Sie von jedem Computer mit Internetverbindung aus zugreifen.

Außerdem finden Sie dort eine vollständige Hilfedatei zur Benutzung des e-Support-Dienstes.

### Kann ich die Fragen in meiner Muttersprache stellen?

Sie kommunizieren mit unserem e-Support-Team über ein Portal, das direkt mit unserer zentralen Datenbank verbunden ist. Das e-Support-Team kann daher nur Anfragen auf Englisch, Französisch oder Deutsch annehmen und bearbeiten.

<span id="page-187-0"></span>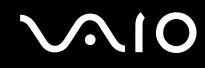

### Kann ich meine Fragen jederzeit stellen?

Ja, Sie können Ihre Fragen jeden Tag rund um die Uhr stellen. Beachten Sie jedoch, dass unser e-Support-Team die Fragen nur von Montag bis Freitag in der Zeit von 8 bis 18 Uhr bearbeiten kann.

### Entstehen durch die Nutzung von e-Support Kosten für mich?

Nein, dieser Service ist kostenlos und steht allen registrierten VAIO-Kunden zur Verfügung.

### Wie erfahre ich, dass meine Anfrage/mein Problem vom e-Support-Team bearbeitet wurde?

Sobald Ihre Anfrage vom e-Support-Team bearbeitet wurde, erhalten Sie eine E-Mail mit der Information, dass Ihre Anfrage aktualisiert wurde.

<span id="page-188-0"></span>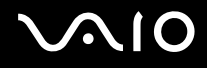

# Marken

Sony, VAIO, das VAIO-Logo, VAIO Control Center, VAIO Power Management, VAIO Power Management Viewer, VAIO Update und "BRAVIA" sind Marken oder eingetragene Marken der Sony Corporation.

## $\sum_{\text{Memory} \atop \text{Memory} \leq \text{TICK}}$

sowie "Memory Stick", "Memory Stick Duo", "MagicGate", "OpenMG", "MagicGate Memory Stick", "Memory Stick PRO", "Memory Stick PRO-HG", "Memory Stick Micro", "M2" und das Memory Stick-Logo sind Marken oder eingetragene Marken der Sony Corporation.

Blu-ray Disc™ und das Blu-ray Disc-Logo sind Marken der Blu-ray Disc Association.

Intel, Pentium und Intel SpeedStep sind Marken oder eingetragene Marken der Intel Corporation.

Microsoft Windows Vista, das Windows-Logo und BitLocker sind in den USA und in anderen Ländern Marken oder eingetragene Marken der Microsoft Corporation.

i.LINK ist eine Marke von Sony und dient ausschließlich zur Kennzeichnung, dass ein Gerät mit einem IEEE 1394-Anschluss ausgestattet ist.

Roxio Easy Media Creator ist eine Marke von Sonic Solutions.

WinDVD for VAIO und WinDVD BD for VAIO sind Marken von InterVideo Inc.

ArcSoft und das ArcSoft-Logo sind eingetragene Marken von ArcSoft Inc. ArcSoft WebCam Companion ist eine Marke von ArcSoft Inc.

ATI und ATI Catalyst sind Marken von Advanced Micro Devices Inc.

Die Wortmarke Bluetooth und die zugehörigen Bildmarken sind Eigentum von Bluetooth SIG Inc. Die Nutzung dieser Marken durch die Sony Corporation erfolgt unter Lizenz. Alle weiteren Marken und Handelsnamen sind Eigentum der jeweiligen Inhaber.

<span id="page-189-0"></span>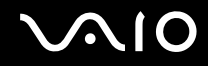

Die Wortmarke ExpressCard und die zugehörigen Bildmarken sind Eigentum von PCMCIA. Die Nutzung dieser Marken durch Sony Corporation erfolgt unter Lizenz. Alle weiteren Marken und Handelsnamen sind Eigentum der jeweiligen Inhaber.

Das SD-Logo ist eine Marke.

Das SDHC-Logo ist eine Marke.

MultiMediaCard™ ist eine Marke der MultiMediaCard Association.

HDMI, das HDMI-Logo und High-Definition Multimedia Interface sind Marken oder eingetragene Marken von HDMI Licensing LLC.

Alle weiteren Namen von Systemen, Produkten und Diensten sind Marken und Eigentum der jeweiligen Inhaber. Auf die Kennzeichnung ™ oder ® wird in diesem Handbuch verzichtet.

Änderungen der technischen Daten vorbehalten. Alle weiteren Marken sind Marken der jeweiligen Inhaber.

Dem Online-Dokument mit den technischen Daten können Sie entnehmen, welche Software für Ihr Modell erhältlich ist.

© 2009 Sony Corporation

<span id="page-190-0"></span>[n](#page-189-0)